# **USER MANUAL**

# MH-5100

10.1" Integrated Pad Powered By Intel® Bay Trail Platform with Intel® AtomTM

**MH-5100 M1**

# *MH-5100*

# *10.1" Integrated Pad Powered By Intel® Bay Trail Platform with Intel® AtomTM*

#### **COPYRIGHT NOTICE & TRADEMARK**

All trademarks and registered trademarks mentioned herein are the property of their respective owners.

This manual is copyrighted in March 2017. You may not reproduce or transmit in any form or by any means, electronic, or mechanical, including photocopying and recording.

#### **DISCLAIMER**

This user's manual is meant to assist users in installing and setting up the system. The information contained in this document is subject to change without any notice.

#### **CE NOTICE**

This is a class A product. In a domestic environment this product may cause radio interference in which case the user may be required to take adequate measures.

#### **FCC NOTICE**

This equipment has been tested and found to comply with the limits for a Class A digital device, pursuant to part 15 of the FCC Rules. These limits are designed to provide reasonable protection against harmful interference when the equipment is operated in a commercial environment. This equipment generates, uses, and can radiate radio frequency energy and, if not installed and used in accordance with the instruction manual, may cause harmful interference to radio communications. Operation of this equipment in a residential area is likely to cause harmful interference in which case the user will be required to correct the interference at his own expense.

You are cautioned that any change or modifications to the equipment not expressly approve by the party responsible for compliance could void your authority to operate such equipment.

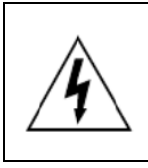

**CAUTION:** Danger of explosion may occur when the battery is incorrectly replaced. Replace the battery only with the same or equivalent type recommended by the manufacturer. Dispose of used batteries according to the manufacturer's instructions.

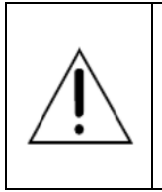

**WARNING:** Some internal parts of the system may have high electrical voltage. We strongly recommend that only qualified engineers are allowed to service and disassemble the system. If any damages should occur on the system and are caused by unauthorized servicing, it will not be covered by the product warranty.

# **Contents**

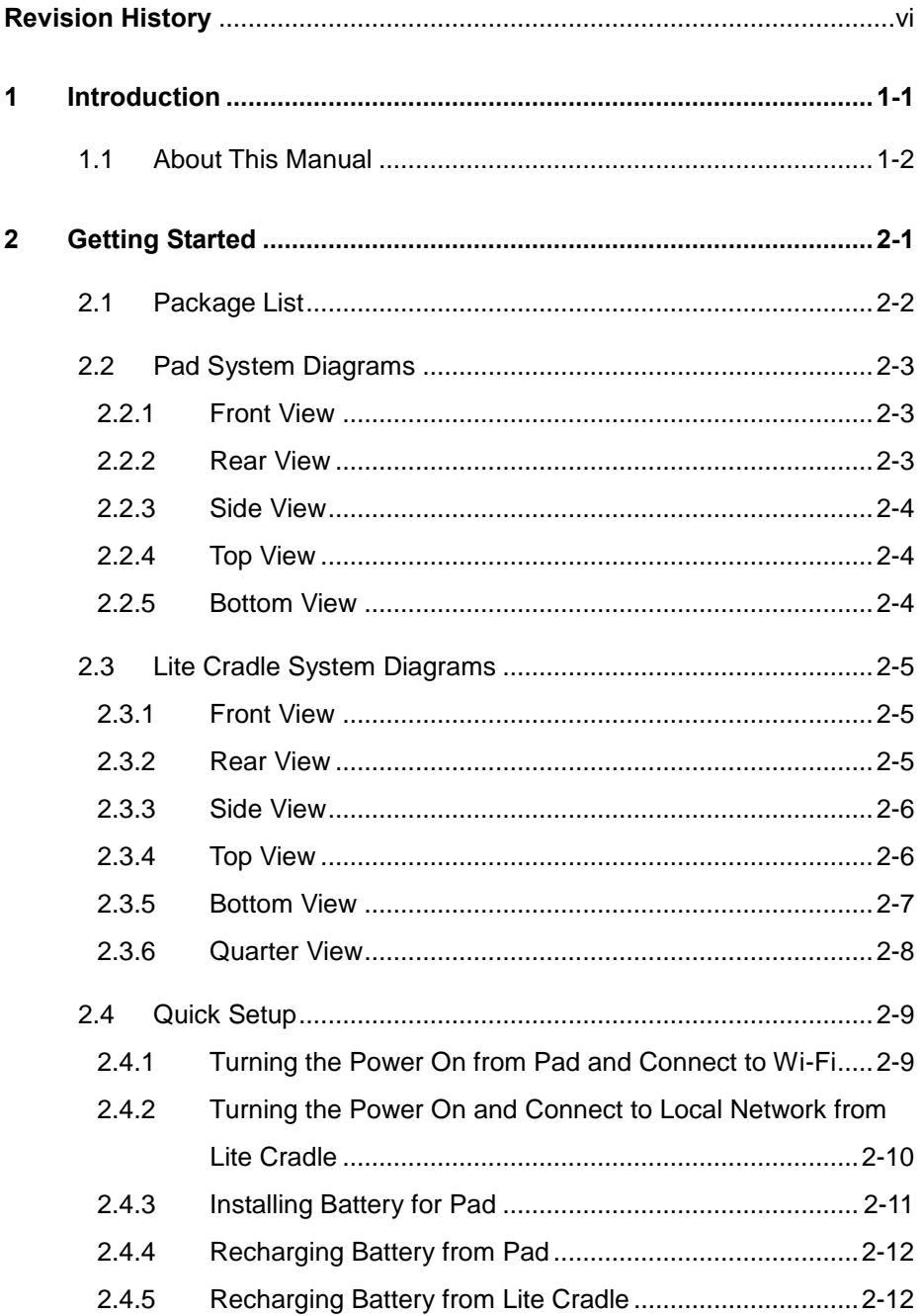

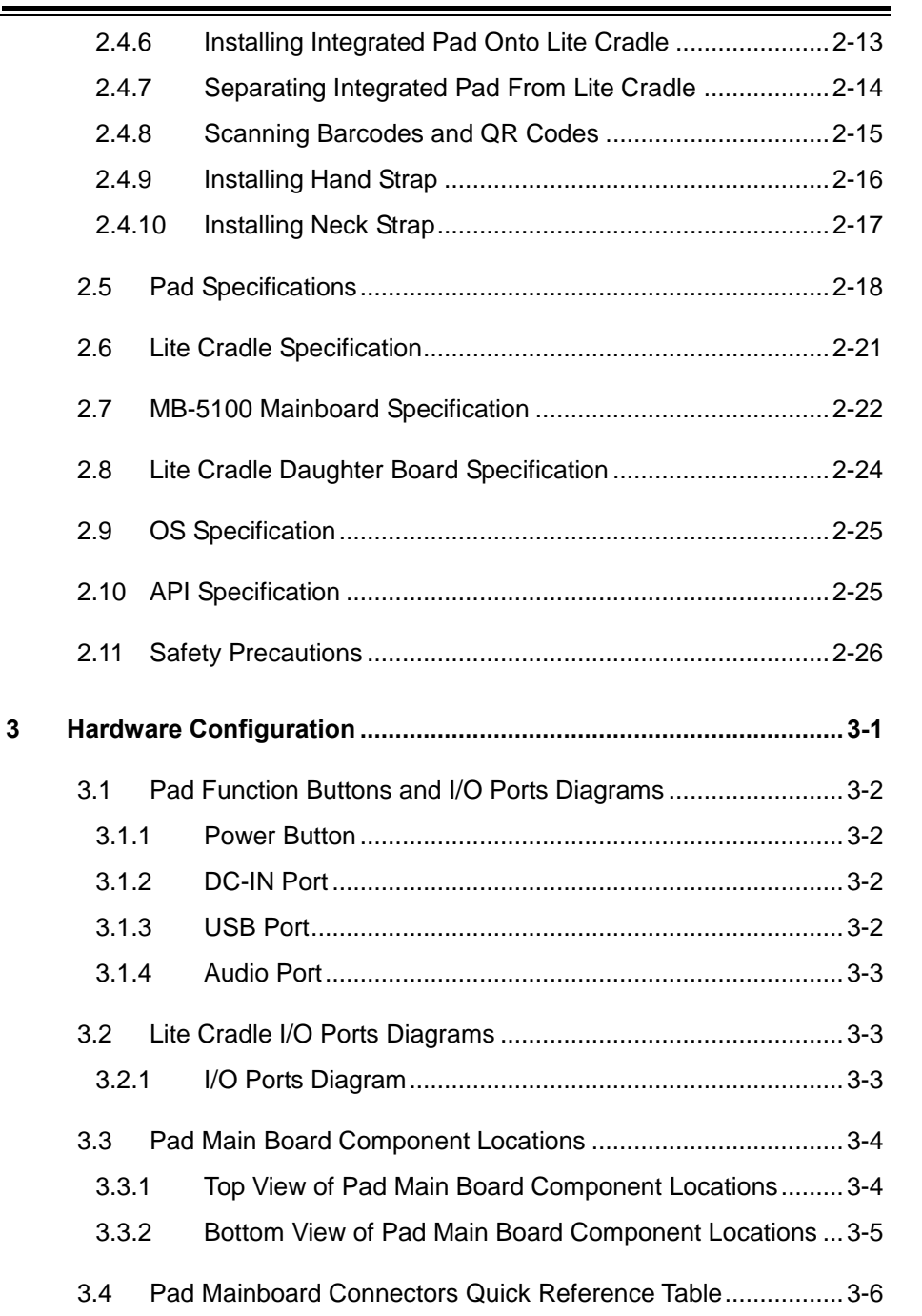

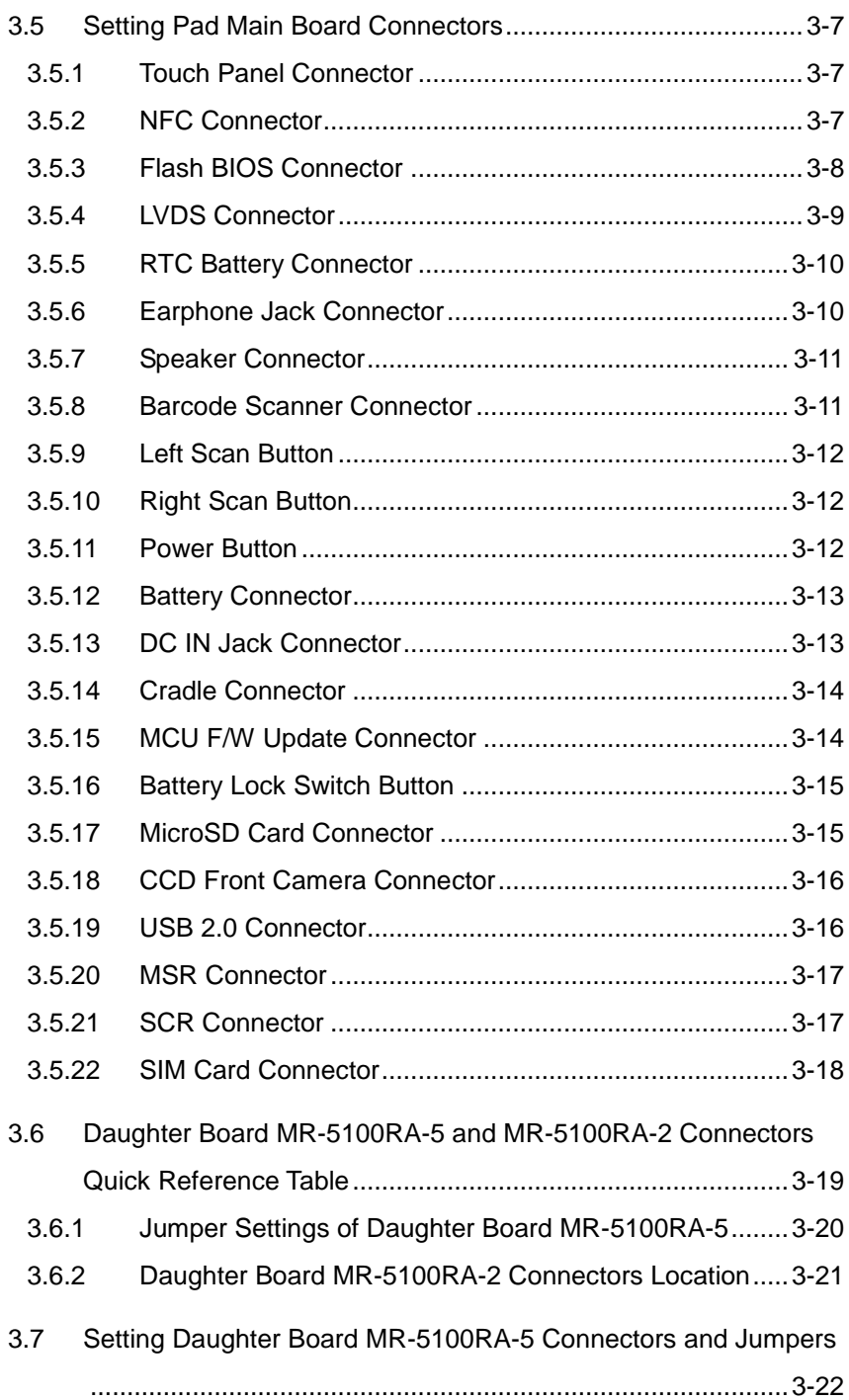

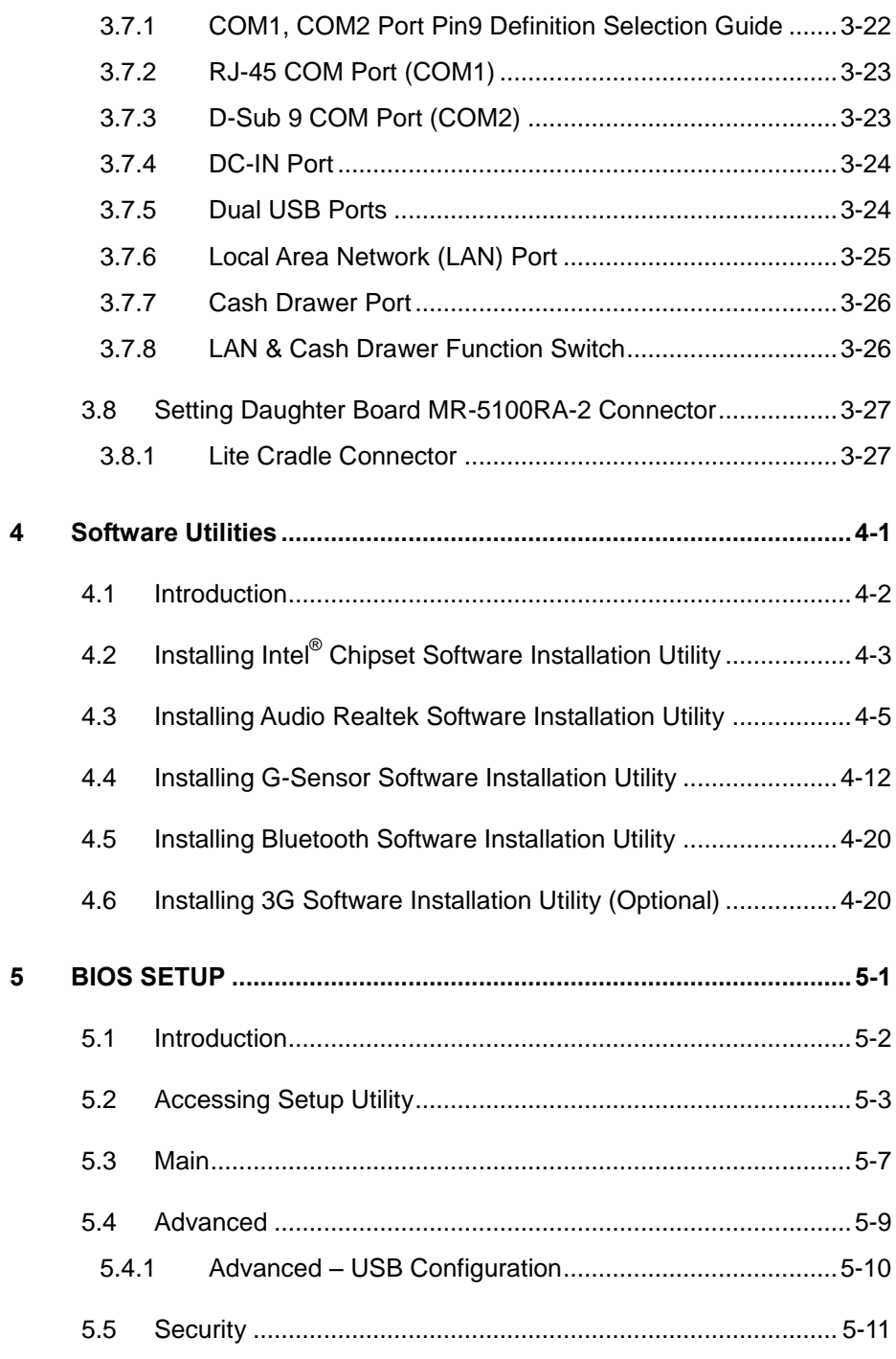

 $\equiv$ 

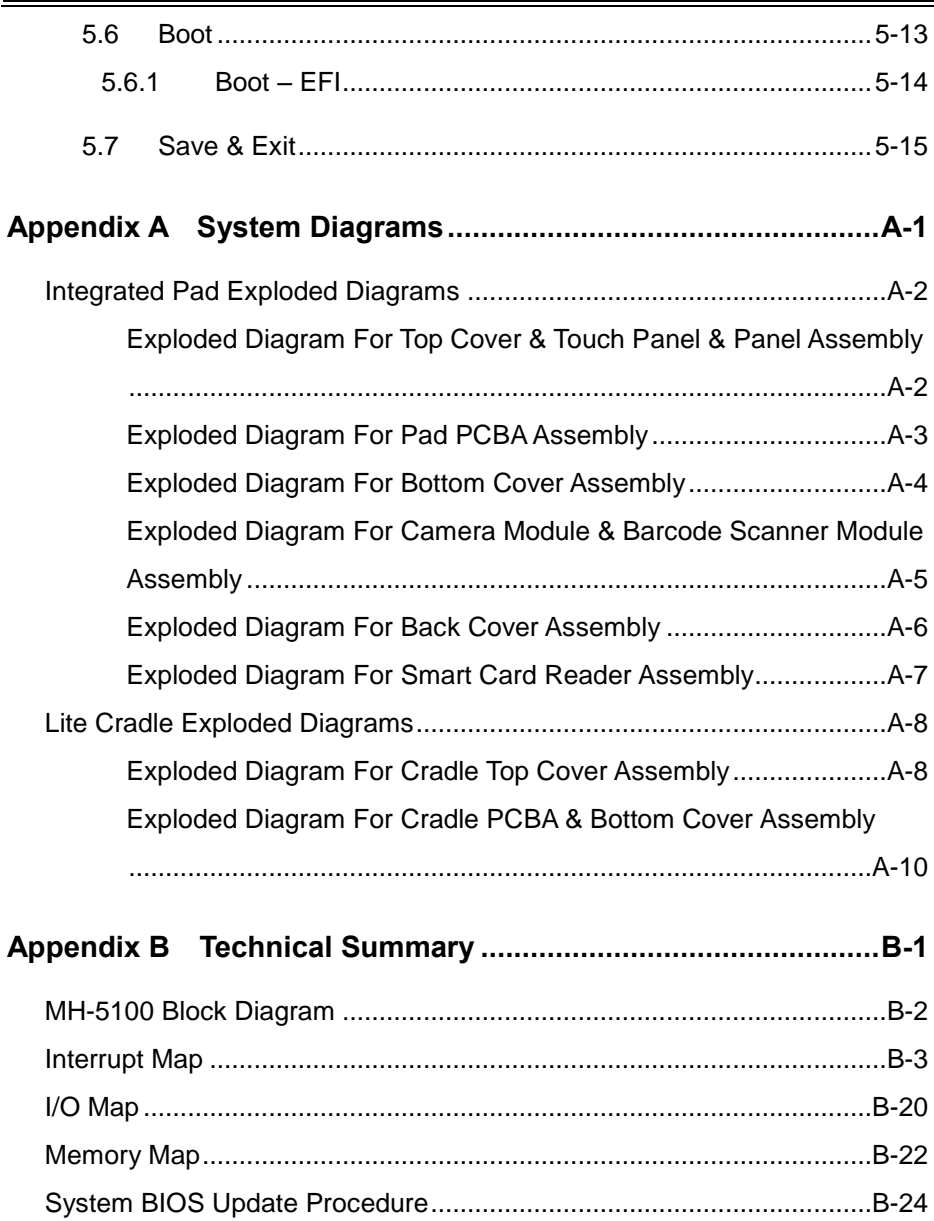

## **Revision History**

The revision history of MH-5100 User Manual is described below:

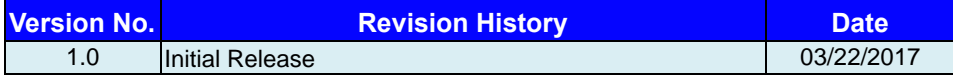

# <span id="page-9-0"></span>**1 Introduction**

This chapter provides the introduction for the MH-5100 system as well as the framework of the user manual.

The following topics are included:

• About This Manual

#### <span id="page-10-0"></span>**1.1 About This Manual**

Thank you for purchasing our MH-5100 system. The MH-5100 provides faster processing speed, greater expandability and can handle more tasks than before. This manual is designed to assist you how to install and set up the whole system. It contains 5 chapters and 2 appendixes. Users can configure the system according to their own needs. This user manual is intended for service personnel with strong hardware background. It is not intended for general users.

The following section outlines the structure of this user manual.

#### *Chapter 1 Introduction*

This chapter provides the introduction for the MH-5100 system as well as the framework of the user manual.

#### *Chapter 2 Getting Started*

This chapter describes the package contents and outlines the system specifications. It also includes the physical illustrations and quick setup for the MH-5100 system. Read the safety reminders carefully on how to take care of your system properly.

#### *Chapter 3 System Configuration*

This chapter outlines the locations of the motherboard and daughter board components and their respective functions. You will learn how to set the jumpers and configure the system to meet your own needs.

#### *Chapter 4 Software Utilities*

This chapter contains helpful information for proper installations of the Intel Chipset Software Installation Utility, Audio Realtek Driver Utility, G-Sensor Driver Utility, Bluetooth Driver Utility and wireless GSM (3G) Driver Utility.

#### *Chapter 5 BIOS Setup*

This chapter indicates you how to change the BIOS configurations.

#### *Appendix A System Assembl*y *Diagrams*

This appendix provides the exploded diagrams and part numbers of the MH-5100.

#### *Appendix B Technical Summary*

This appendix provides the information about the allocation maps for the system block diagram, system resources and System BIOS update procedure.

# <span id="page-11-0"></span>**2 Getting Started**

This chapter provides the information for the MH-5100 system. In addition to the MH5100 Pad, users are also welcome to purchase the optional "Lite Cradle" so you can combine MH-5100 Integrated Pad and Lite Cradle together and place the system set on the desktop for user application needs. This chapter describes the package contents, system diagrams and outlines the system specifications.

The following topics are included:

- Package List
- Pad System Diagrams
- System Diagrams
- Quick Setup
- System Specifications
- **Safety Precautions**

**Experienced users can go to Chapter 3 Hardware Configuration on page 3-1 for a quick start.**

# <span id="page-12-0"></span>**2.1 Package List**

If you discover any of the items listed below are damaged or list, please contact your local distributor immediately.

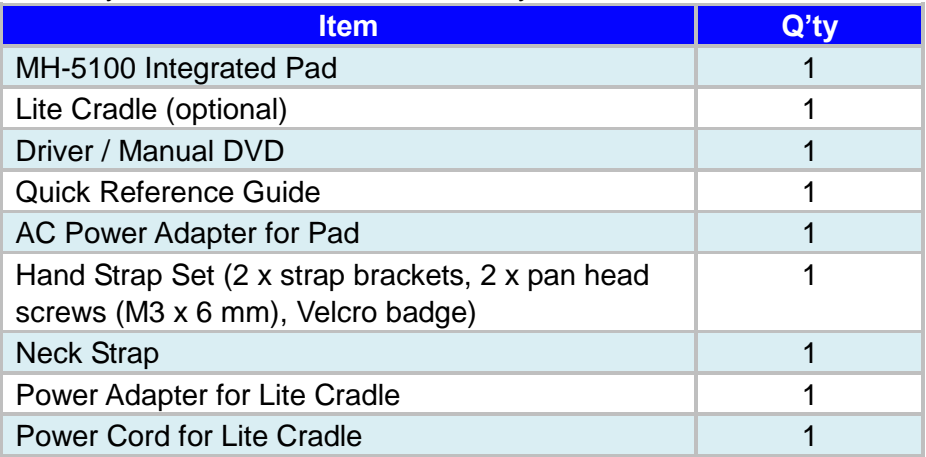

## <span id="page-13-0"></span>**2.2 Pad System Diagrams**

#### <span id="page-13-1"></span>**2.2.1 Front View**

<span id="page-13-2"></span>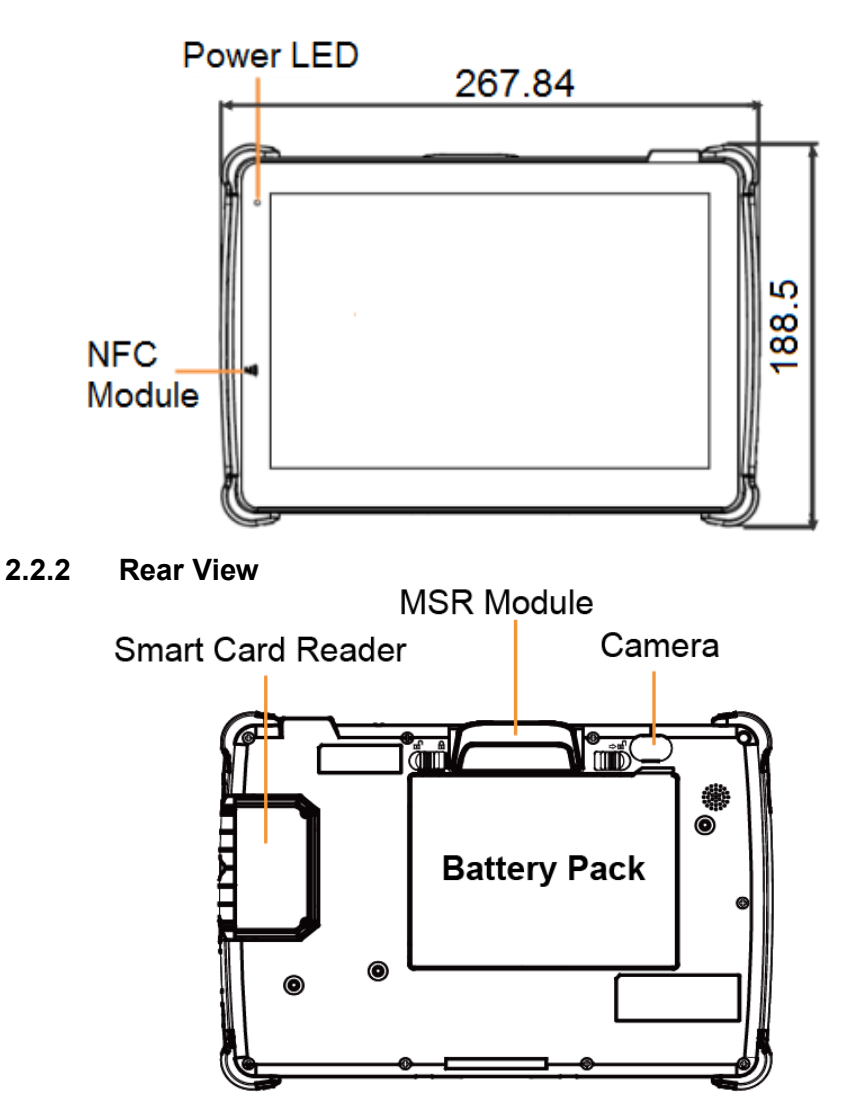

Unit: mm

#### <span id="page-14-0"></span>**2.2.3 Side View**

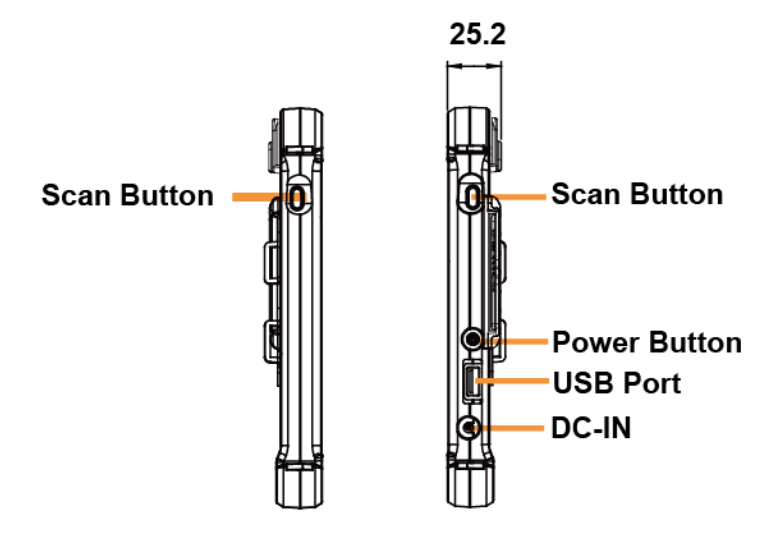

<span id="page-14-1"></span>**2.2.4 Top View** 

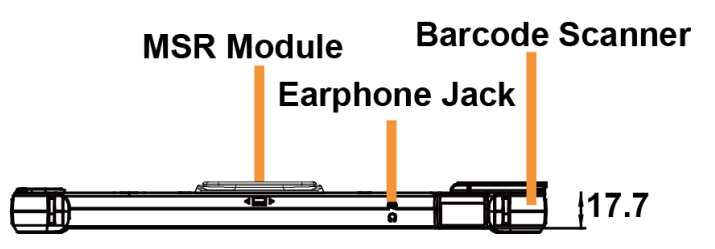

<span id="page-14-2"></span>**2.2.5 Bottom View** 

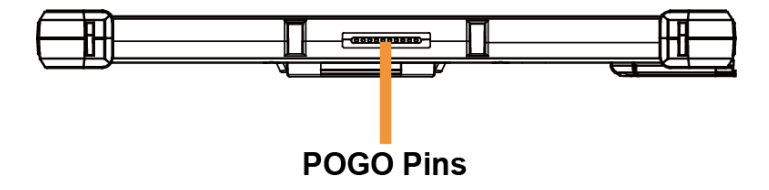

# <span id="page-15-0"></span>**2.3 Lite Cradle System Diagrams**

Unit: mm

#### <span id="page-15-1"></span>**2.3.1 Front View**

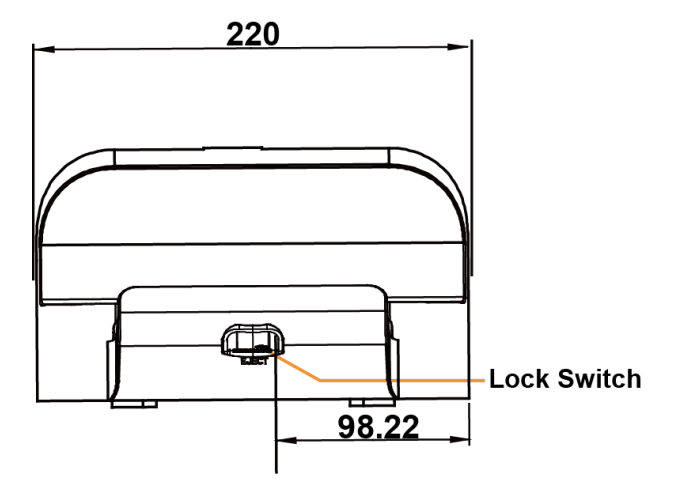

#### <span id="page-15-2"></span>**2.3.2 Rear View**

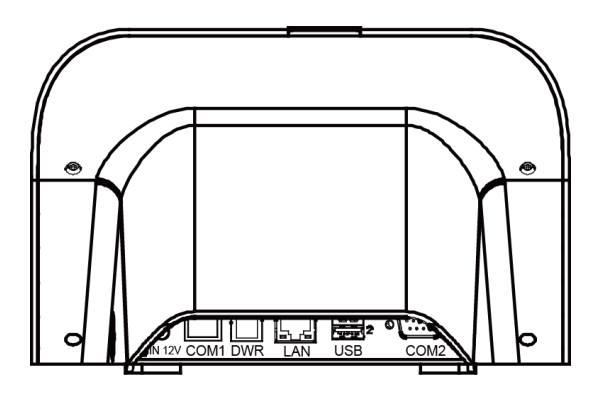

#### <span id="page-16-0"></span>**2.3.3 Side View**

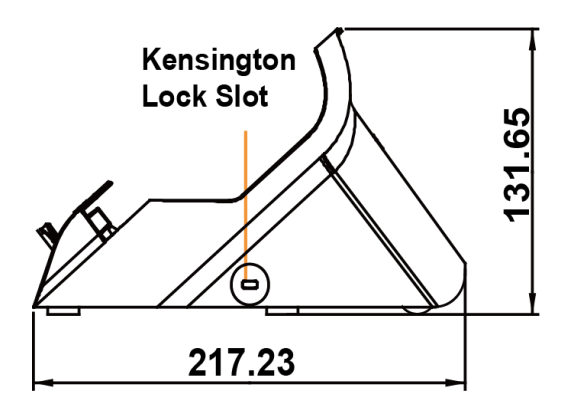

#### <span id="page-16-1"></span>**2.3.4 Top View**

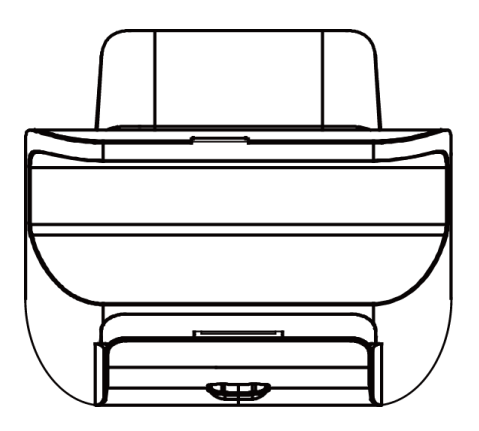

#### <span id="page-17-0"></span>**2.3.5 Bottom View**

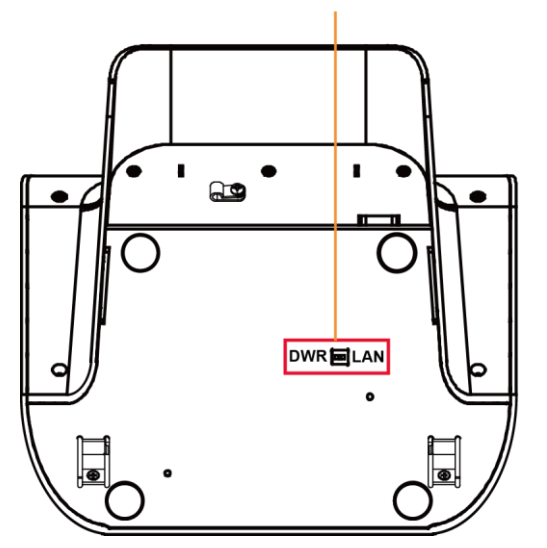

**LAN and Cash Drawer Selection** 

#### <span id="page-18-0"></span>**2.3.6 Quarter View**

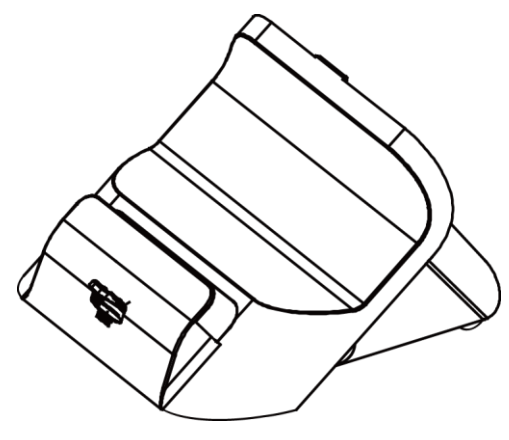

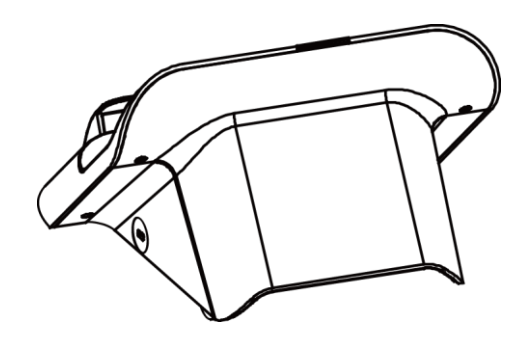

# <span id="page-19-0"></span>**2.4 Quick Setup**

#### <span id="page-19-1"></span>**2.4.1 Turning the Power On from Pad and Connect to Wi-Fi**

Long press the **Power Button** on the right side of the Pad to turn on the system. Connect the Pad to a wireless network via Wi-Fi connection. (Refer to the **[Side View](#page-14-0)** section of Pad for the location of **Power Button**.)

#### **How to Set Up Wi-Fi Connection**

- **Step 1.** From the bottom right corner of the screen, tap the  $\wedge$  icon from the tool tray.
- Step 2. From the small pop-up window, tap on the Wi-Fi icon **the if it shows** grey to activate Wi-Fi.
- **Step 3.** Select a Wi-Fi network from the list and tap on it.
- **Step 4.** Tap the **Connect** button.
- **Step 5.** Enter the correct security key for the selected Wi-Fi network and wait for the Wi-Fi connection to establish.

You can also swipe the screen from the right side of the Pad to bring up the **ACTION CENTER** window and select **Network** menu item to enter the Wi-Fi network selection list.

For stability issue, always power off the Pad from Windows 10 OS. Make sure you have closed all the application programs before you close Windows. Tap on **Start icon from the bottom left corner of the Pad and select the** displayed menu icon and select **Shut down** from the selection list to turn off the Pad power.

#### <span id="page-20-0"></span>**2.4.2 Turning the Power On and Connect to Local Network from Lite Cradle**

**Prerequisite:** Insert a ball point pen or a pin into the hole of **DWR/LAN** selection switch slot located on the bottom base of the Lite Cradle, and switch it to the **LAN** port location. See the picture below:

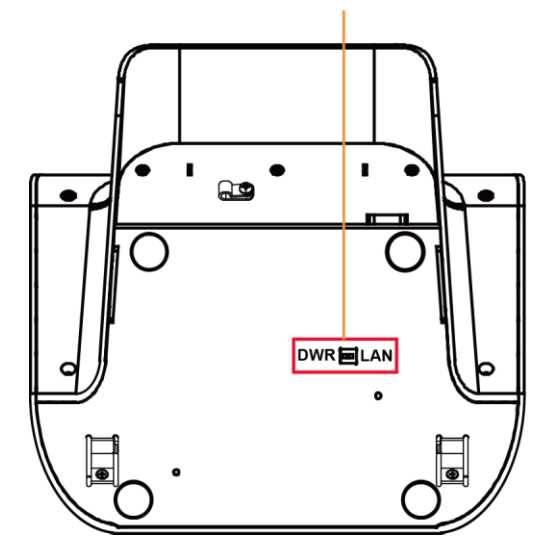

#### **LAN and Cash Drawer Selection**

Press the **Power Button** on the right side of the Pad to turn on the system. Connect the Ethernet cable to the **LAN** port on the rear side of the Lite Cradle and the other end of the network cable to a port on your hub, switch or router. (Refer to the **[Side View](#page-14-0)** section of Pad for the location of **Power Button**.) Refer to the **I/O Ports Diagram** section of Lite Cradle for the location of LAN port.

#### <span id="page-21-0"></span>**2.4.3 Installing Battery for Pad**

Make sure to power off the device first before you start installing the battery.

- **Step 1.** Slide to unlock the left-side battery switch with your left hand. See the Figure below.
- **Step 2.** Use your left hand to push the right-side sliding tab to the right and long press on it and hold it.
- **Step 3.** Use a finger tip of your right hand to remove the battery from the slim opening located under the Camera.
- **Step 4.** Replace a new battery onto the back of Pad and the right-side locking switch snaps into place automatically.
- **Step 5.** Slide the left-side battery switch to the right to secure and lock up the replaced battery.

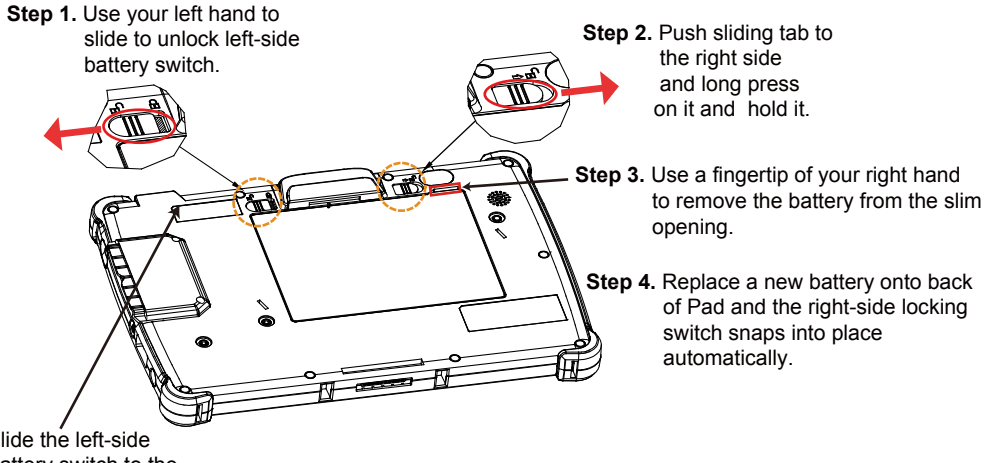

**Step 5.** Slide the left-side battery switch to the right to secure and lock up the replaced battery to complete.

#### **Low Battery Indicator**

The low battery indicator will show on the LCD screen when the battery is nearly exhausted. When the low battery indicator appears on the tool tray, you should recharge the battery by connecting the power adapter of Pad/Lite Cradle or replace a fully charged battery immediately.

#### <span id="page-22-0"></span>**2.4.4 Recharging Battery from Pad**

Before you use MH-5100 Pad, follow the instructions below to charge the battery:

- **Step 1.** Connect the Pad's AC power adapter to the DC-IN jack located on the right side of the Pad. (Refer to the **[Side View](#page-14-0)** section of Pad for the location of the DC-IN Jack.)
- **Step 2.** Plug the other end to an AC power outlet.

MH-5100 Pad battery will then start charging, and the Power LED indicator on the top left corner of the touch screen will then flash GREEN. After the battery is fully charged, the GREEN Power LED indicator will turn to a solid green.

#### <span id="page-22-1"></span>**2.4.5 Recharging Battery from Lite Cradle**

- **Step 1.** Connect the Lite Cradle's AC power adapter to the DC-IN power jack located on the bottom of the Lite Cradle.
- **Step 2.** Plug the other end to an AC power outlet.

The Power LED indicator on the top left corner of the touch screen will then flash GREEN. After the battery is fully charged, the GREEN Power LED indicator will turn to a solid green.

#### <span id="page-23-0"></span>**2.4.6 Installing Integrated Pad Onto Lite Cradle**

- **Step 1.** From the bottom side of Pad, align the *two locking tabs* located on both side of the **POGO** pins to their *mating slots* located inside of Lite Cradle base respectively.
- **Step 2.** Lock the *two locking tabs* of Pad into their *mating slots* inside the Lite Cradle base and snaps into place.
- **Step 3.** Push down the Lock Switch on the front of Lite Cradle to firmly secure and join Pad and Lite Cradle together.
- **Step 4.** The installation is completed.

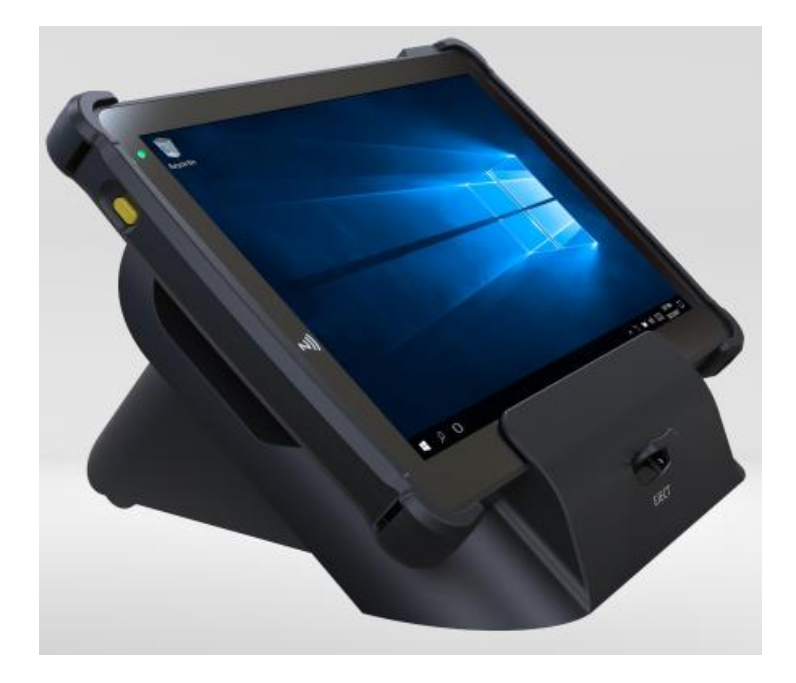

#### <span id="page-24-0"></span>**2.4.7 Separating Integrated Pad From Lite Cradle**

- **Step 1.** Push down the Lock Switch on the front of Lite Cradle.
- **Step 2.** Separate the integrated pad from the lite cradle. See the picture below:

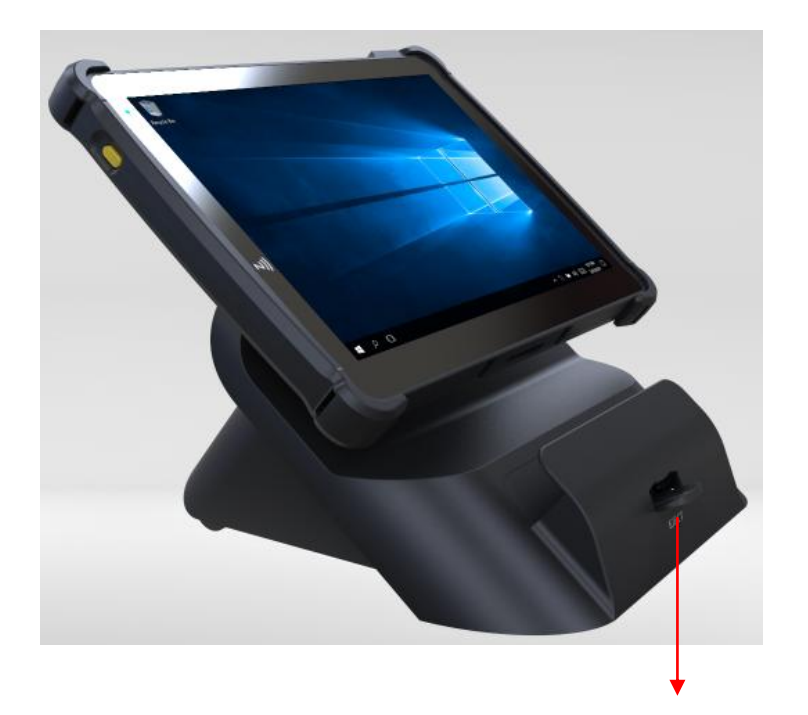

**Push down the Lock Switch to eject.** 

#### <span id="page-25-0"></span>**2.4.8 Scanning Barcodes and QR Codes**

- **Step 1.** Press to turn on the **Scan Button** located on the right/left side of the Pad. (Refer to the **[Side View](#page-14-0)** section for the location of the **Scan Button**.)
- **Step 2.** Point the **Barcode Scanner** at the barcode or QR code that you want to scan and position the light beam on the barcode/QR code. (Refer to the **[Top View](#page-14-1)** section of Pad for the location of the **Barcode Scanner**.)

After the barcode/QR code has been scanned successfully, you will hear one beep sound.

#### <span id="page-26-0"></span>**2.4.9 Installing Hand Strap**

- **Step 1.** Tighten the two screws of the strap bracket set onto the strap bracket holes on the back cover.
- **Step 2.** Ready to hold the hand strap attached on the strap brackets to lift up the Pad with your hand.
- **Note:** The strap bracket set is pre-installed for easy user installation before the shipment. The strap bracket set includes 2 x strap brackets, 2 x pan head screws (M3 x 6 mm) and 1 x Velcro badge.

#### <span id="page-27-0"></span>**2.4.10 Installing Neck Strap**

- **Step 1.** Insert one end of the provided neck strap through the upper opening of the right-side bumper rubber and adjust to tighten the neck strap.
- **Step 2.** Insert another end of the neck strap through the upper opening of the left-side bumper rubber and adjust to tighten the neck strap.
- **Step 3.** Put the installed neck strap around your neck to carry the Pad around.
- **Note:** You can also select to put the neck strap through the lower openings of the right-side and left-side bumper rubbers.

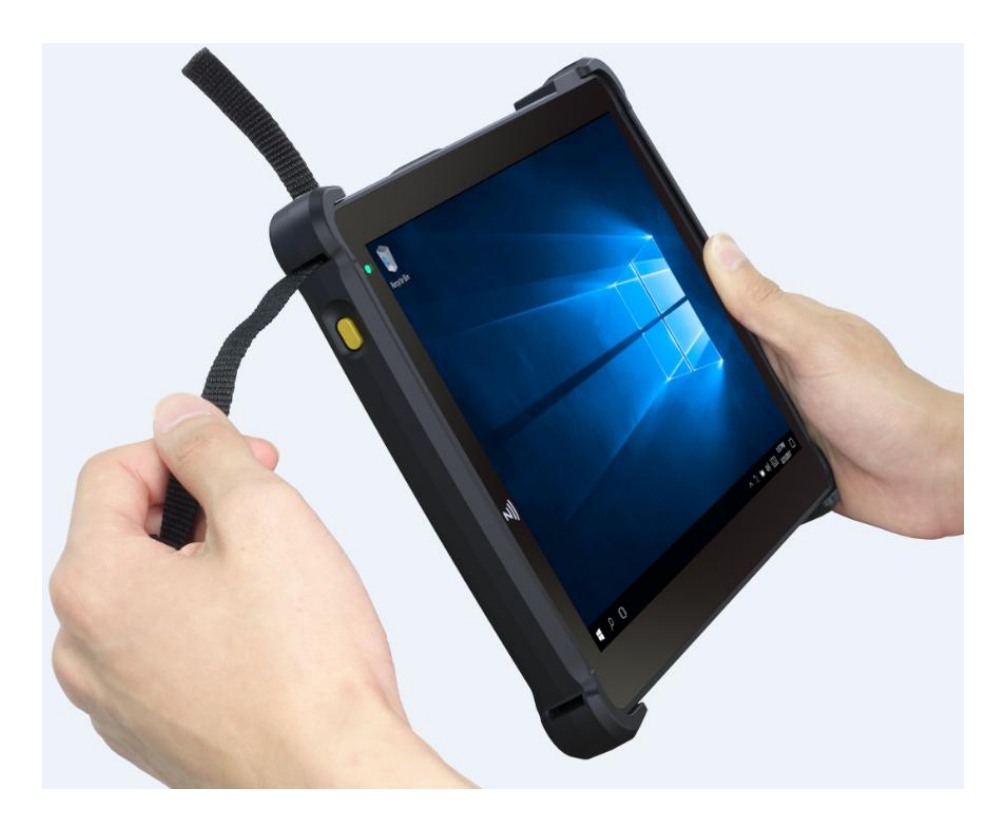

# <span id="page-28-0"></span>**2.5 Pad Specifications**

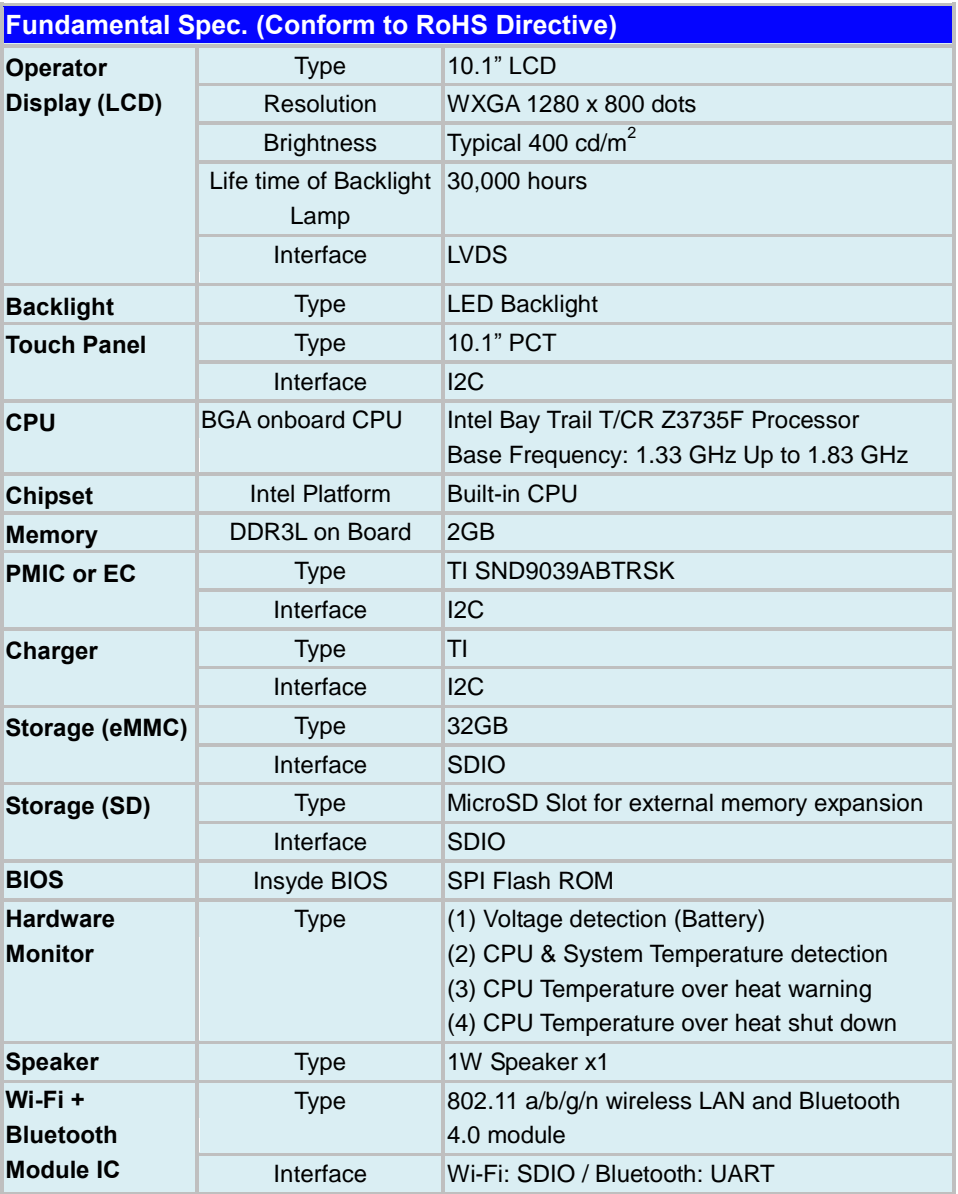

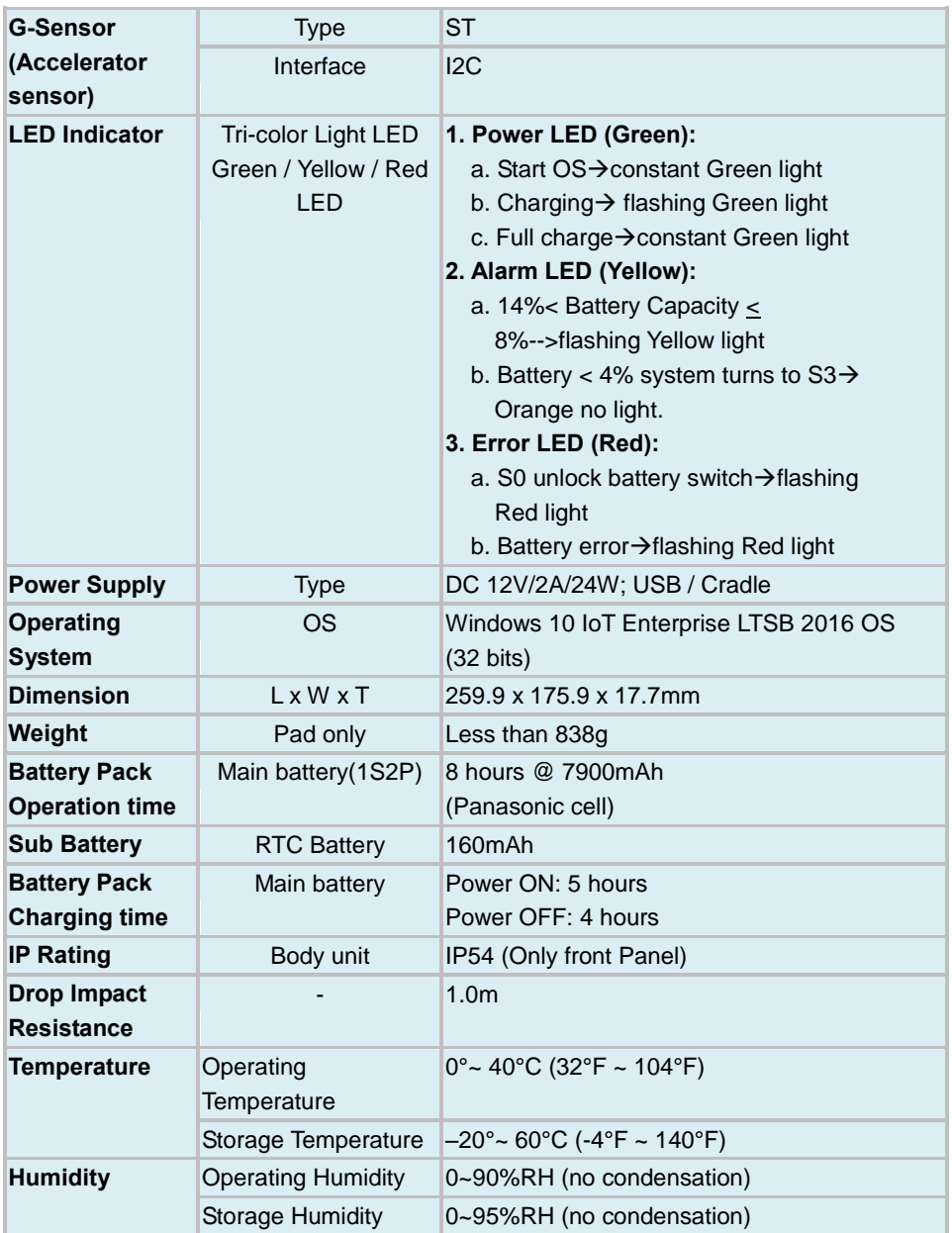

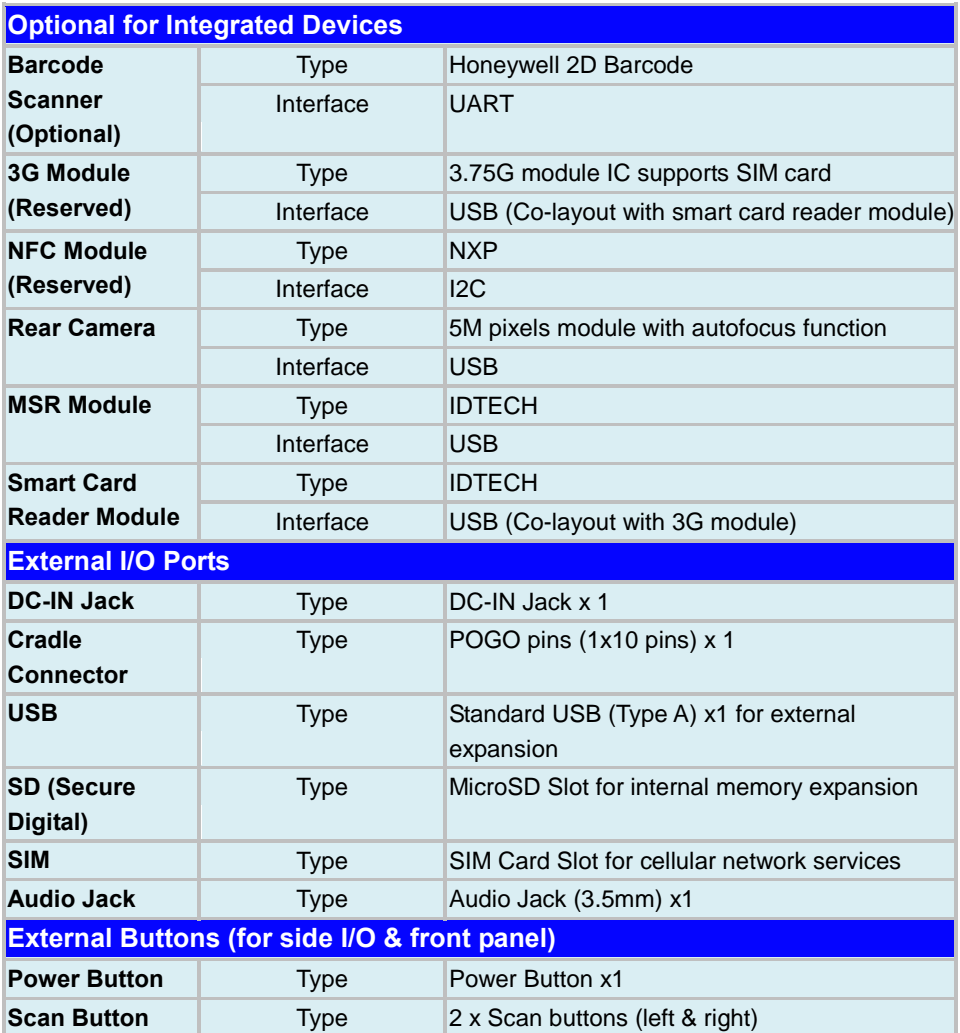

## <span id="page-31-0"></span>**2.6 Lite Cradle Specification**

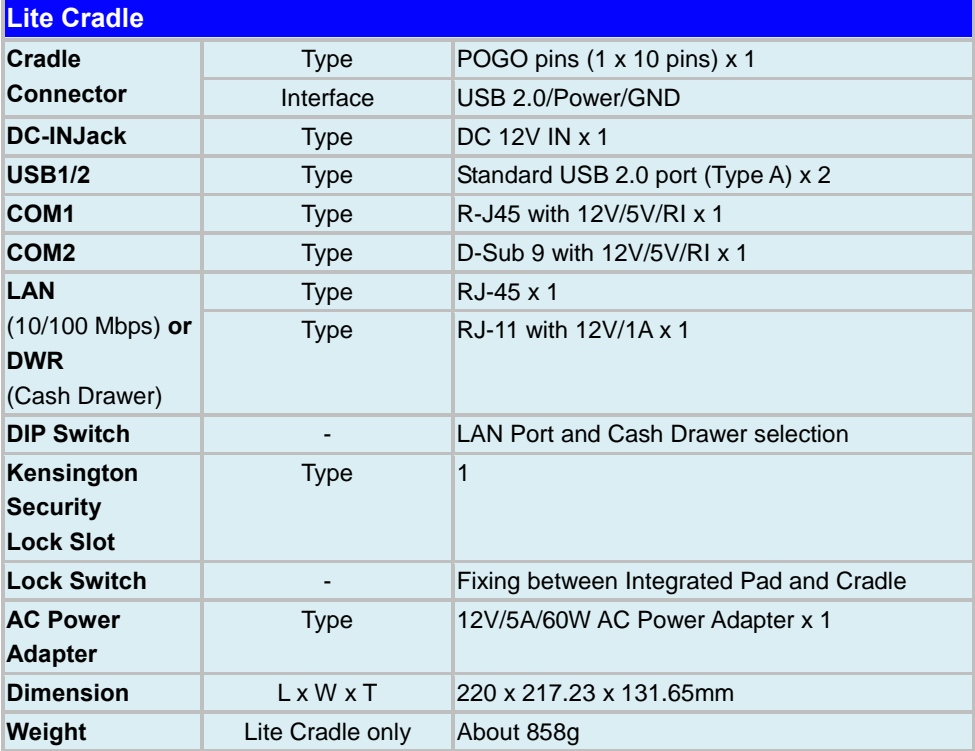

**Note:** The Ethernet LAN & Cash Drawer Function co-layout and are supported by DIP switch.

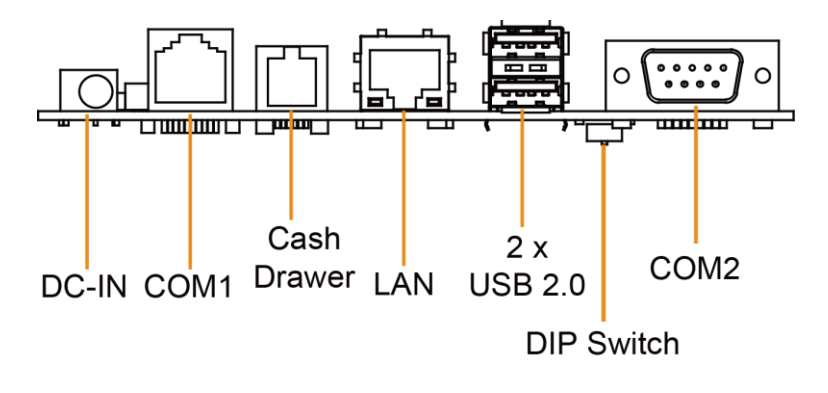

# <span id="page-32-0"></span>**2.7 MB-5100 Mainboard Specification**

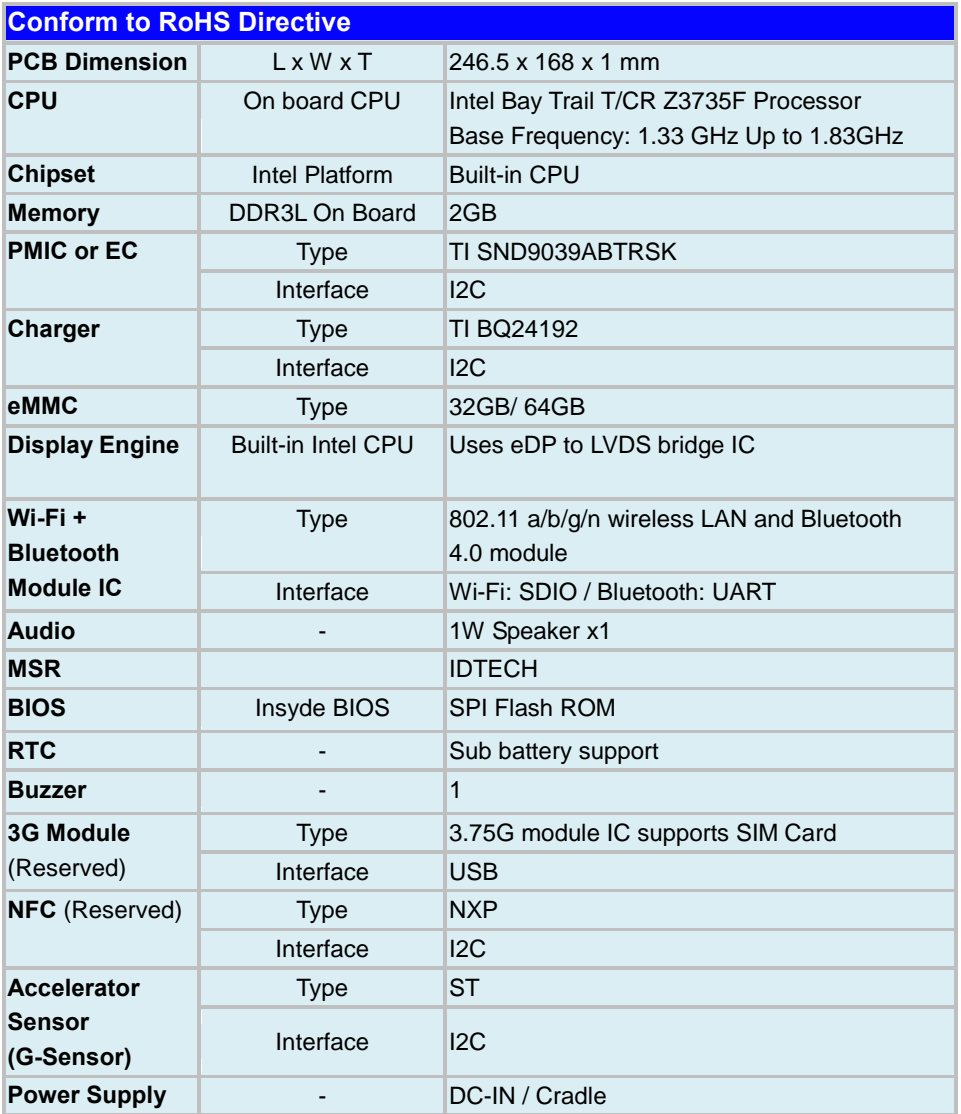

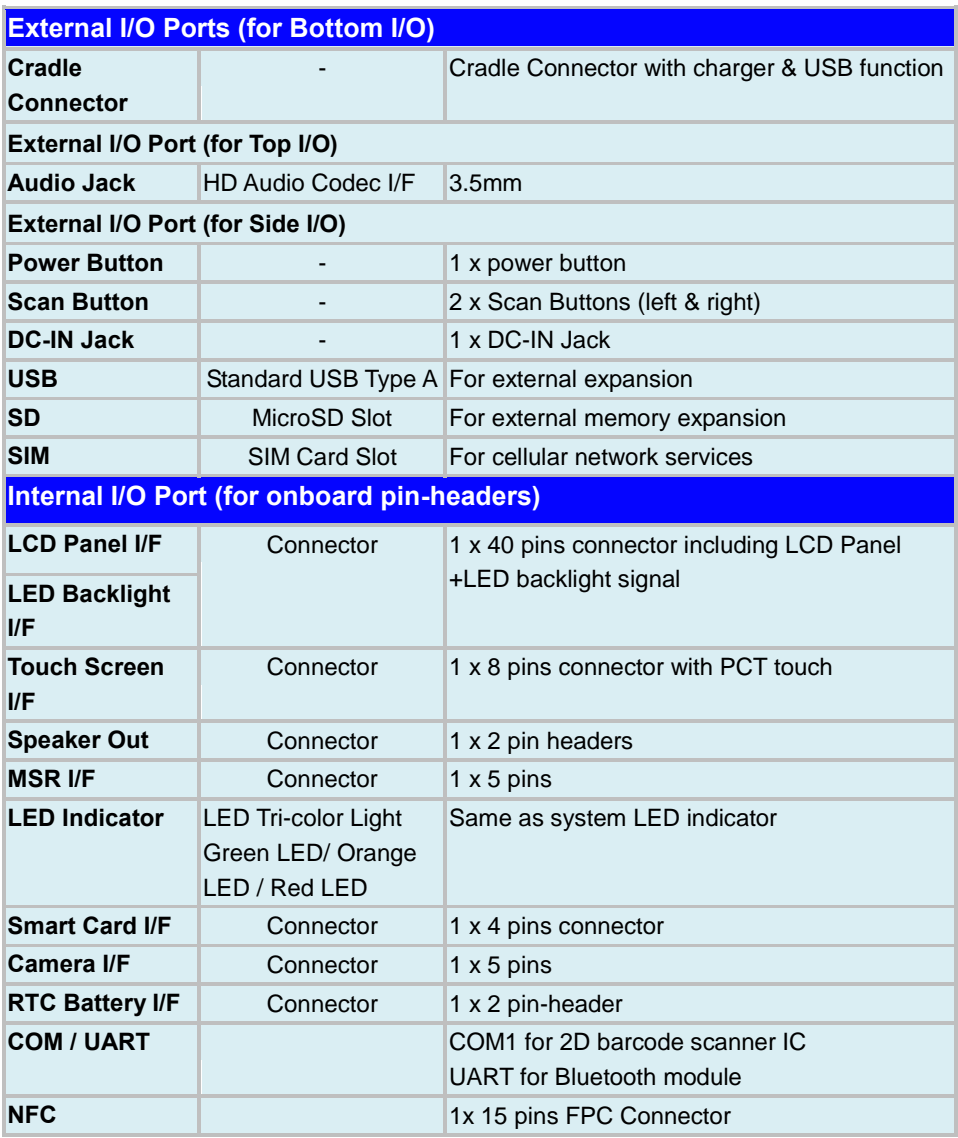

## <span id="page-34-0"></span>**2.8 Lite Cradle Daughter Board Specification**

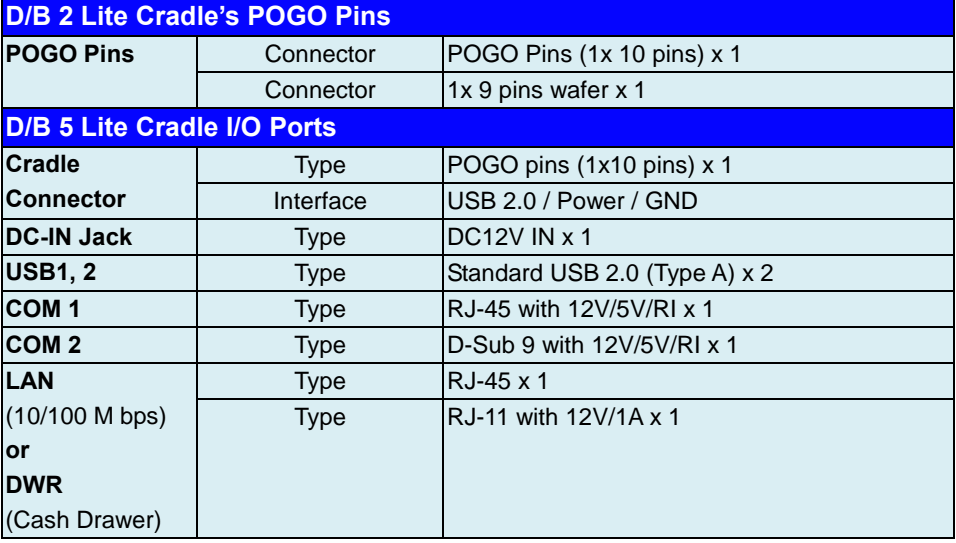

**Note:** The Ethernet LAN & Cash Drawer Function co-layout and are supported by DIP switch.

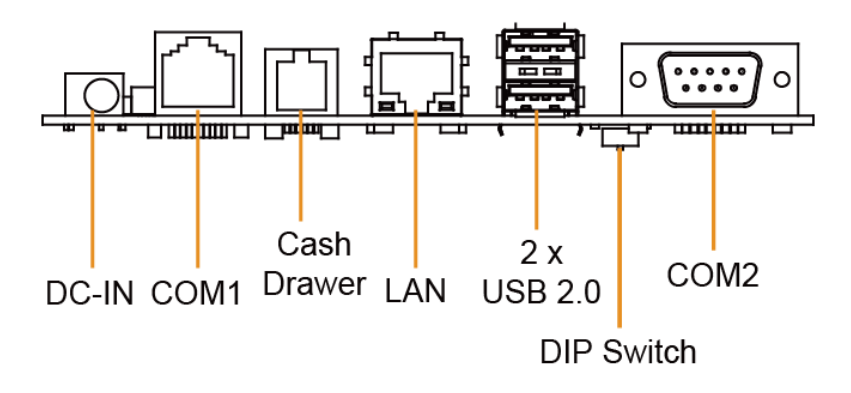

## <span id="page-35-0"></span>**2.9 OS Specification**

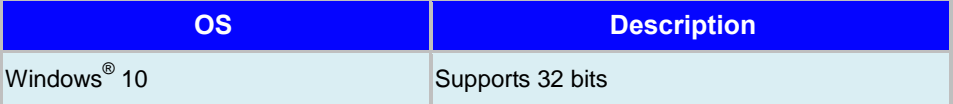

## <span id="page-35-1"></span>**2.10 API Specification**

• Cash Drawer API
# **2.11 Safety Precautions**

Before operating this system, read the following information carefully to protect your systems from damages, and extend the life cycle of the system.

- 1. Check the Line Voltage
	- The operating voltage for the power supply should be within the range of 100V to 240V AC; otherwise the system may be damaged.
- 2. Environmental Conditions
	- Place your MH-5100 on a sturdy, level surface. Be sure to allow enough space around the system to have easy access needs.
	- Avoid installing your MH-5100 system in extremely hot or cold places.
	- Avoid direct sunlight exposure for a long period of time (for example, in a closed car in summer time. Also avoid the system from any heating device.). Or do not use MH-5100 when it has been left outdoors in a cold winter day.
	- Avoid moving the system rapidly from a hot place to a cold place, and vice versa, because condensation may occur inside the system.
	- Protect your MH-5100 from strong vibrations which may cause hard disk failure.
	- Do not place the system too close to any radio-active device. Radio-active device may cause signal interference.
	- Always shut down the operating system before turning off the power.
- 3. Handling
	- Avoid placing heavy objects on the top of the system.
	- Do not turn the system upside down. This may cause the hard drive to malfunction.
	- Do not allow any objects to fall into this device.
	- If water or other liquid spills into the device, unplug the power cord immediately.
- 4. Good Care
	- When the outside case gets stained, remove the stains using neutral washing agent with a dry cloth.
	- Never use strong agents such as benzene and thinner to clean the surface of the case.
	- If heavy stains are present, moisten a cloth with diluted neutral washing agent or alcohol and then wipe thoroughly with a dry cloth.
	- If dust is accumulated on the case surface, remove it by using a special vacuum cleaner for computers.

# **3 Hardware Configuration**

This chapter contains helpful information about the jumper & connector settings, and component locations. The following sections are included:

- Lite Cradle Bottom I/O Ports Diagrams
- Mainboard Connector Quick Reference Table
- Mainboard Component Locations
- Mainboard Connectors Pin Assignments
- MR-5100RA-5 and MR-5100RA-2 Daughter Board Connectors Quick Reference Table
- MR-5100RA-5 Daughter Board Connectors Locations
- MR-5100RA-5 Daughter Board Connectors Pin Assignments
- MR-5100RA-2 Daughter Board Connectors Locations
- MR-5100RA-2 Daughter Board Connectors Pin Assignments

# **3.1 Pad Function Buttons and I/O Ports Diagrams**

#### **3.1.1 Power Button**

To turn on the system, press the Power Button on the right side of the Pad briefly.

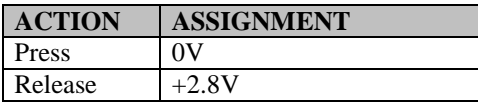

#### **3.1.2 DC-IN Port**

**Port Name:** DC-IN **Description:** DC Power-In Port. The DC-IN Port is located on the right side of the Pad.

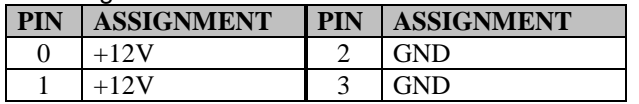

### **3.1.3 USB Port**

**Port Name:** USB1 **Description:** USB Type A Port (Side I/O)

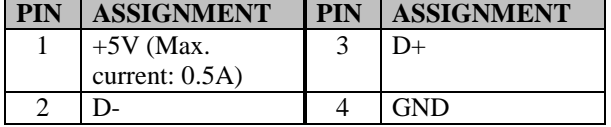

Note: The USB1 port is provided with Standby power 5V.

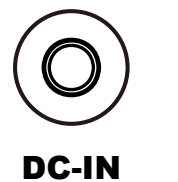

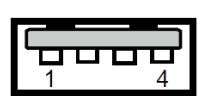

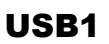

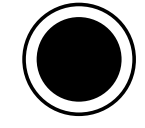

Power Button

#### **3.1.4 Audio Port**

**Port Name:** CN\_JACK1 **Description:** Audio Port located on the top right side of the Pad.

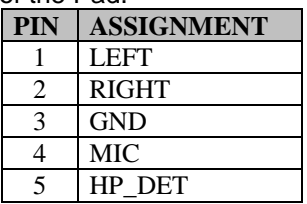

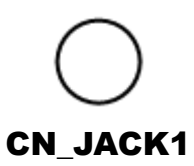

# **3.2 Lite Cradle I/O Ports Diagrams**

#### **3.2.1 I/O Ports Diagram**

The I/O ports are located on the bottom side of the Lite Cradle.

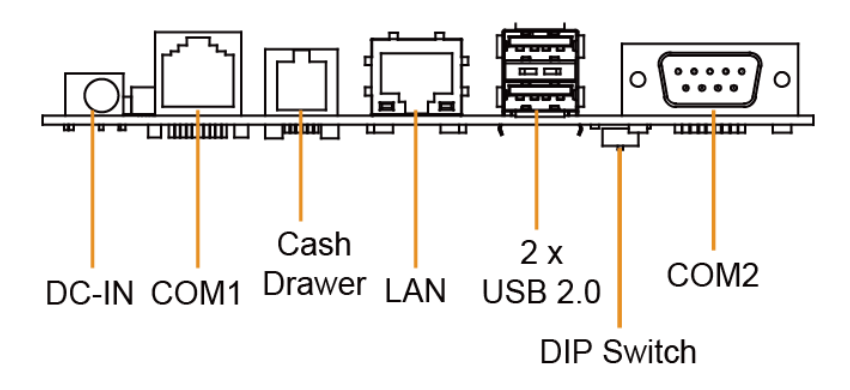

# **3.3 Pad Main Board Component Locations**

**3.3.1 Top View of Pad Main Board Component Locations M/B: MB-5100**

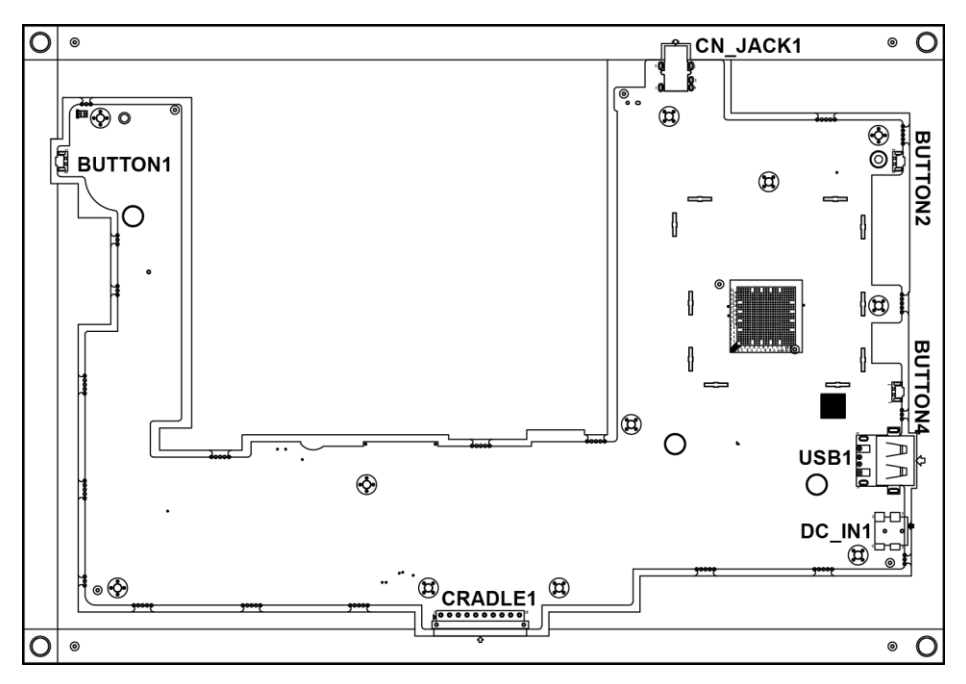

Figure 3-1. MB-5100 Main Board Component Locations (Top View)

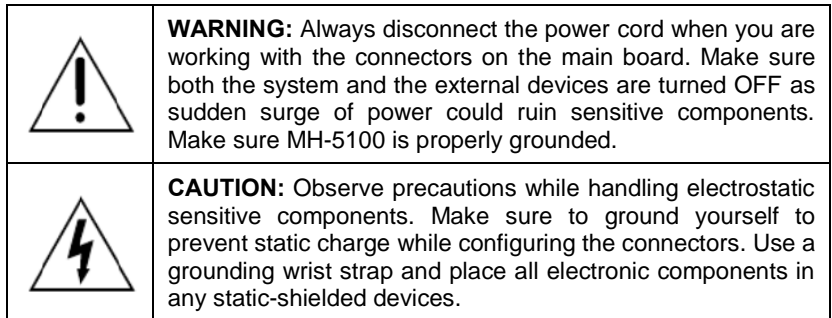

#### **3.3.2 Bottom View of Pad Main Board Component Locations**

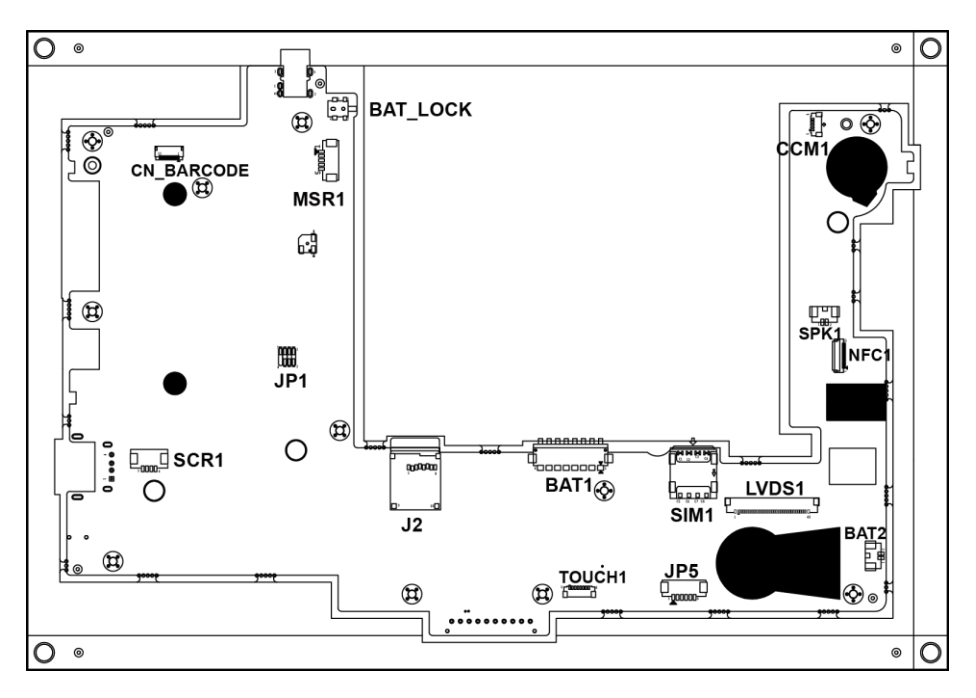

Figure 3-2. MB-5100 Main Board Component Locations (Bottom View)

# **3.4 Pad Mainboard Connectors Quick Reference Table**

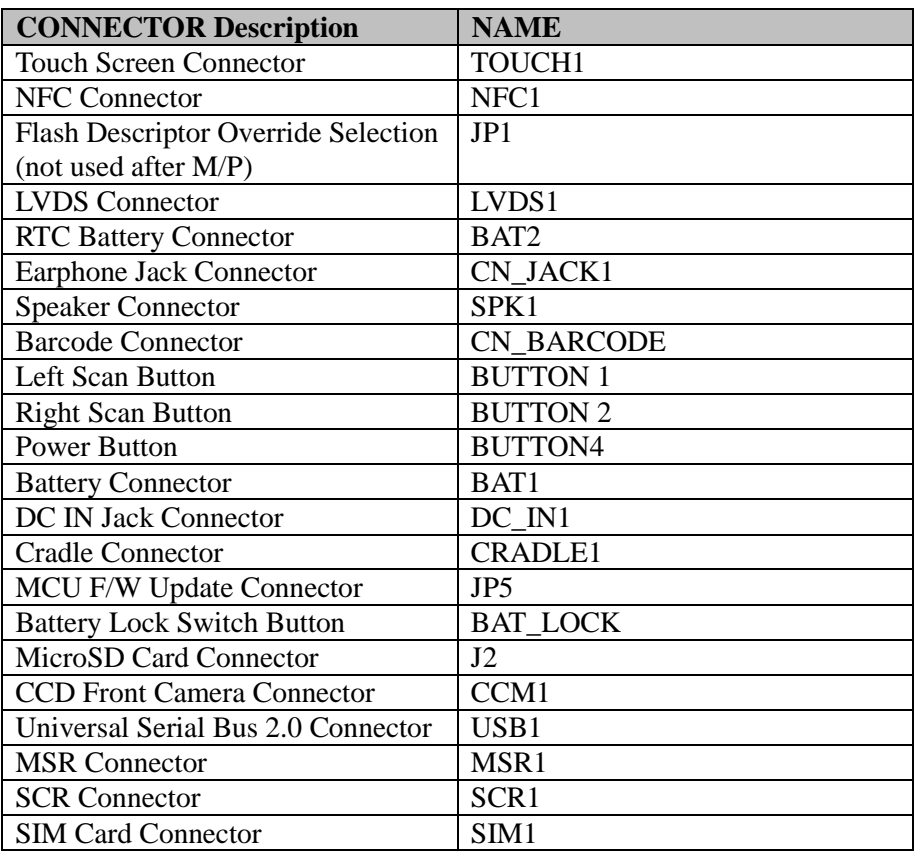

# **3.5 Setting Pad Main Board Connectors**<br>**3.5.1** Touch Panel Connector

#### **3.5.1 Touch Panel Connector**

**Connector Location:** TOUCH1 (rear side of mainboard) **Description:** Touch Panel Connector

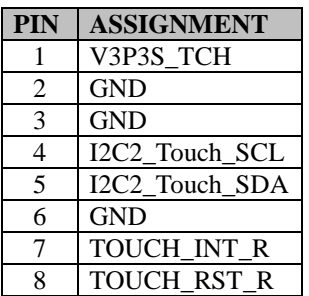

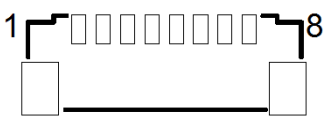

TOUCH1

#### **3.5.2 NFC Connector**

**Connector Location:** NFC1 (rear side of mainboard) **Description:** NFC (Near Field Communication) Connector

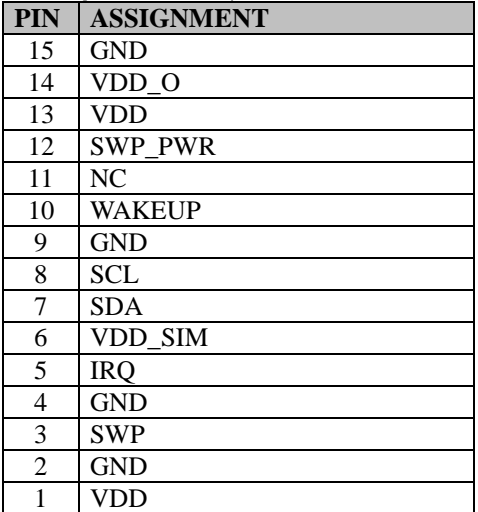

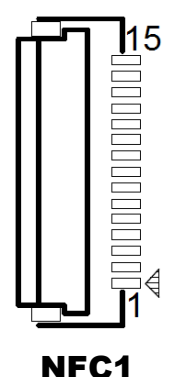

#### **3.5.3 Flash BIOS Connector**

**Connector Location:** JP1 (rear side of mainboard) **Description:** Flash BIOS Connector

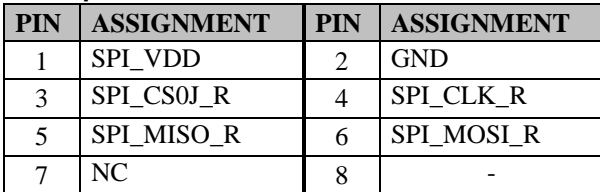

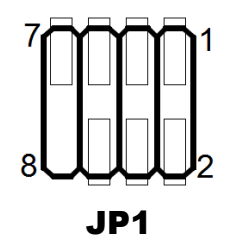

Note: The connector is not used after MP.

#### **3.5.4 LVDS Connector**

**Connector Location:** LVDS1 (rear side of mainboard) **Description:** LVDS (Low-Voltage Differential Signaling) Connector

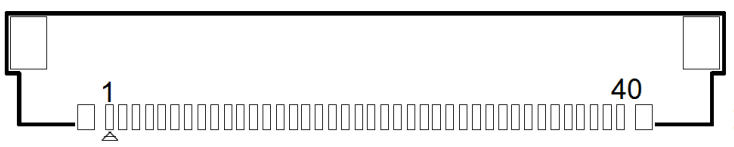

LVDS1

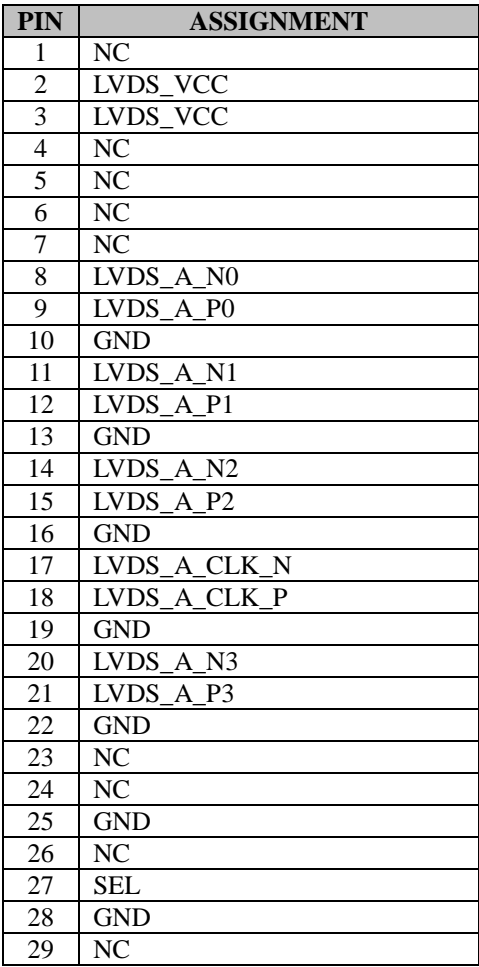

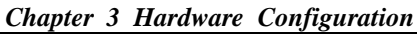

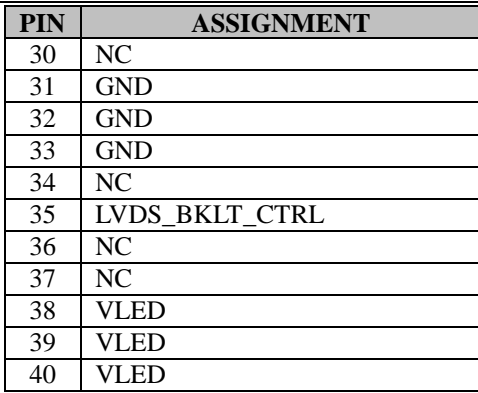

#### **3.5.5 RTC Battery Connector**

**Connector Location:** BAT2 (rear side of mainboard) **Description:** RTC (Real-Time Clock) Battery Connector The RTC battery provides power supply for the internal real-time clock and calendar.

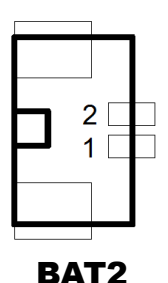

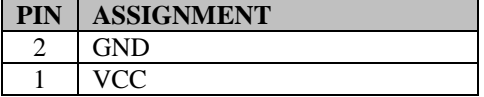

#### **3.5.6 Earphone Jack Connector**

**Connector Location:** CN\_JACK1 (top side of mainboard) **Description:** Earphone Jack Connector

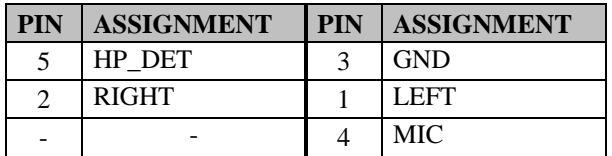

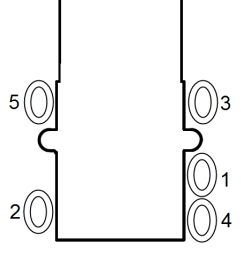

CN\_JACK1

#### **3.5.7 Speaker Connector**

**Connector Location:** SPK1 (rear side of mainboard) **Description:** Speaker Connector

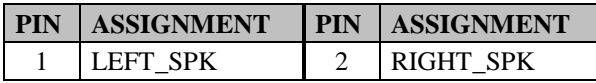

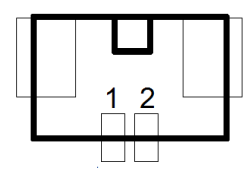

SPK1

#### **3.5.8 Barcode Scanner Connector**

**Connector Location:** CN\_BARCODE (rear side of mainboard) **Description:** Barcode Scanner Connector

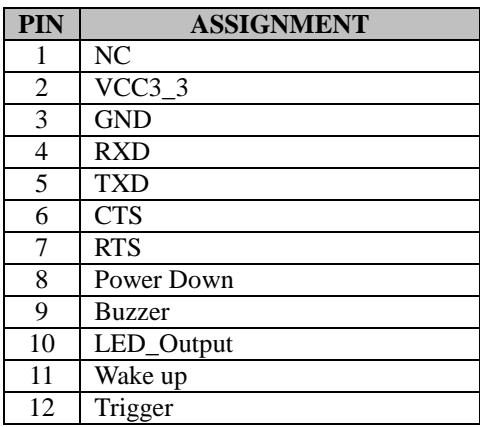

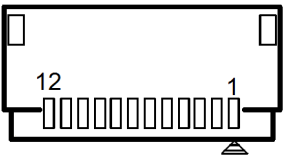

CN\_BARCODE

#### **3.5.9 Left Scan Button**

**Connector Location:** BUTTON1 (top side of mainboard) **Description:** Left Scan Button

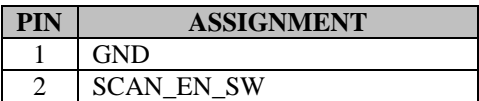

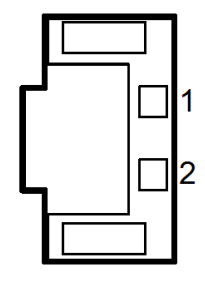

BUTTON1

#### **3.5.10 Right Scan Button**

**Connector Location:** BUTTON2 (top side of mainboard) **Description:** Right Scan Button

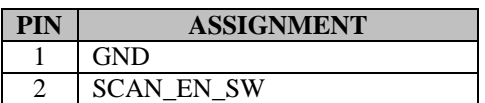

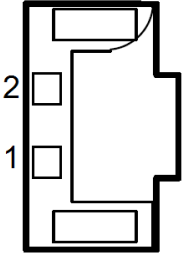

BUTTON2

#### **3.5.11 Power Button**

**Connector Location:** BUTTON4 (top side of mainboard) **Description:** Power Button

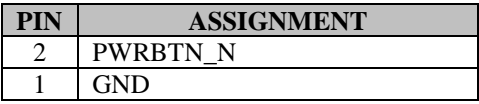

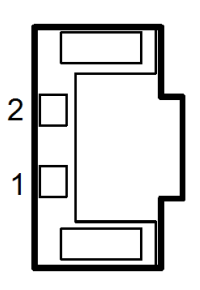

BUTTON4

#### **3.5.12 Battery Connector**

**Connector Location:** BAT1 (rear side of mainboard) **Description:** Battery Connector

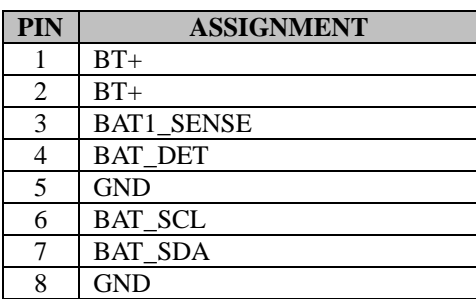

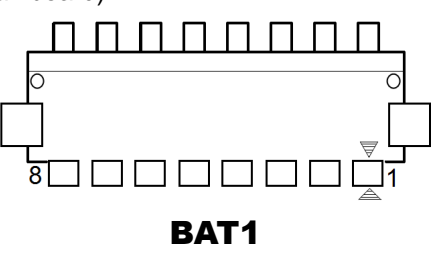

#### **3.5.13 DC IN Jack Connector**

**Connector Location:** DC\_IN1 (top side of mainboard) **Description:** DC IN Jack Connector

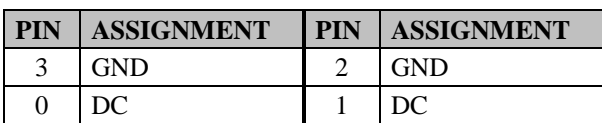

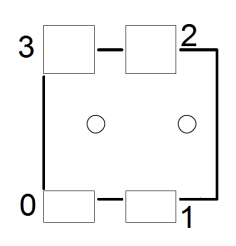

DC\_IN1

#### **3.5.14 Cradle Connector**

**Connector Location:** CRADLE1 (top side of mainboard) **Description:** Cradle Connector

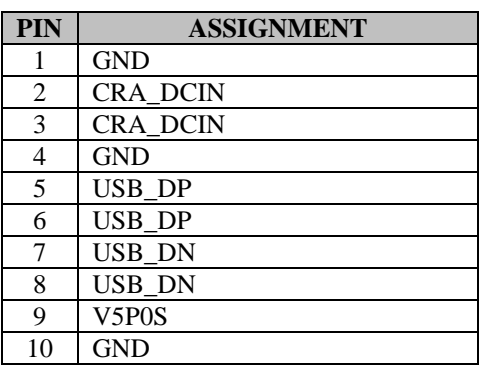

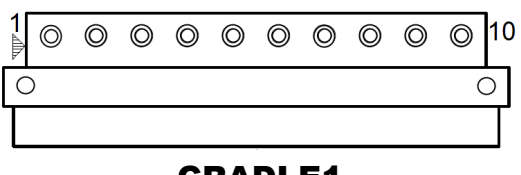

CRADLE1

#### **3.5.15 MCU F/W Update Connector**

**Connector Location: JP5 (rear side of mainboard) Description:** MCU Firmware Update Con**n**ector

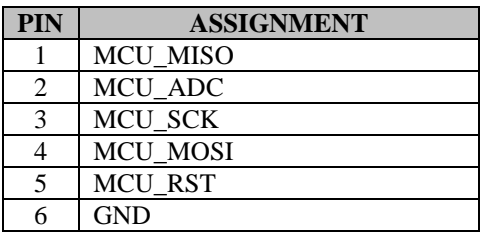

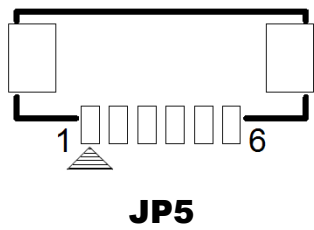

#### **3.5.16 Battery Lock Switch Button**

**Connector Location:** BAT\_LOCK (rear side of mainboard) **Description:** Battery Lock Switch Button

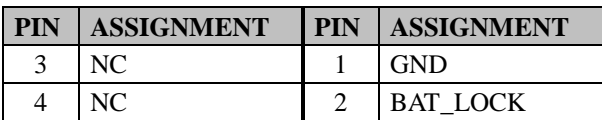

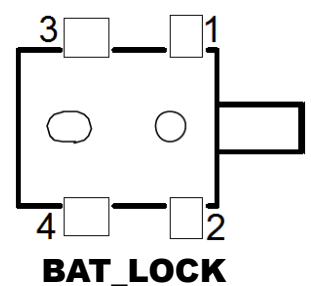

#### **3.5.17 MicroSD Card Connector**

**Connector Location:** J2 (rear side of mainboard) **Description:** MicroSD (Secure Digital) Card Connector

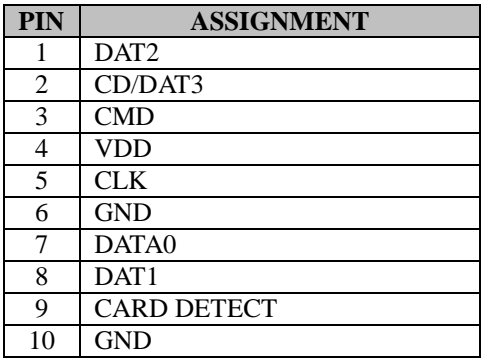

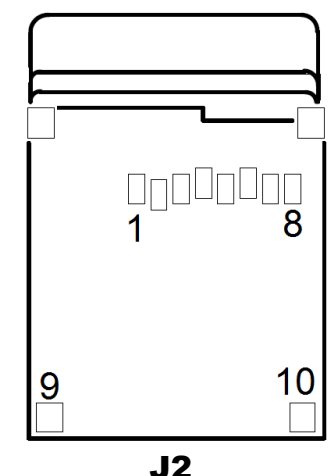

#### **3.5.18 CCD Front Camera Connector**

**Connector Location:** CCM1 (rear side of mainboard) **Description:** CCD (Charge-coupled Device Front Camera Connector

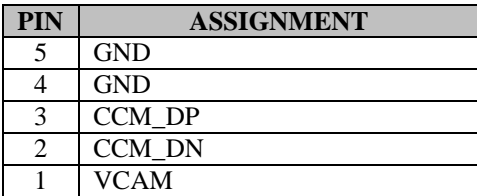

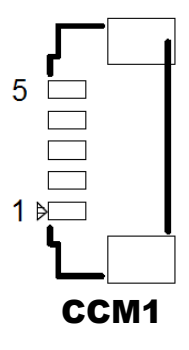

#### **3.5.19 USB 2.0 Connector**

**Connector Location:** USB1 (top side of mainboard) **Description:** USB 2.0 Connector

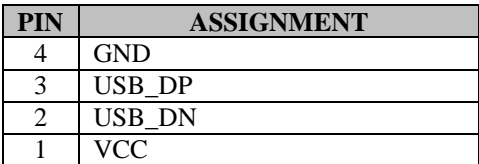

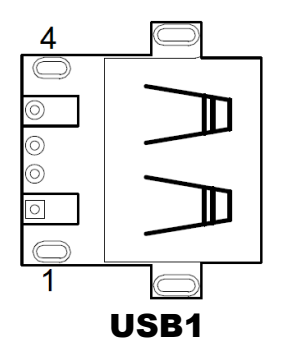

#### **3.5.20 MSR Connector**

**Connector Location:** MSR1 (rear side of mainboard) **Description:** MSR (Magnetic-Stripe Card Reader) **Connector** 

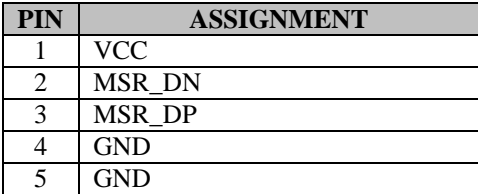

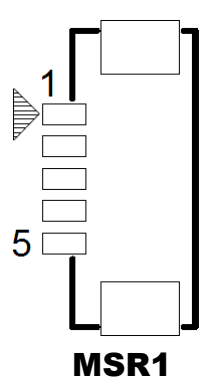

#### **3.5.21 SCR Connector**

**Connector Location:** SCR1 (rear side of mainboard) **Description:** SCR Connector

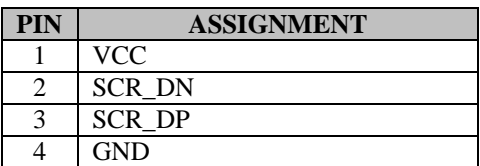

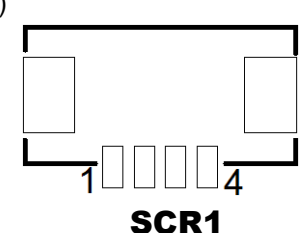

#### **3.5.22 SIM Card Connector**

**Connector Location:** SIM1 (rear side of mainboard) **Description:** SIM (Subscriber Identity Module) Card **Connector** 

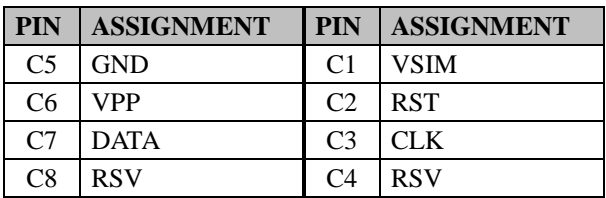

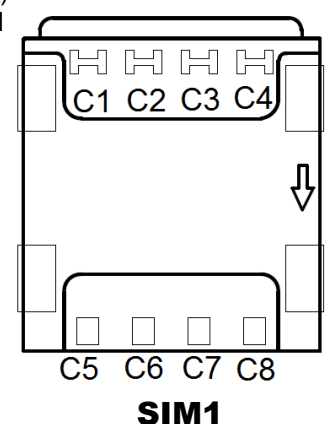

## **3.6 Daughter Board MR-5100RA-5 and MR-5100RA-2 Connectors Quick Reference Table**

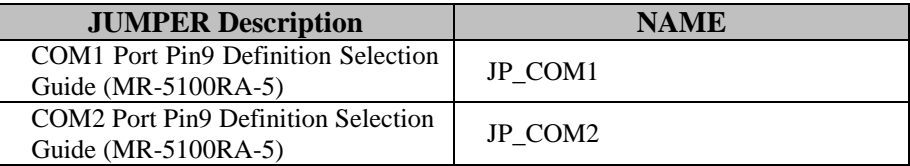

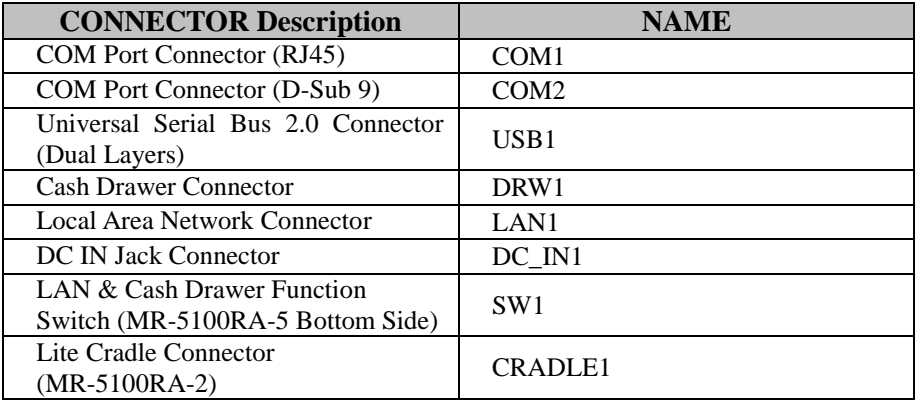

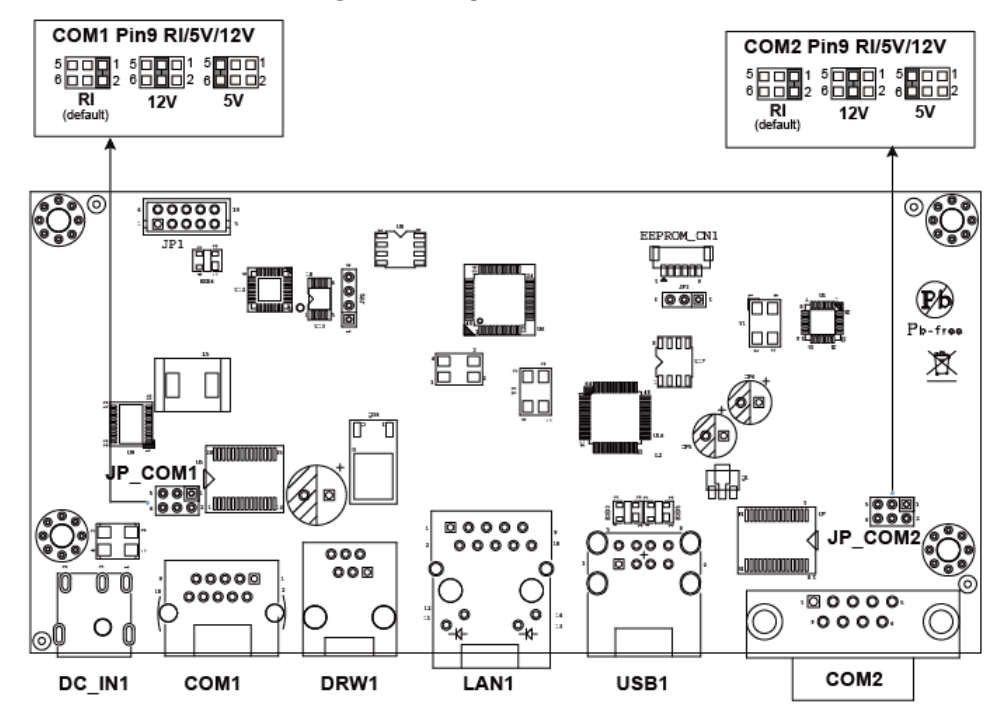

#### **3.6.1 Jumper Settings of Daughter Board MR-5100RA-5**

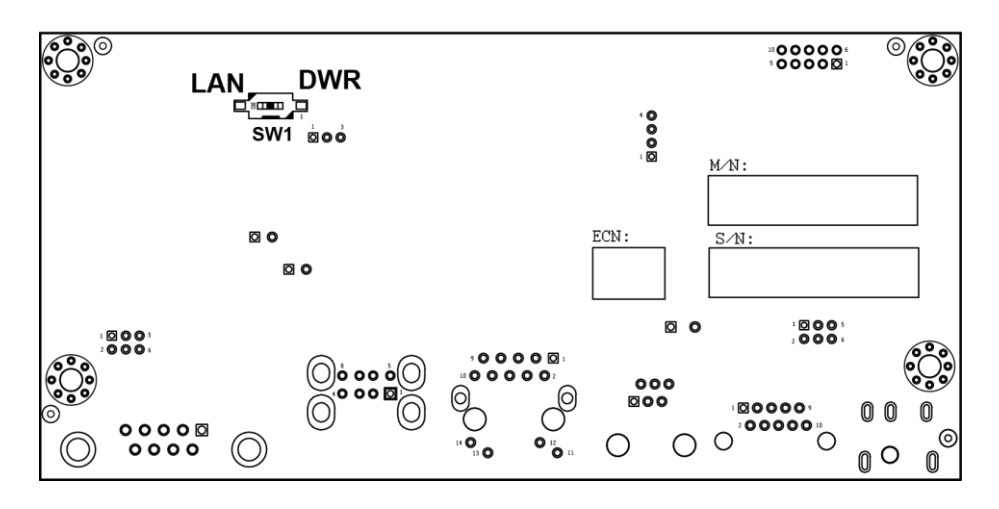

Figure 3-3. MR-5100RA-5 Daughter Board Component Locations (Bottom View)

#### **3.6.2 Daughter Board MR-5100RA-2 Connectors Location**

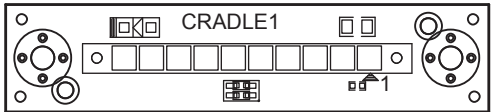

Figure 3-4. MR-5100RA-2 Daughter Board Component Locations (Top View)

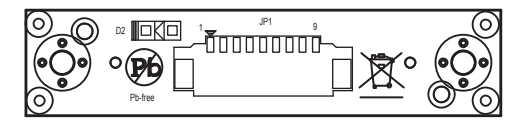

Figure 3-5. MR-5100RA-2 Daughter Board Component Locations (Bottom View)

# **3.7 Setting Daughter Board MR-5100RA-5 Connectors and Jumpers**

# **3.7.1 COM1, COM2 Port Pin9 Definition Selection Guide**

**Jumper Location:** JP\_COM1 and JP\_COM2 **Description:** COM1, COM2 Port Pin9 RI/+5V/+12V Selection

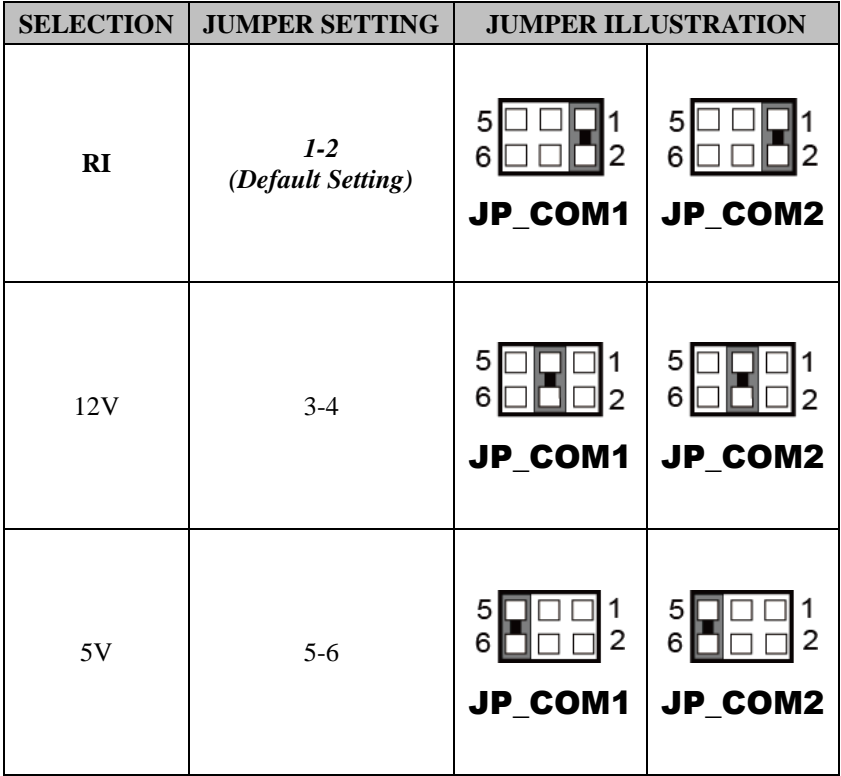

#### **3.7.2 RJ-45 COM Port (COM1)**

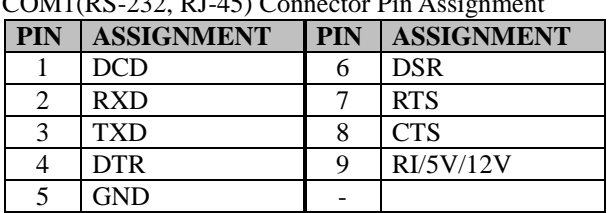

COM1(RS-232, RJ-45) Connector Pin Assignment

**Note:** COM1 Pin 9 is selectable for RI, +5V or +12V by jumper setting. Default setting is RI. Please see "**COM1, COM2 Port Pin9 Definition Selection Guide**" section for selection details.

#### **3.7.3 D-Sub 9 COM Port (COM2)**

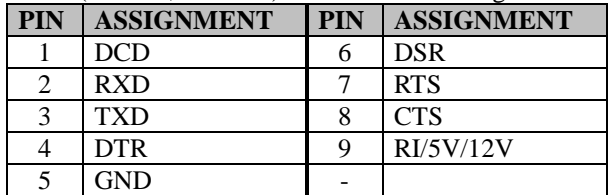

COM2(RS-232, D-Sub 9) Connector Pin Assignment:

**Note:** COM2 Pin 9 is selectable for RI, +5V or +12V by jumper setting. Default setting is RI. Please see "**COM1, COM2 Port Pin9 Definition Selection Guide**" section for selection details.

#### **3.7.4 DC-IN Port**

**Port Name: DC\_IN1** 

**Description:** DC Power-In Port. The DC-IN Port is located on the bottom side of Lite Cradle.

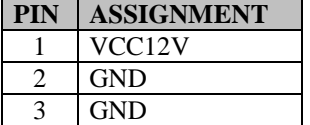

#### **3.7.5 Dual USB Ports**

**Port Name:** USB1

**Description:** Dual USB 2.0 Type A Connectors

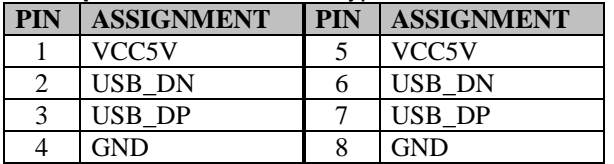

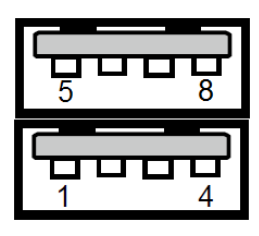

USB1

**Note:** The top USB 2.0 connector pin assignments are the same as the one below.

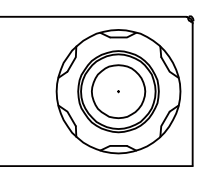

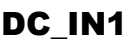

#### **3.7.6 Local Area Network (LAN) Port**

**Port Name:** LAN1

**Description:** a Giga LAN RJ-45 Port

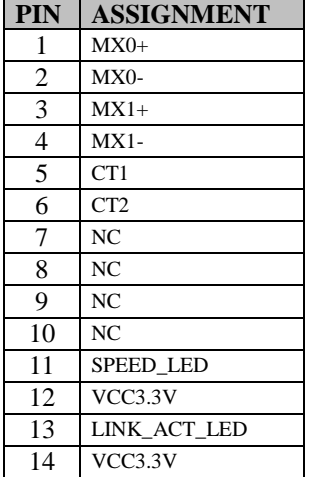

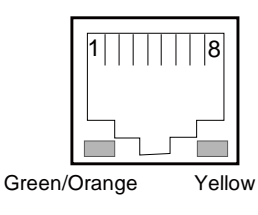

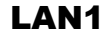

#### **LAN LED Status**

There are 2 LAN LED indicators for LAN on the bottom side of the Lite Cradle. By observing their status, you can know the status of the Ethernet connection.

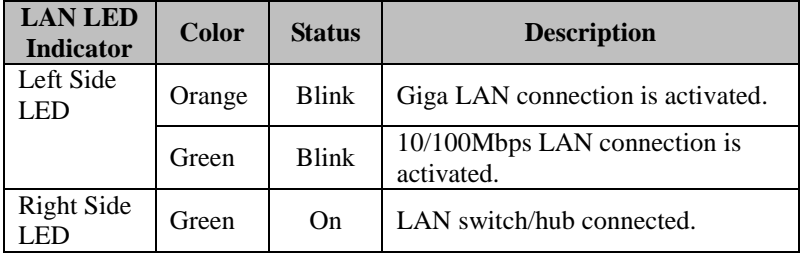

#### **3.7.7 Cash Drawer Port**

**Port Name:** DRW1

**Description:** RJ-11 Cash Drawer Port

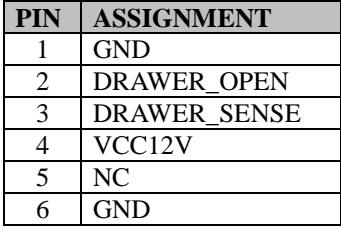

#### **3.7.8 LAN & Cash Drawer Function Switch**

**Connector Name:** SW1

**Description:** LAN Port and Cash Drawer function selection

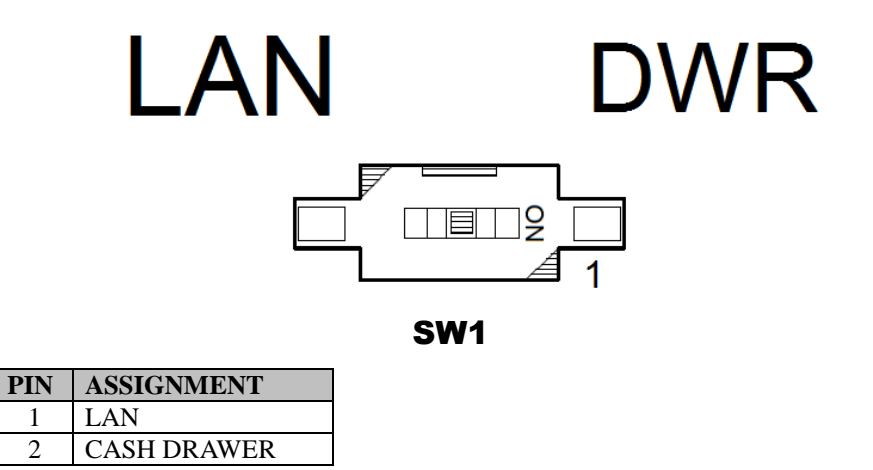

**Note:** Users need to use a ball point pen or a pin to toggle the DIP switch. Default: LAN

## **3.8 Setting Daughter Board MR-5100RA-2 Connector**

#### **3.8.1 Lite Cradle Connector**

**Connector Name:** CRADLE1

**Description:** Lite Cradle Connector

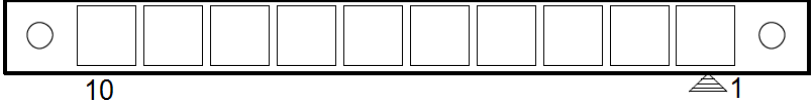

#### CRADLE1

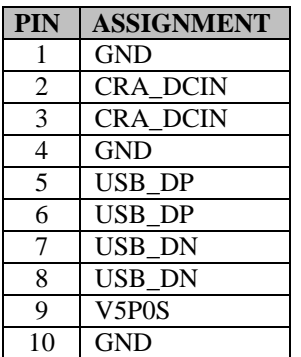

# **4 Software Utilities**

This chapter provides the detailed information that guides users to install driver utilities for the system. The following topics are included:

- Installing Intel<sup>®</sup> Chipset Software Installation Utility
- Installing Audio Realtek Software Installation Utility
- Installing G-Sensor Software Installation Utility
- Installing Bluetooth Software Installation Utility
- Installing Wireless GSM (3G) Software Installation Utility (Optional)

### **4.1 Introduction**

Enclosed with the MH-5100 Series package is our driver utilities contained in a DVD-ROM disk. Refer to the following table for driver locations:

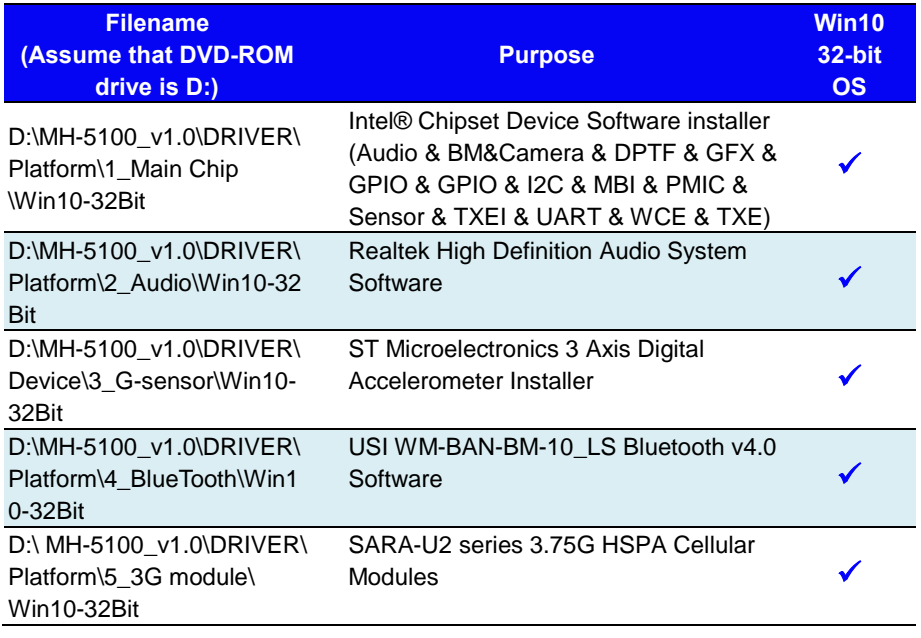

**X : Not support** 

#### **: Support**

**Note:** Install the driver utilities immediately after the OS installation is completed.

# **4.2 Installing Intel® Chipset Software Installation Utility**

#### **Introduction**

The Intel® Chipset Software Installation Utility installs the Windows \*.INF files to the target system. These files outline to the operating system how to configure the Intel chipset components in order to ensure that the following functions work properly:

- Core PCI and ISAPNP Services
- PCIe Support
- SATA Storage Support
- USB Support
- Identification of Intel<sup>®</sup> Chipset Components in the Device Manager

The utility pack is to be installed only for Windows<sup>®</sup> 10 series (32-bit), and it should be installed immediately after the OS installation is finished. Please follow the steps below:

- *1* Connect the USB DVD-ROM device to MH-5100 and insert the driver disk.
- *2* Enter the **DRIVER > Platform > 1\_Main Chip > Win10-32Bit > Installer > PlatformInstaller** folder where the Chipset driver is located.
- *3* Click **Setup.exe** file for driver installation.
- *4* Follow the on-screen instructions to install the driver.
- *5* Enter the **DRIVER > Platform> 1\_Main Chip > Win10-32Bit > Installer > SecInstaller** folder.
- *6* Click **SetupTXE.exe** file for driver installation.
- *7* Follow the on-screen instructions to install the driver.

*8* Once the installation is completed, restart MH-5100 for the changes to take effects.

After the Chipset driver is installed, the following drivers will also be installed at the same time:

- Audio driver utility
- BM driver utility
- Camera driver utility
- DPTF driver utility
- GFX driver utility
- GPIO driver utility
- GPIOVirtual driver utility
- I2C driver utility
- MBI driver utility
- PMIC driver utility
- Sensor driver utility
- TXEI driver utility
- UART driver utility
- WCE driver utility

For more details on the installation procedure, refer to the README.txt file that you can find inside the driver disk.

# **4.3 Installing Audio Realtek Software Installation Utility**

After the default Audio driver utility has been installed in the procedure above, it will not function until you have installed Realtek ALC5640-VB-CG driver utilities. Please follow the steps below:

- *1* Connect the USB DVD-ROM device to MH-5100 and insert the driver disk.
- *2* Enter the **DRIVER > Platform > 2\_Audio > Win10-32Bit > RTK** 6 2 9600 4239 WHQL >  $x86$  folder where the Audio Realtek ALC5640-VB-CG driver is located, and **rtii2sac.inf** file will be installed automatically.
- 3 From the bottom left corner of MH-5100 Pad, select **F** Start icon **> Windows System > Control Panel > Device Manager** to enter the Device Manager window, and select **DESKTOP-DMA0BT4 > Sound, video and game controllers > Realtek I2S Audio Codec**.

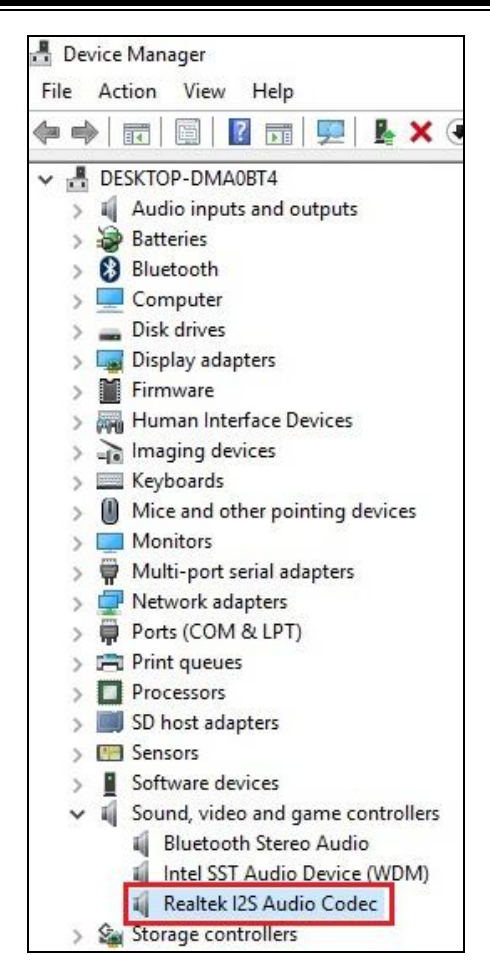

*4* From **Realtek I2S Audio Codec Properties** window, click **Update Driver…** from the **Driver** tab to start updating the audio driver software for MH-5100.

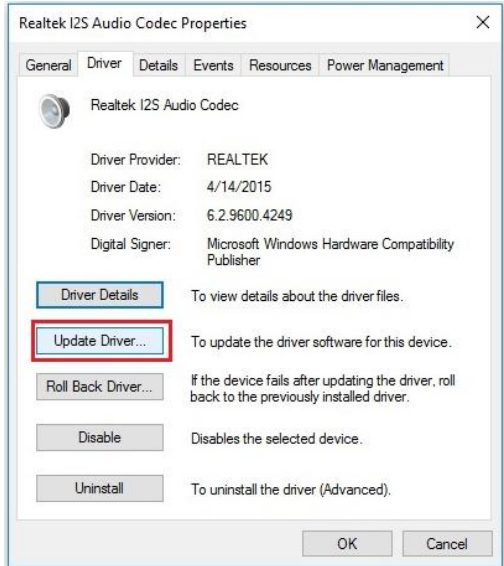

*5* Click **Browse my computer for driver software** item.

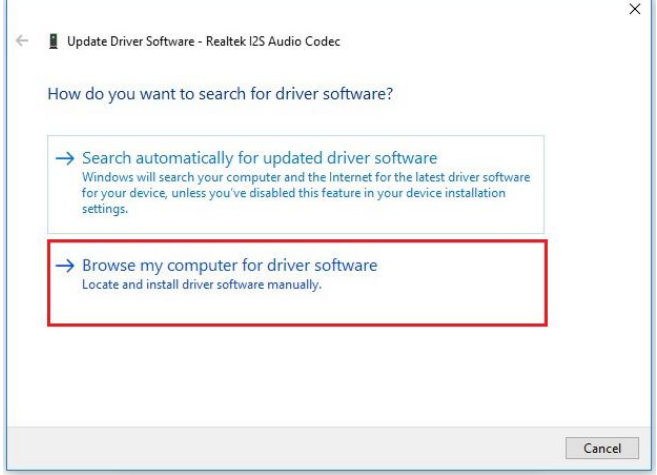
*6* Click **Let me pick from a list of device drivers on my computer**.

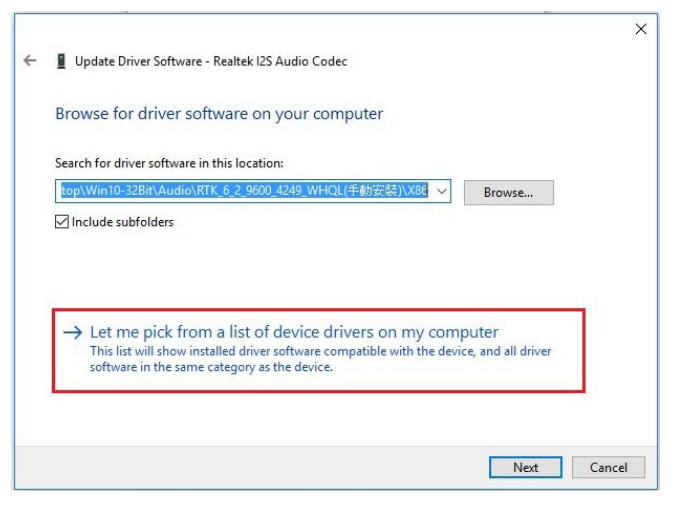

## *7* Click **Have Disk…**.

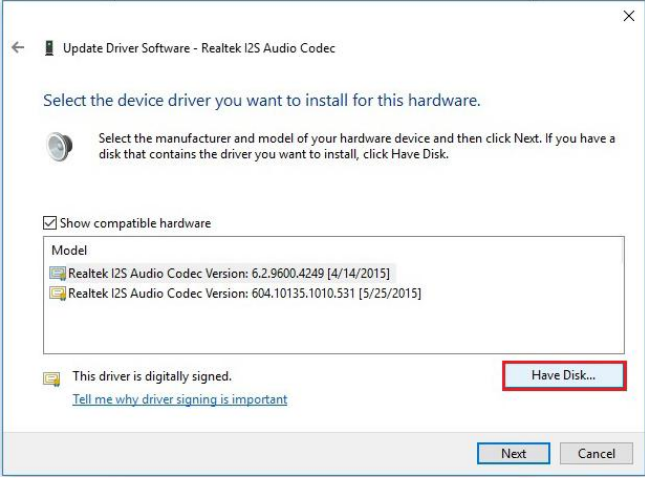

*8* Click **Browse...** button to browse for the file directory where the Realtek I2S Audio Codec installation driver is located.

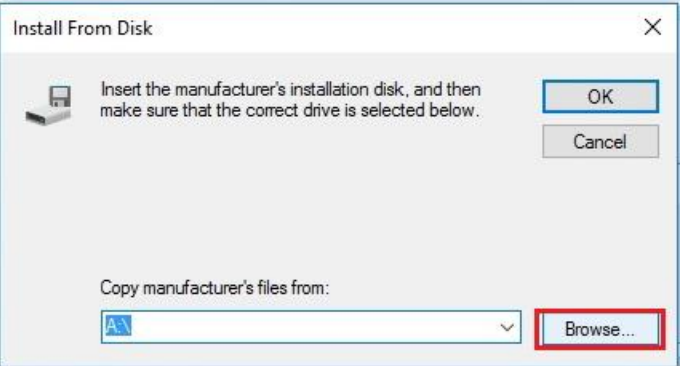

*9* Select **D: > MB-5100\_V1.0 > DRIVER > Platform > 2\_Audio > Win10-32Bit > RTK\_6\_2\_9600\_4239\_WHQL> x86**, select **rtii2sac.inf** file and click **Open** to open the file.

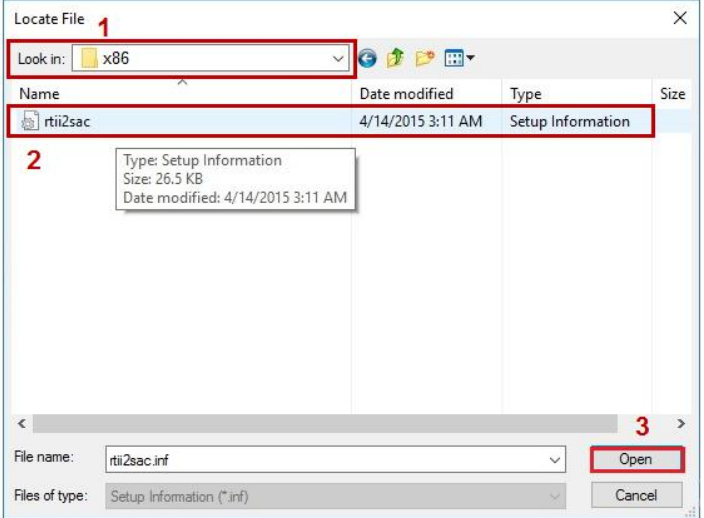

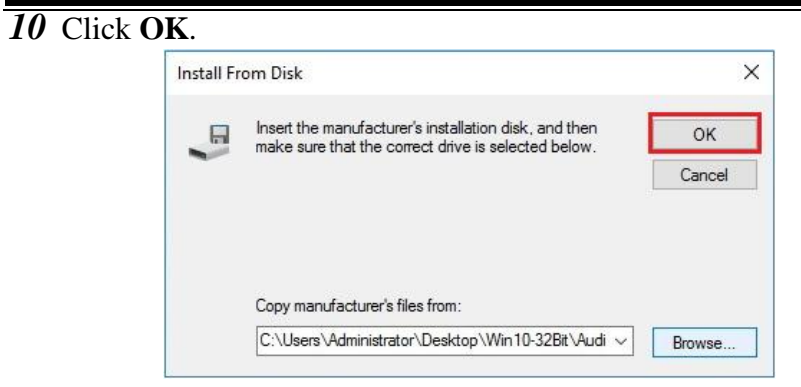

*11* Click **Next** to continue the installation.

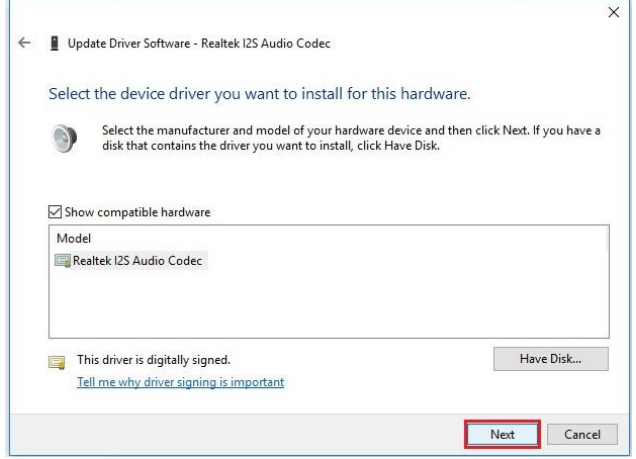

*12* Windows has finished installing Realtek I2S Audio Codec driver software. Click **Close** to complete.

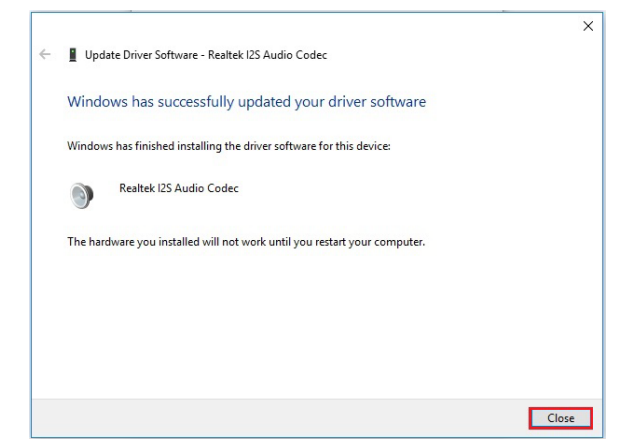

*13* Go to **Realtek I2S Audio Codec Properties** window and select **Driver** tab, and you will see the Realtek audio driver utility has been updated. Click **Close** to exit.

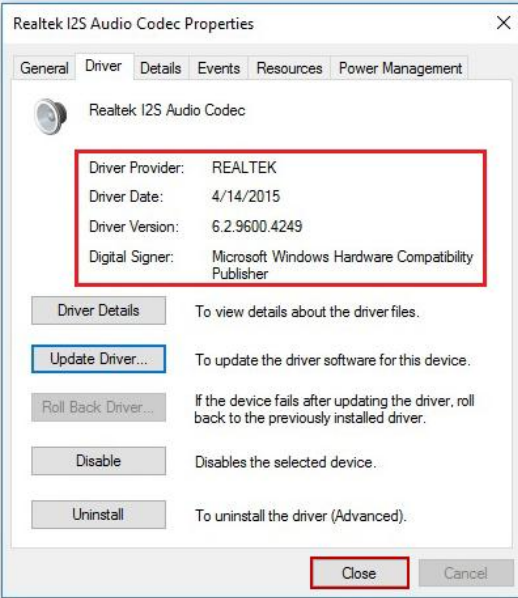

*14* Once the installation is completed, restart MH-5100 for the changes to take effects, and the audio function can start to work normally.

# **4.4 Installing G-Sensor Software Installation Utility**

The G-Sensor driver utility provided allows users to turn the touch screen horizontally or vertically. Please follow the steps below to install G-Sensor driver utilities:

- *1* Connect the USB DVD-ROM device to MH-5100 and insert the driver disk.
- *2* Enter the **DRIVER > Platform > 3\_G-sensor > Win10-32Bit > 1\_4.22.0063\_signed(STEP-1)** folder.
- *3* Click **setup.exe** file for driver installation.
- *4* Follow the on-screen instructions to install the driver.
- 5 Enter the **DRIVER** > Platform >  $3 \text{ G-sensor} > \text{Win10-32Bit} >$ **2\_Accel\_SPB\_SensorAPI\_2.8.1.10(STEP-2) > x86** folder, and the **ST\_Accel.inf** file will be installed automatically.
- **6** From the bottom left corner of MH-5100 Pad, select Start icon **> Windows System > Control Panel > Device Manager** to enter the Device Manager window, and select **DESKTOP-DMA0BT4 > Sensors > STMicroelectronics 3-Axis Digital Accelerometer**.

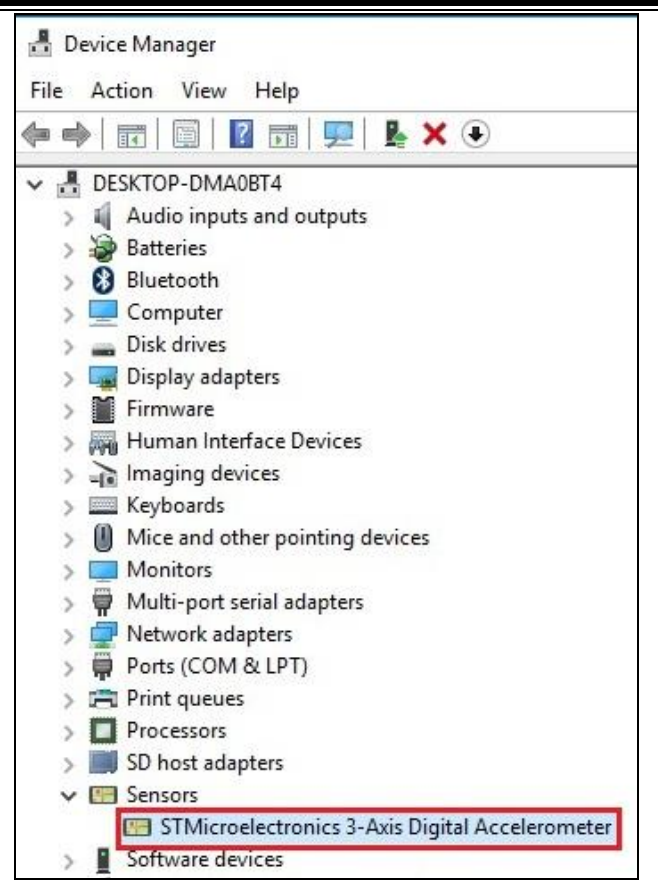

*7* From **STMicroelectronics 3-Axis Digital Accelerometer Properties** window, click **Update Driver…** from the **Driver** tab to start install the G-sensor driver software for MH-5100.

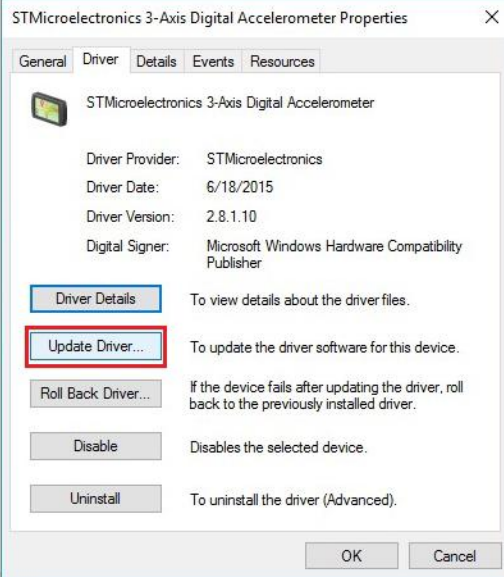

*8* Click **Browse my computer for driver software** item.

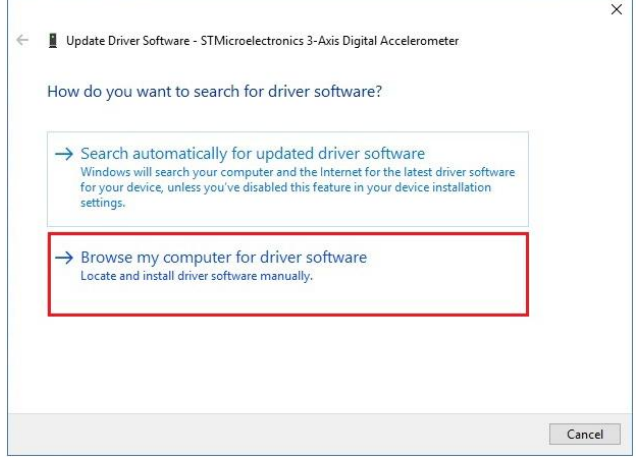

*9* Click **Let me pick from a list of device drivers on my computer**.

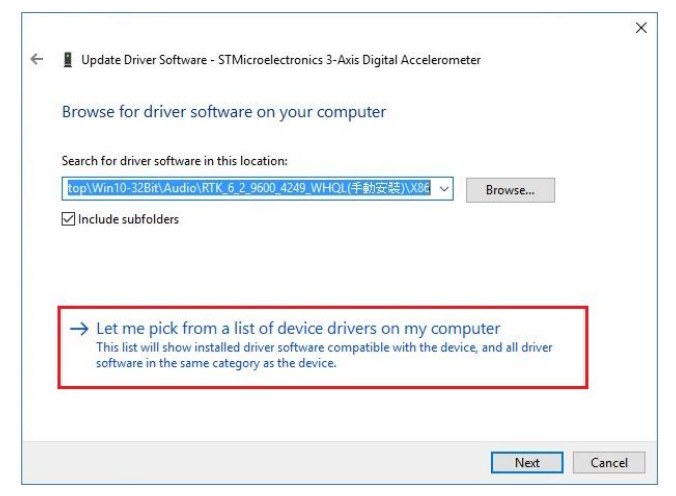

*10* Click **Have Disk…** button.

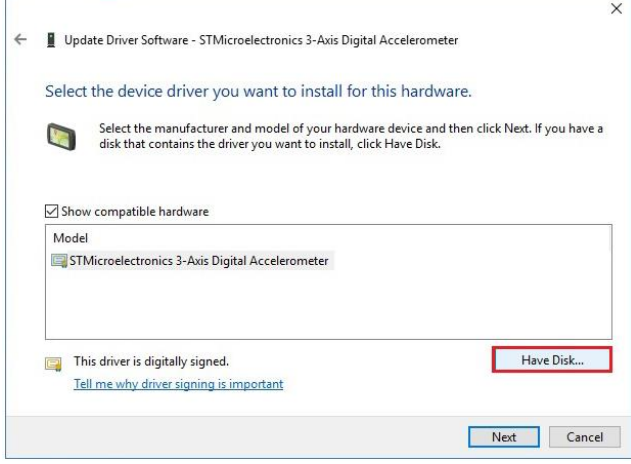

*11* Click **Browse…** button to browse for the file directory where the G-sensor installation driver is located.

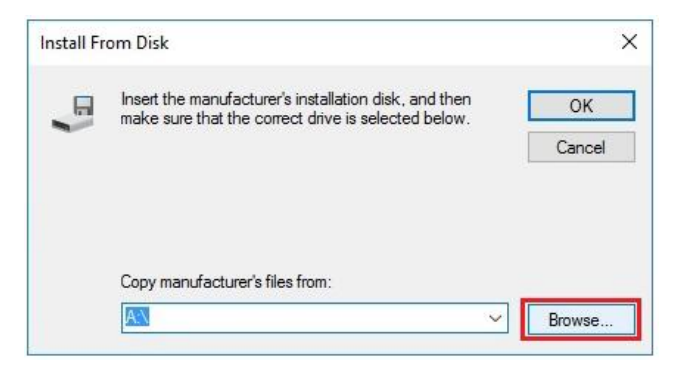

*12* Select **D:> DRIVER > Device > G-sensor > Win10-32Bit >2\_Accel\_SPB\_SensorAPI\_2.8.1.10(STEP-2) > x86** folder

from the **Look in** drop-down box, and select **ST\_Accel.inf** file. Click **Open** to open the file.

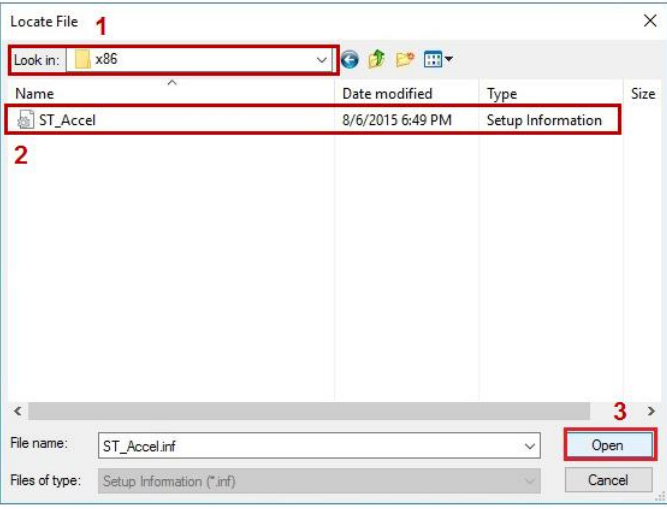

# *13* Click **OK**.

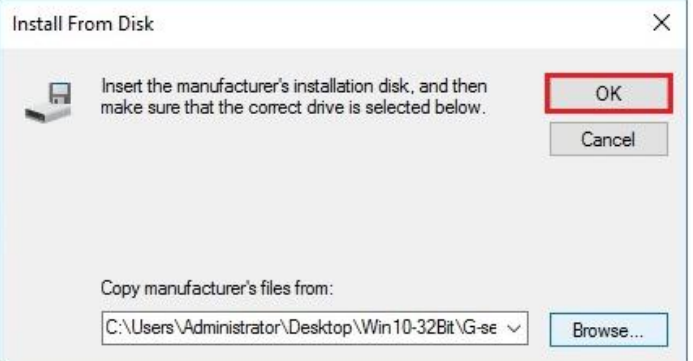

*14* Click **Next** to continue the installation.

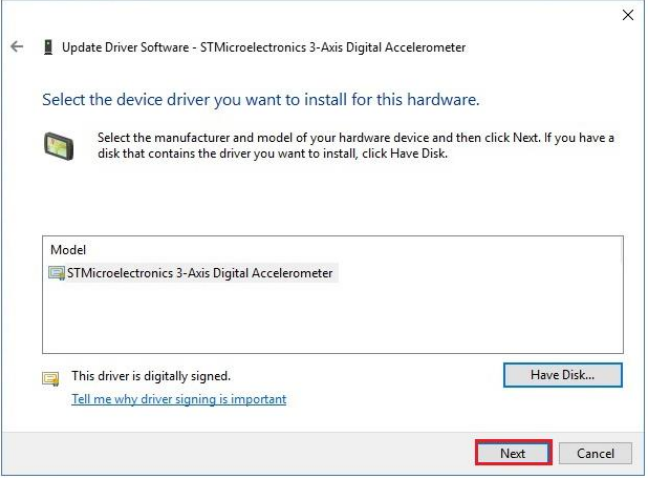

*15* Windows has finished installing G-sensor driver software. Click **Close** to complete.

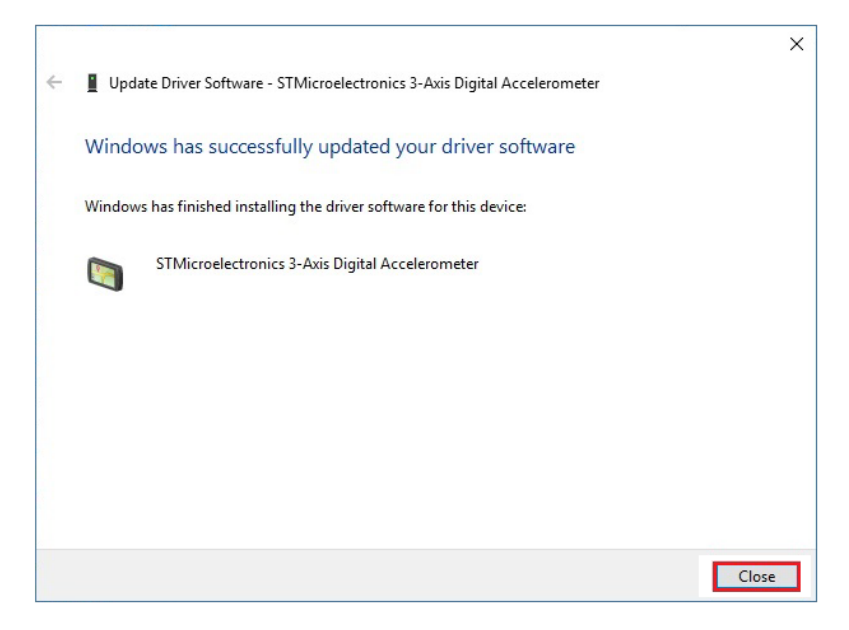

*16* Go to **STMicroelectronics 3-Axis Digital Accelerometer Properties** window and select **Driver** tab, and you will see the STMicroelectronics G-sensor driver utility has been updated. Click **Close** to exit.

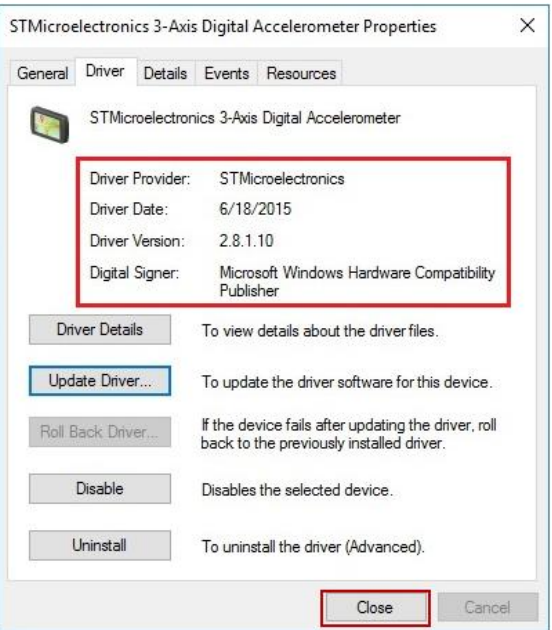

17 Once the installation is completed, restart MH-5100 for the changes to take effects.

# **4.5 Installing Bluetooth Software Installation Utility**

Please follow the steps below to install Bluetooth driver utilities:

- *1* Connect the USB DVD-ROM device to MH-5100 and insert the driver disk.
- *2* Enter the **DRIVER > Platform > 4\_Bluetooth > Win10-32Bit > BTW12.0.1.720\_Win10\_UART\_USI** folder.
- *3* Click **Setup.exe** file for driver installation.
- *4* Follow the on-screen instructions to install the Bluetooth driver.
- *5* Once the installation is completed, restart MH-5100 for the changes to take effects.

# **4.6 Installing 3G Software Installation Utility (Optional)**

Please follow the steps below to install GSM (3G) driver utilities for wireless network connectivity:

- *1* Connect the USB DVD-ROM device to MH-5100 and insert the driver disk.
- *2* Enter the **DRIVER > Platform > 5\_3G module > Win10-32Bit**  folder where 3G driver is located.
- *3* Click **ublox\_Lisa\_install.exe** file for driver installation.
- *4* Follow the on-screen instructions to install the driver.
- *5* Once the installation is completed, restart MH-5100 for the changes to take effects.

# **5 BIOS SETUP**

This chapter guides users how to configure the basic system configurations via the BIOS Setup Utilities. The information of the system configuration is saved in battery-backed CMOS RAM and BIOS NVRAM so that the Setup information is retained when the system is powered off. The BIOS Setup Utilities consist of the following menu items:

- Accessing Setup Utilities
- Main Menu
- Advanced Menu
- Security Menu
- Boot Menu
- Save & Exit Menu

# **5.1 Introduction**

The board MH-5100 <BayTrail T-CR> uses an Insyde BIOS that is stored in the Serial Peripheral Interface Flash Memory (SPI Flash) and can be updated. The SPI Flash contains the BIOS Setup program, Power-on Self-Test (POST), the PCI auto-configuration utility, LAN EEPROM information, and Plug and Play support.

Insyde BIOS firmware is based on the UEFI (Unified Extensible Firmware Interface) Specifications and the Intel Platform Innovation Framework for EFI. The UEFI specification defines an interface between an operating system and platform firmware. The interface consists of data tables that contain platform-related information, boot service calls, and runtime service calls that are available to the operating system and its loader. These provide standard environment for booting an operating system and running pre-boot applications.

The diagram below shows the Extensible Firmware Interface's location in the software stack.

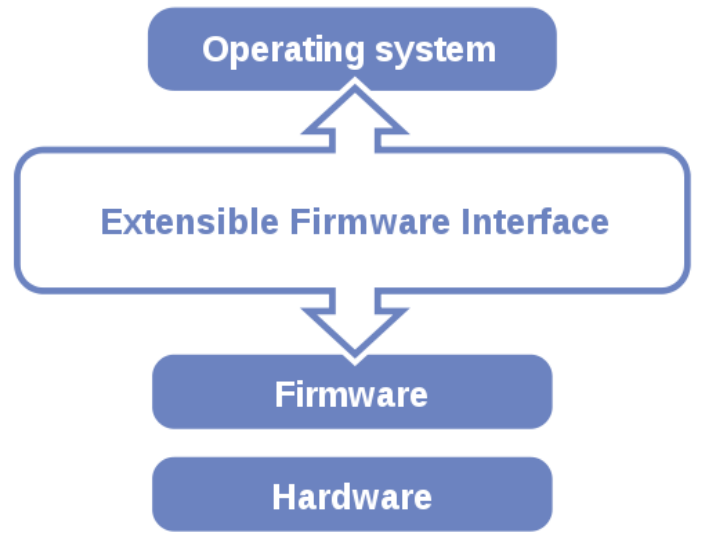

Figure 5-1. Extensible Firmware Interface Diagram

EFI BIOS provides an user interface that allows you to modify hardware configuration, e.g. change the system date and time, enable/disable a system component, determine bootable device priority, set up personal password, etc., which is convenient for engineers to perform modifications and customize the computer system and allows technicians to troubleshoot the occurred errors when the hardware is faulty.

The BIOS setup menu allows users to view and modify the BIOS settings for the computer. After the system is powered on, users can access the BIOS setup menu by pressing <Del> or <Esc> immediately while the POST message is running before the operating system is loading.

All the menu settings are described in details in this chapter.

# **5.2 Accessing Setup Utility**

After the system is powered on, BIOS will enter the Power-On Self-Test (POST) routines and the POST message will be displayed:

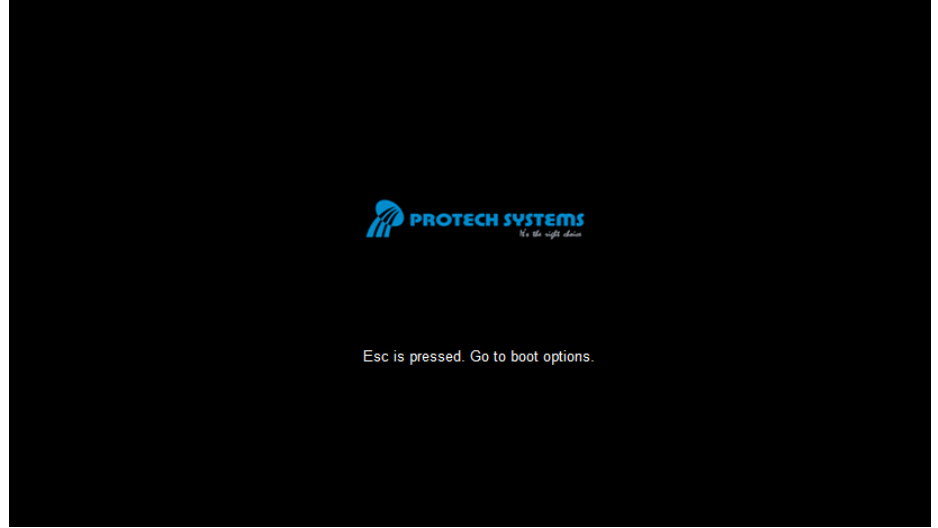

Figure 5-2. POST Screen

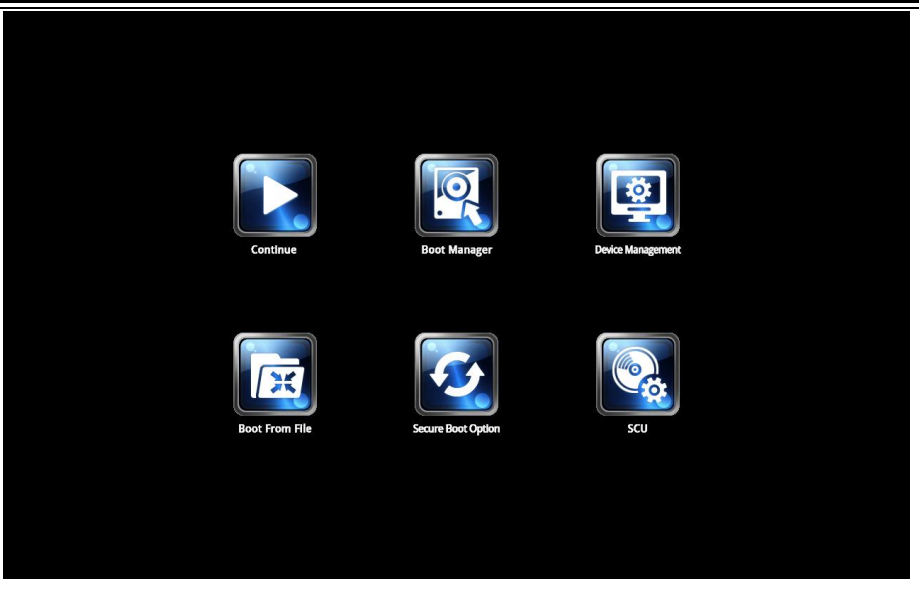

Figure 5-3. Front Page Screen

Press <**Esc**> (the one that shares the decimal point at the bottom of the number keypad) to select SCU icon to access the Setup program. In a moment, the main menu of the Insyde Setup Utility will appear on the screen:

|                                                                                                    | <b>Rev. 5.0</b>                                                                          |                                                             |                                                                  |
|----------------------------------------------------------------------------------------------------|------------------------------------------------------------------------------------------|-------------------------------------------------------------|------------------------------------------------------------------|
| <b>Main</b><br><b>Advanced</b>                                                                                                    | <b>Security</b>                                                                          | <b>Boot</b><br><b>Exit</b>                                  |                                                                  |
| <b>BIOS Version</b><br><b>Build Date</b><br><b>Build Time</b><br><b>MCU Version:</b><br><b>Processor Type</b><br><b>System Bus Speed</b><br><b>System Memory Speed</b><br>Cache RAM<br><b>Total Memory</b> | 51000PT8<br>03/21/2017<br>17:25:34<br>170210<br>83 MHz<br>1333 MHz<br>1024 KB<br>2048 MB | Intel ® Atom™ CPU Z3736F @ 1.33 GHz                         | Select the current default<br>language used by the<br>InsydeH20. |
| eMMC Total Size:                                                                                                    | 32 GB                                                                                    |                                                             |                                                                  |
| <b>PMIC Temperature:</b>                                                                                                    | 36.4                                                                                     |                                                             |                                                                  |
| <b>Battery Temperature:</b>                                                                                                    | 61.5                                                                                     |                                                             |                                                                  |
| <b>GPADC Temperature</b>                                                                                                    | 50.2                                                                                     |                                                             |                                                                  |
| <b>VGFX value:</b>                                                                                                    | 1.00                                                                                     |                                                             |                                                                  |
| VCore value:                                                                                                    | 0.71                                                                                     |                                                             |                                                                  |
| <b>VDDR</b> value:<br>Language<br><b>System Time</b><br><b>System Date</b>                                                                                                    | 1.350<br><english><br/>[10:50:39]<br/>[12/14/2016]</english>                             |                                                             |                                                                  |
| F1 Help<br><b>Esc Exit</b>                                                                                                    | <b>N</b> Select Item<br>←→Select Menu                                                    | <b>F5/F6 Change Values</b><br><b>Enter Select ▶ SubMenu</b> | <b>F9 Setup Defaults</b><br><b>F10 Save and Exit</b>             |

**BIOS Setup Menu Initialization Screen** 

You may move the cursor by  $\leq \uparrow$  and  $\leq \downarrow$  keys to highlight the individual menu items. As you highlight each item, a brief description of the highlighted selection will appear at the bottom of the screen.

The language of the BIOS setup menu interface and help messages are shown in US English. You may use  $\langle \uparrow \rangle$  or  $\langle \downarrow \rangle$  key to select among the items and press  $\langle$ Enter $\rangle$  to confirm and enter the sub-menu. The following table provides the list of the navigation keys that you can use while operating the BIOS setup menu.

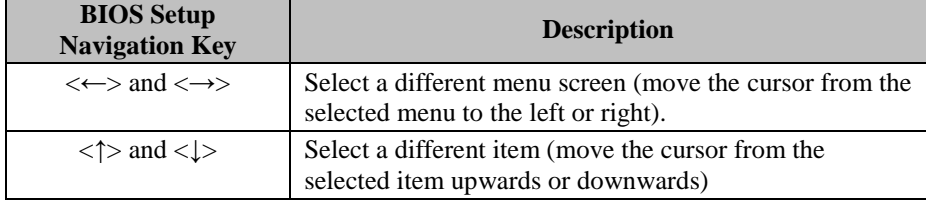

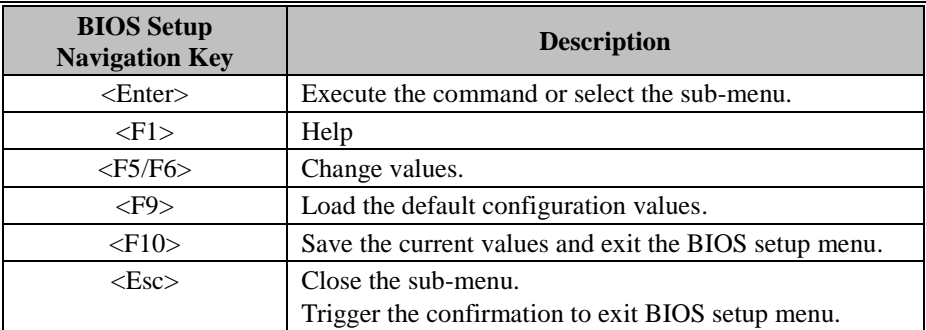

# **5.3 Main**

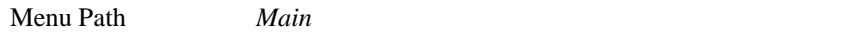

The **Main** menu allows you to view the BIOS Information, change the system date and time, and view the user access privilege level. Use tab to switch between date elements. Use  $\leq$  > or  $\leq$  > arrow keys to highlight the item and enter the value you want in each item. This screen also displays the BIOS version (project) and BIOS Build Date and Time.

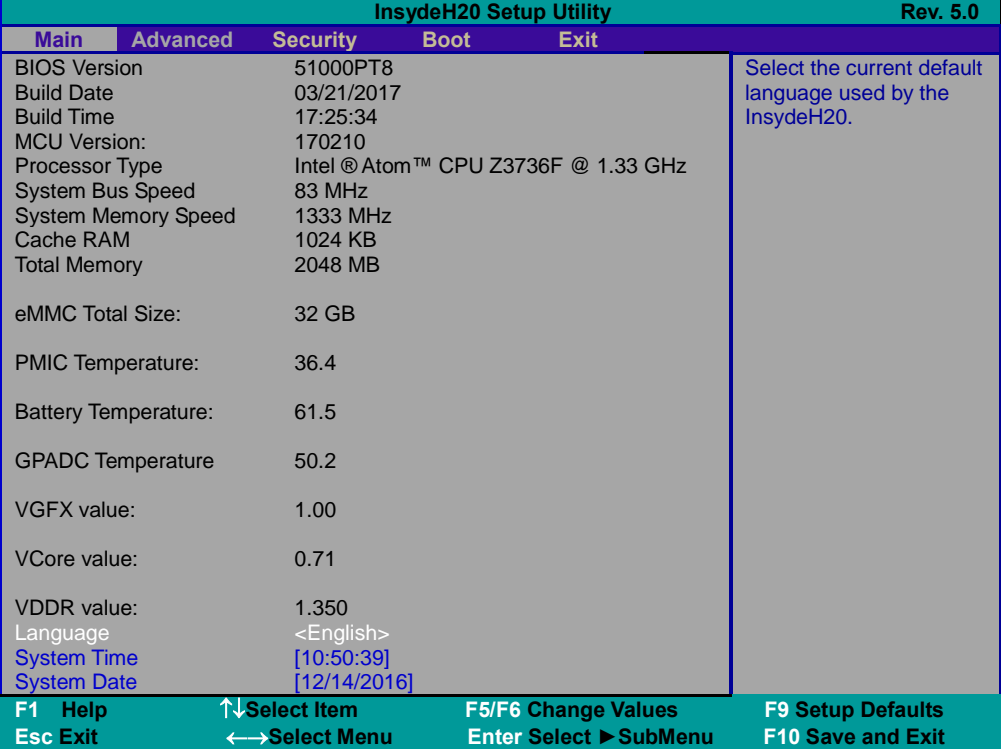

**Main Screen** 

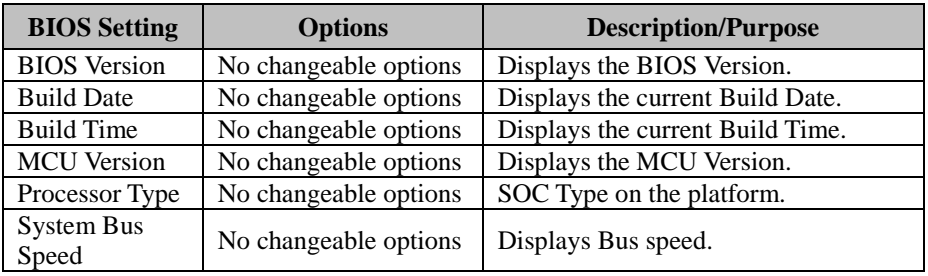

*Chapter 5 BIOS Setup* 

| <b>BIOS</b> Setting                                 | <b>Options</b>        | <b>Description/Purpose</b>                   |
|-----------------------------------------------------|-----------------------|----------------------------------------------|
| System<br>Memory Speed                              | No changeable options | Displays Memory Speed.                       |
| Cache RAM                                           | No changeable options | Displays Cache RAM size.                     |
| <b>Total Memory</b>                                 | No changeable options | Displays Total memory size.                  |
| eMMC Total<br><b>Size</b>                           | No changeable options | Displays eMMC memory size.                   |
| <b>PMIC</b><br>Temperature                          | No changeable options | Displays the current PMIC<br>temperature.    |
| <b>Battery</b><br>Temperature                       | No changeable options | Displays the current battery<br>temperature. |
| <b>GPADC</b><br>Temperature                         | No changeable options | Displays the current GPADC<br>temperature.   |
| VGFX value                                          | No changeable options | Displays the current VGFX voltage.           |
| VCore value                                         | No changeable options | Displays the current VCore voltage.          |
| <b>VDDR</b> value                                   | No changeable options | Displays the current VDDR voltage.           |
| English, Francais,<br>Language<br>Chinese, Japanese |                       | End users can select from four<br>languages. |
| <b>System Time</b>                                  | hour, minute, second  | Specifies the current time.                  |
| <b>System Date</b>                                  | month, day, year      | Specifies the current date.                  |

# **5.4 Advanced**

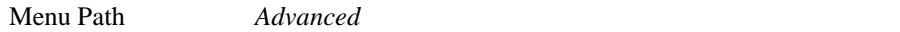

This menu provides advanced configurations for enabling/disabling NFC Selection and setting USB Configuration.

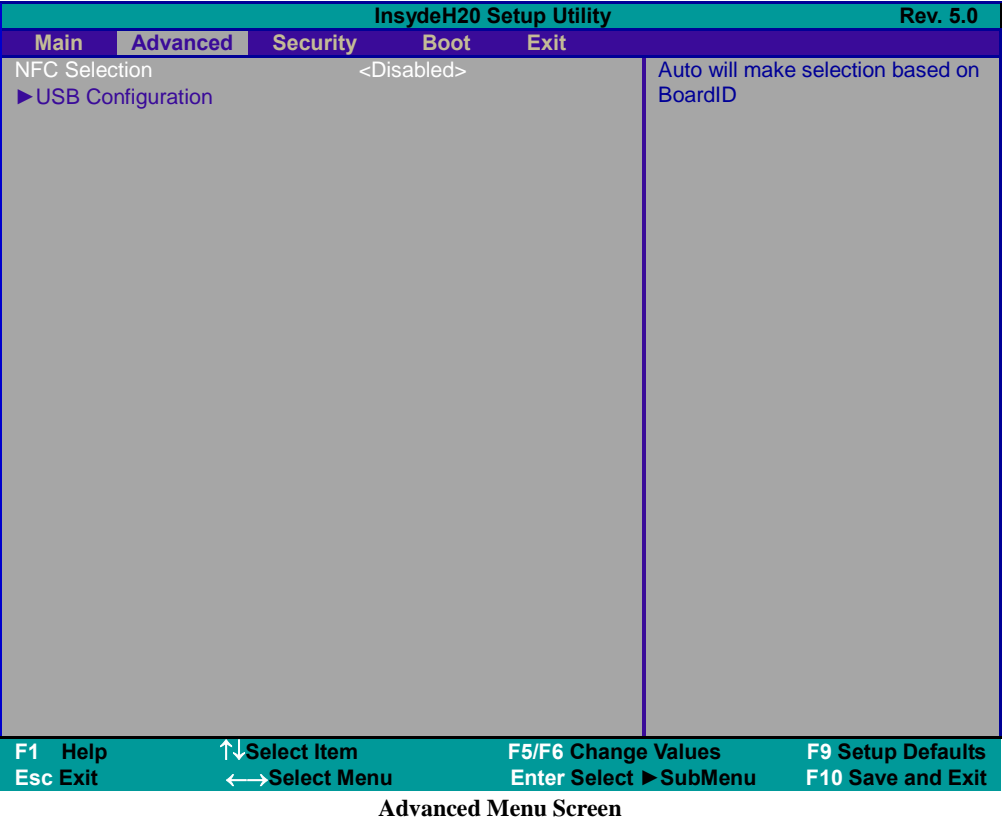

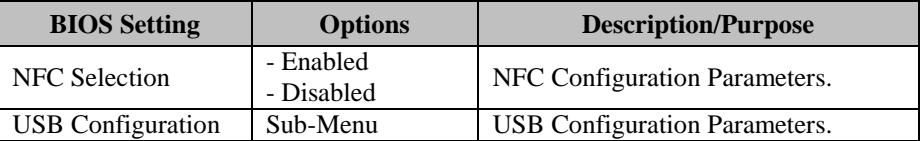

#### **5.4.1 Advanced – USB Configuration**

Menu Path *Advanced > USB Configuration* 

The **USB Configuration** allows users to configure advanced USB settings such as enabling/disabling XHCI Controller and xHCI Mode.

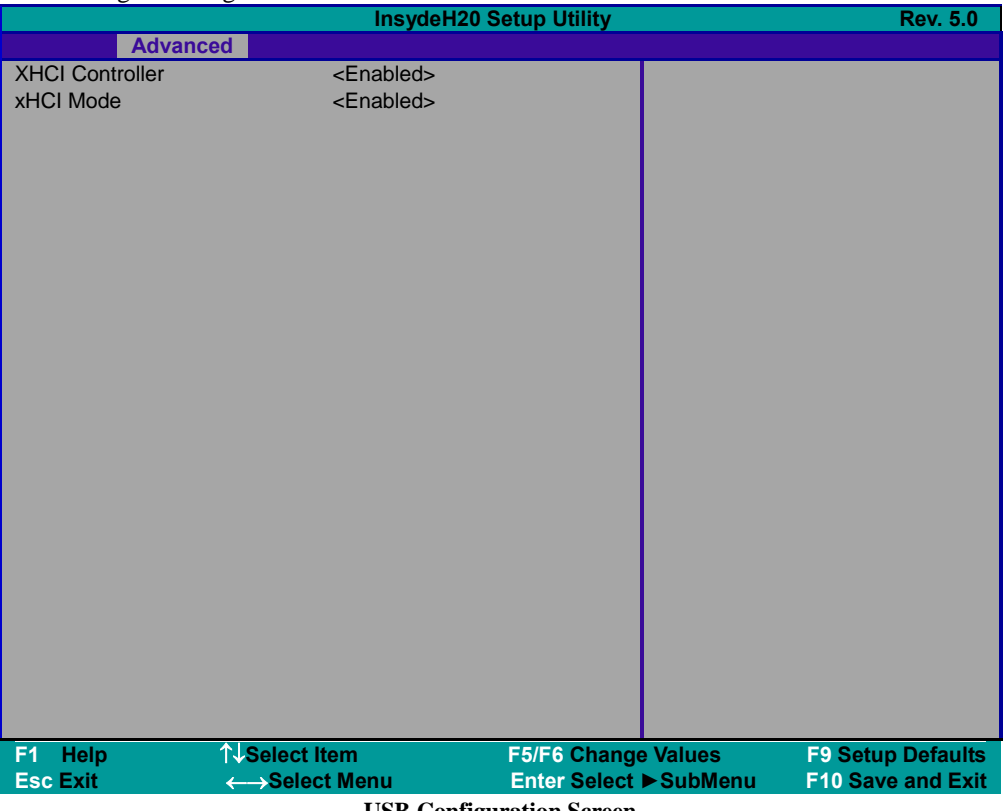

#### **USB Configuration Screen**

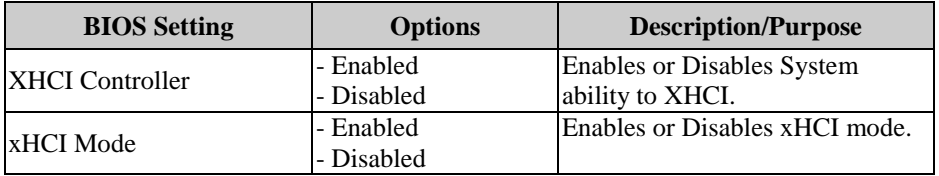

# **5.5 Security**

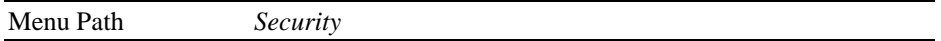

From the **Security** menu, you are allowed to create, change or clear the supervisor password. You will be asked to enter the configured supervisor password before you can access the Setup Utility.

By setting a supervisor password, you will prevent other users from changing your BIOS settings. You can configure a supervisor password and then configure a user password. A supervisor has much more privileges over the settings in the Setup utility than a user. Heed that a user password does not provide access to most of the features in the Setup utility.

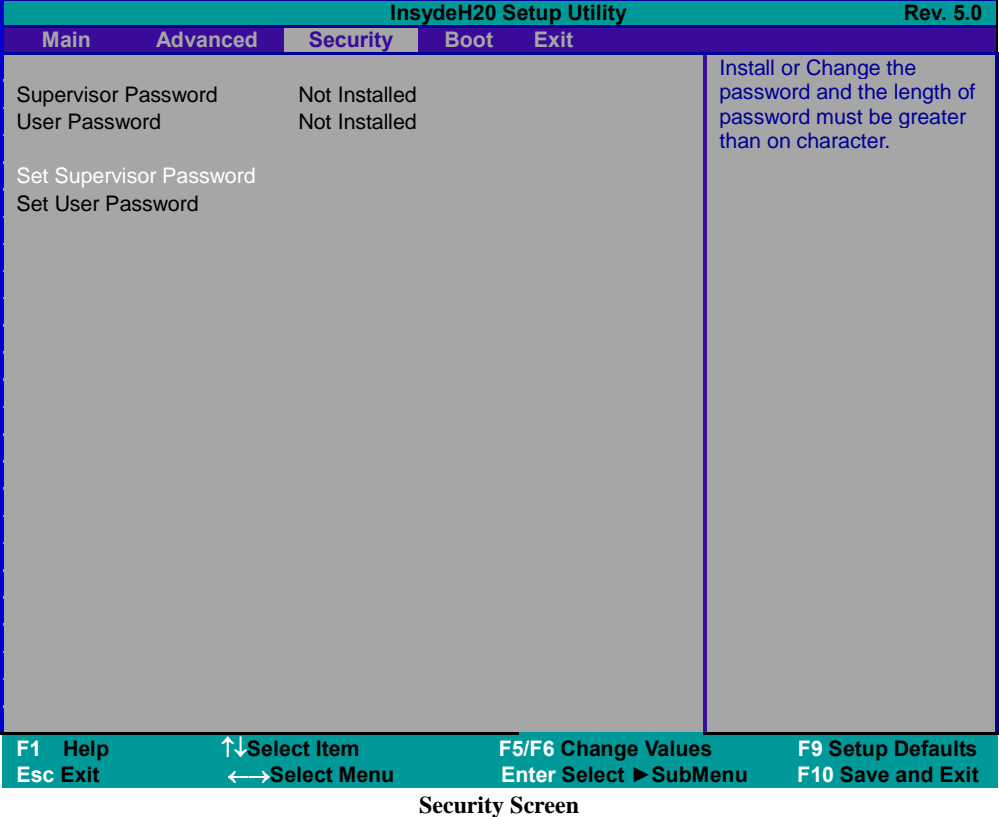

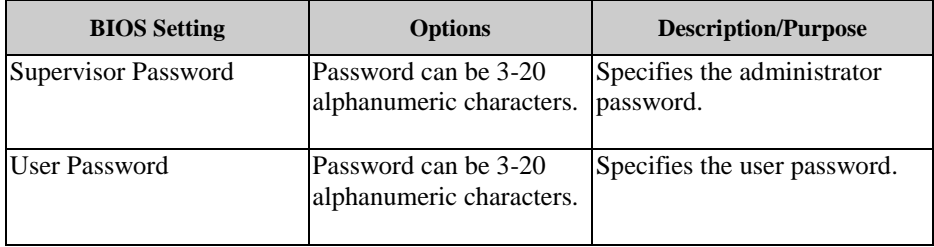

# **5.6 Boot**

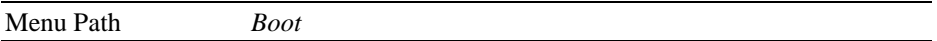

This menu provides control items for system boot configuration such as setting setup prompt timeout, enabling/disabling quick boot and quiet boot, adding boot options, configuring ACPI (Advanced Configuration and Power Management Interface) settings, USB boot and EFI device first.

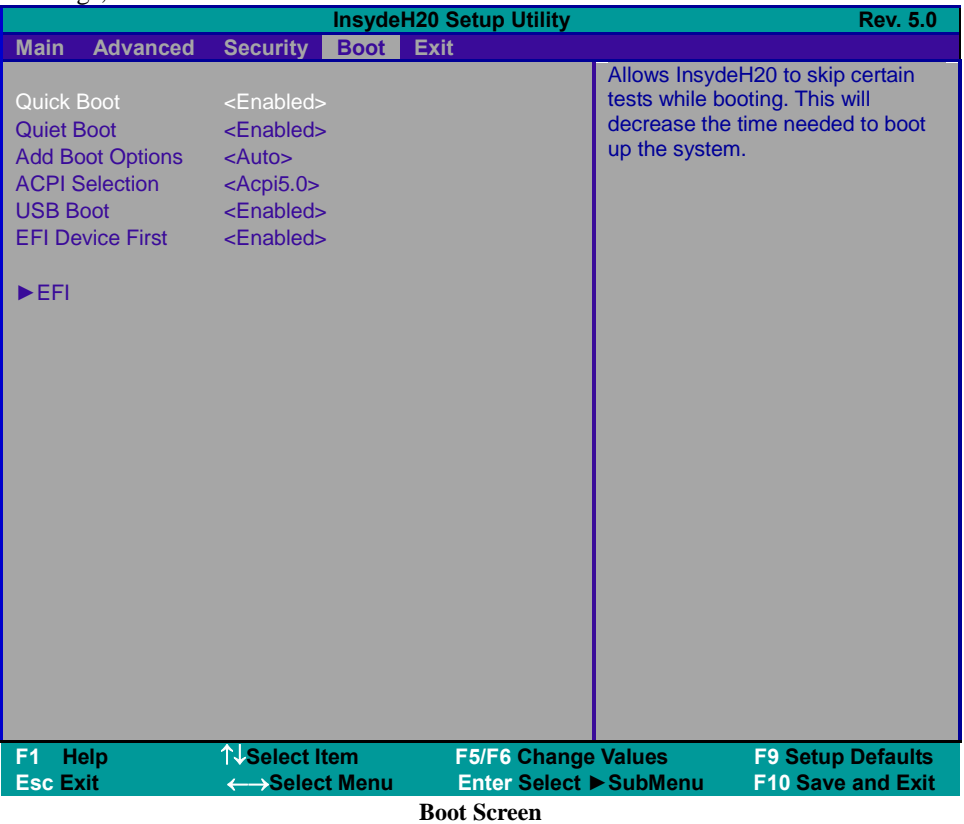

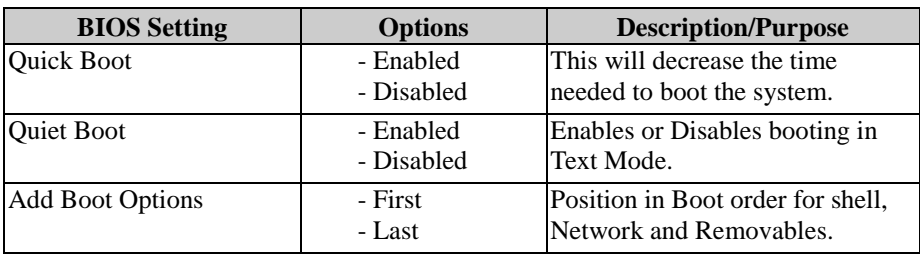

*Chapter 5 BIOS Setup* 

| <b>BIOS Setting</b>     | <b>Options</b> | <b>Description/Purpose</b>     |
|-------------------------|----------------|--------------------------------|
|                         | - Auto         |                                |
|                         |                |                                |
| <b>ACPI</b> Selection   | $-Aepi 1.0B$   | Selects booting to ACPI.       |
|                         | - Acpi 3.0     |                                |
|                         | - Acpi 4.0     |                                |
|                         | - Acpi 5.0     |                                |
| <b>USB Boot</b>         | - Enabled      | Disables or Enables booting to |
|                         | - Disabled     | USB boot devices.              |
| <b>EFI</b> Device First | - Enabled      | Determines EFI Device first or |
|                         | - Disabled     | legacy device first.           |
| EFI                     | Sub-Menu       | EFI Boot order settings.       |
|                         |                |                                |

#### **5.6.1 Boot – EFI**

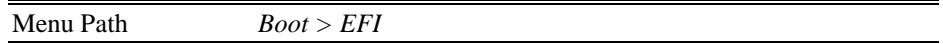

The **EFI** allows users to view the boot devices.

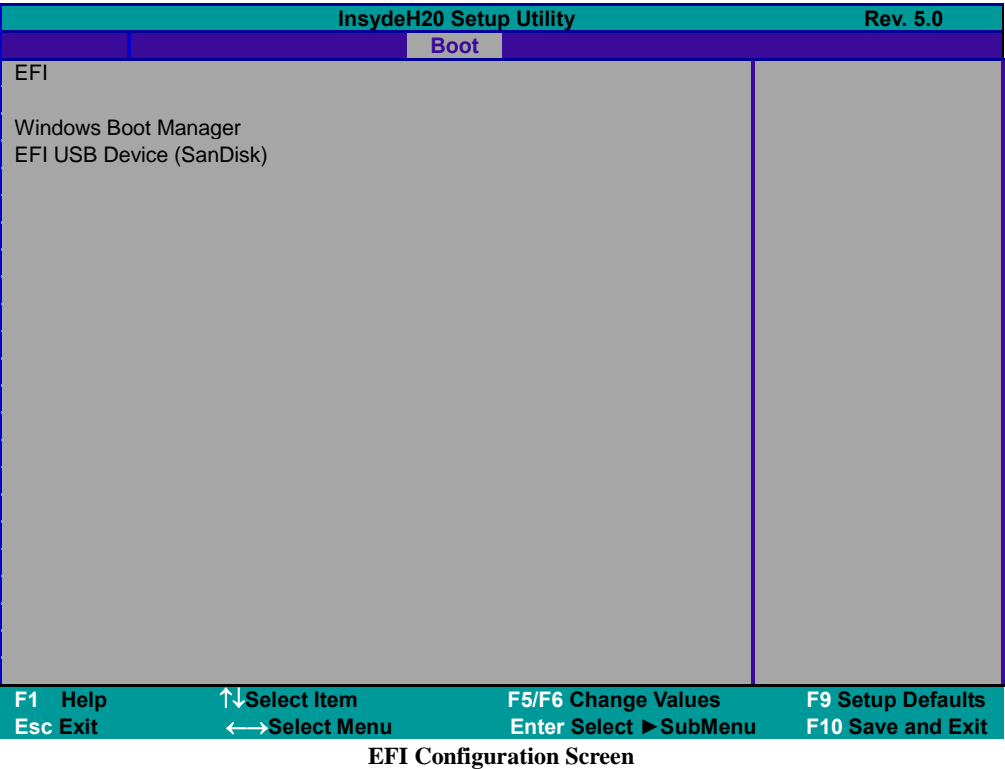

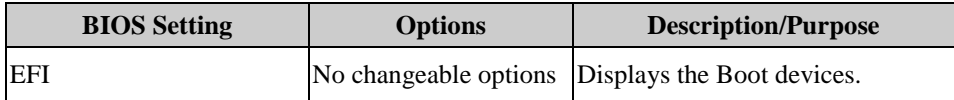

# **5.7 Save & Exit**

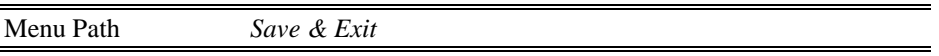

The **Save & Exit** allows users to save or discard changed BIOS settings as well as load the optimized defaults for BIOS settings.

#### **Save Changed BIOS Settings**

To save and validate the changed BIOS settings, select **Exit Saving Changes** (or press **F10**) to validate the changes and then exit the system.

#### **Discard Changed BIOS Settings**

To cancel the BIOS settings you have previously configured, select **Exit Discarding Changes** from this menu, or simply press **Esc** to exit the BIOS setup.

#### **Load Option Defaults**

You may simply press **F9** at any time to load the **Optimized Values** which resets all BIOS settings to the factory defaults.

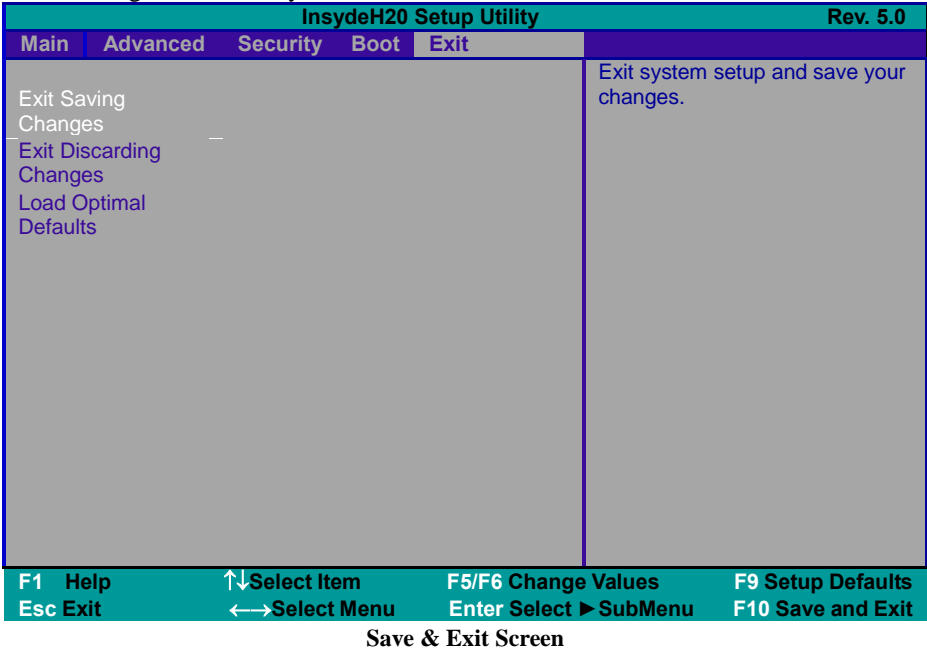

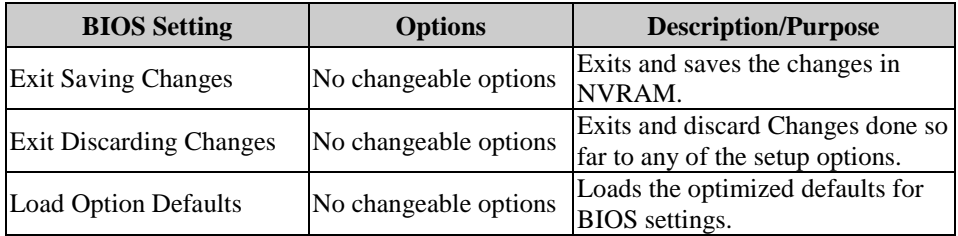

# **Appendix A System Diagrams**

This appendix contains exploded diagrams and part numbers of the Pad and Lite Cradle for MH-5100 system.

The following topics are included:

#### **Exploded Diagrams for Integrated Pad**

- Exploded Diagram for Top Cover, Touch Panel and Panel Assembly
- Exploded Diagram for Pad PCBA Assembly
- Exploded Diagram for Bottom Cover Assembly
- Exploded Diagram for Camera Module & Barcode Scanner Module Assembly
- Exploded Diagram for Back Cover Assembly
- Exploded Diagram for Smart Card Reader Assembly

#### **Exploded Diagrams for Lite Cradle**

- Exploded Diagram for Cradle Top Cover Assembly
- Exploded Diagram for Cradle PCBA & Bottom Cover Assembly

# **Integrated Pad Exploded Diagrams**

#### **Exploded Diagram For Top Cover & Touch Panel & Panel Assembly**

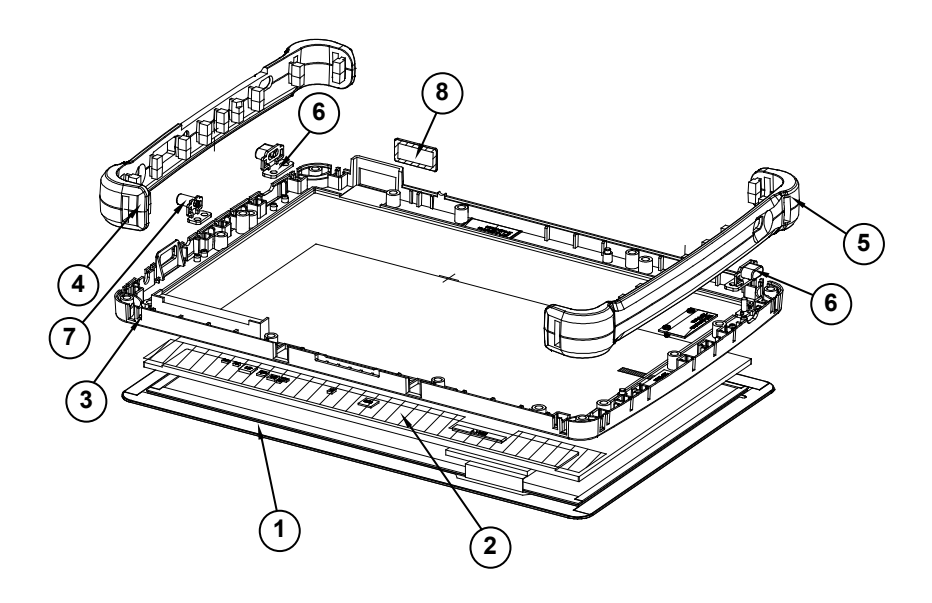

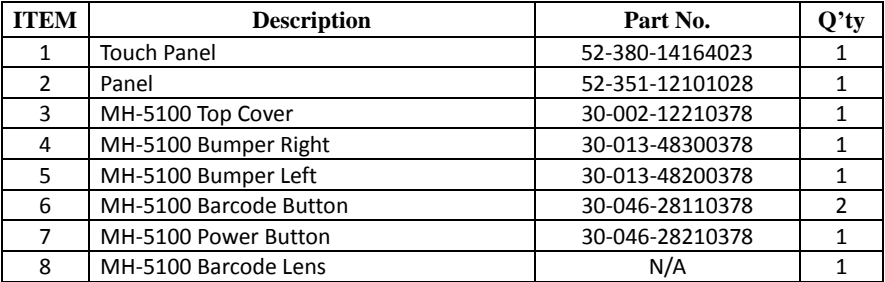

# **<sup>5</sup>**

#### **Exploded Diagram For Pad PCBA Assembly**

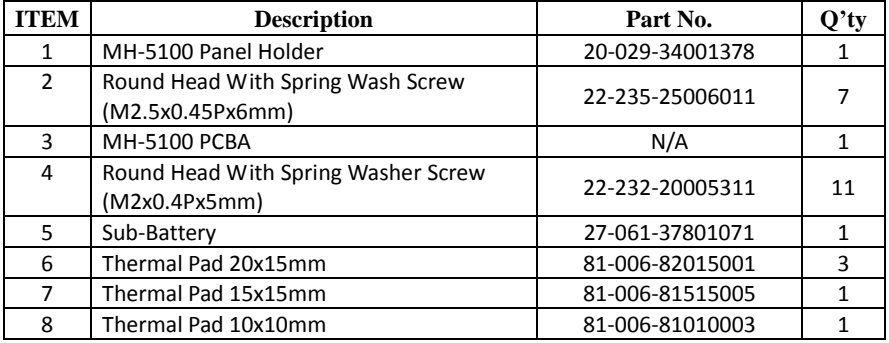

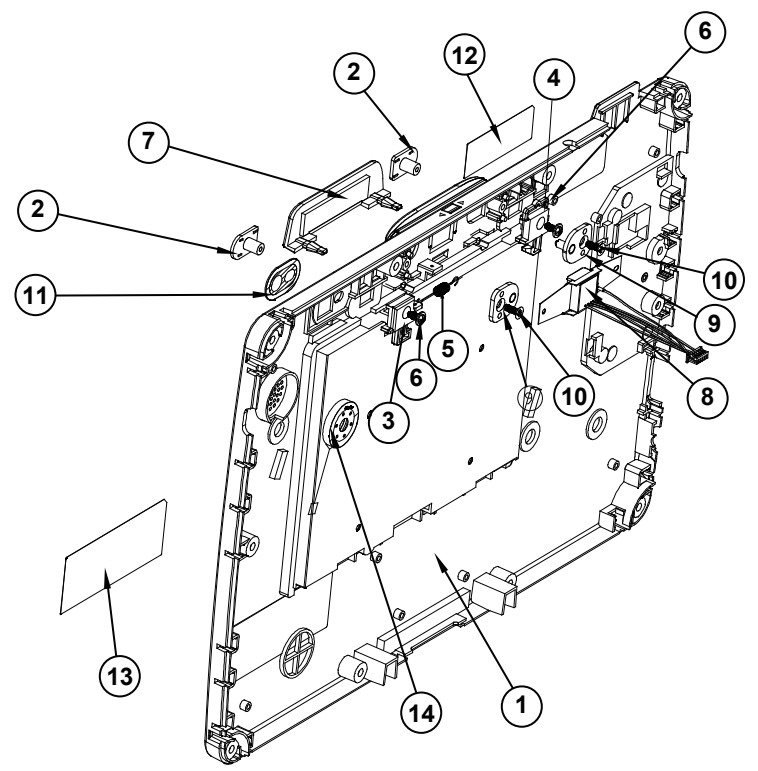

#### **Exploded Diagram For Bottom Cover Assembly**

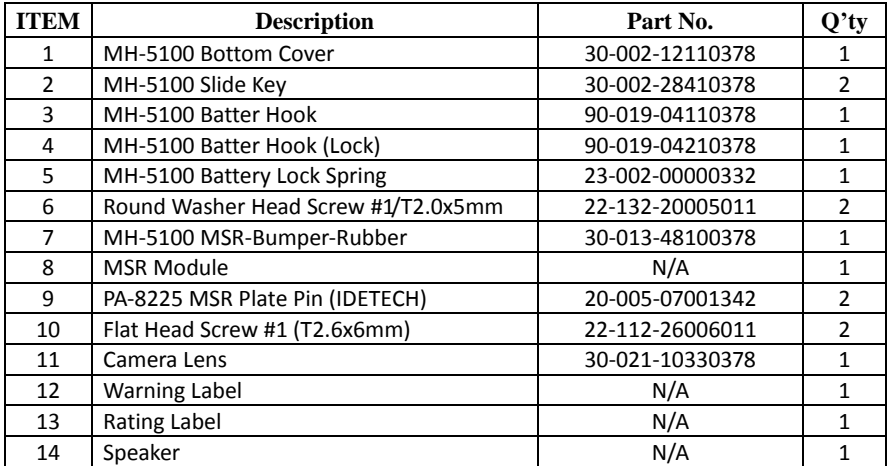

 **2** 

#### **Exploded Diagram For Camera Module & Barcode Scanner Module Assembly**

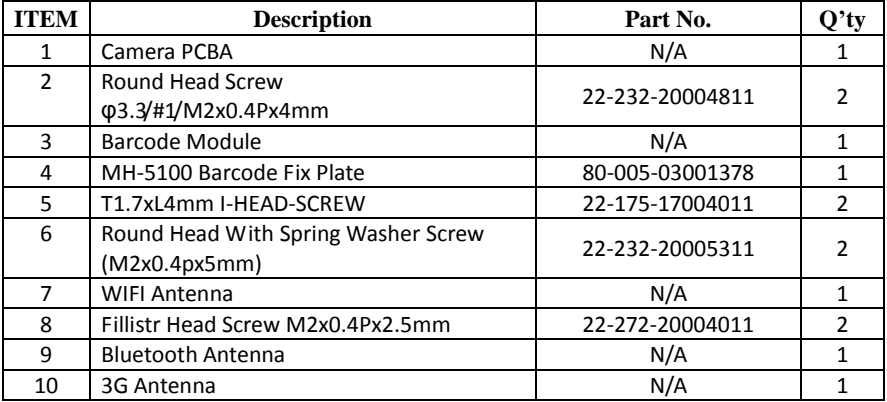

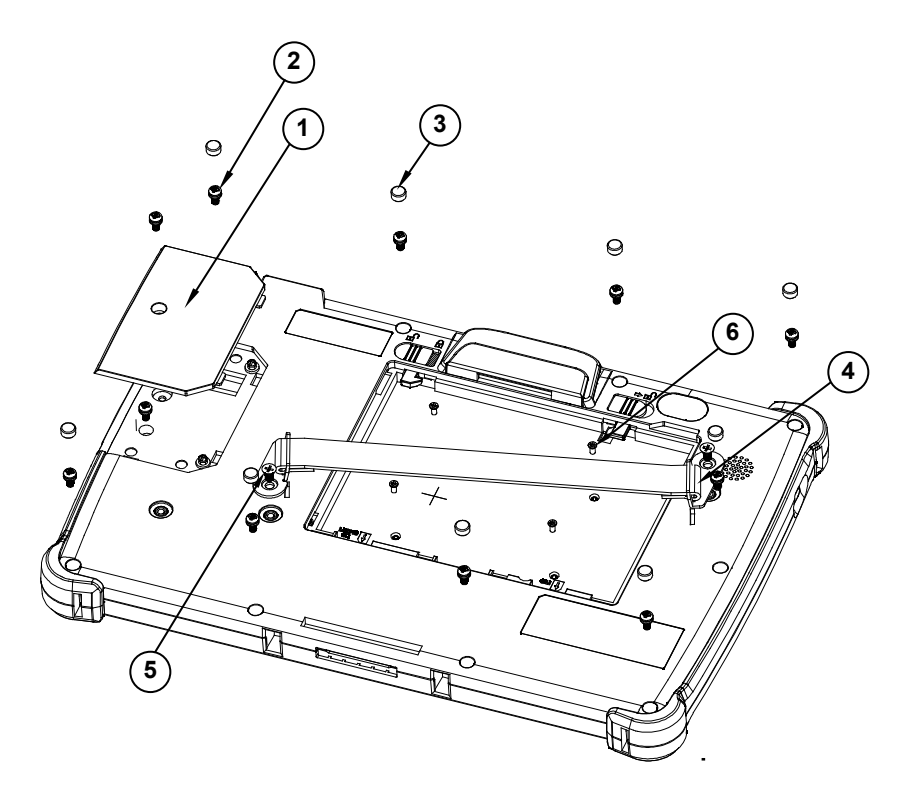

#### **Exploded Diagram For Back Cover Assembly**

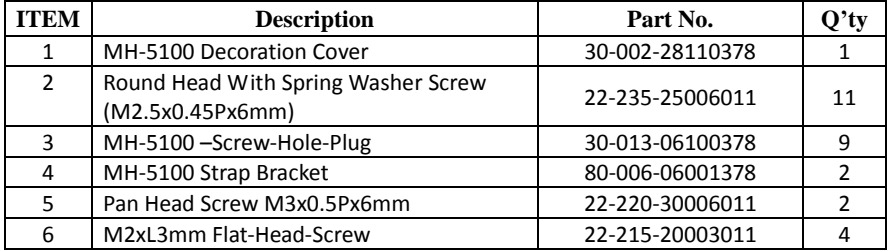

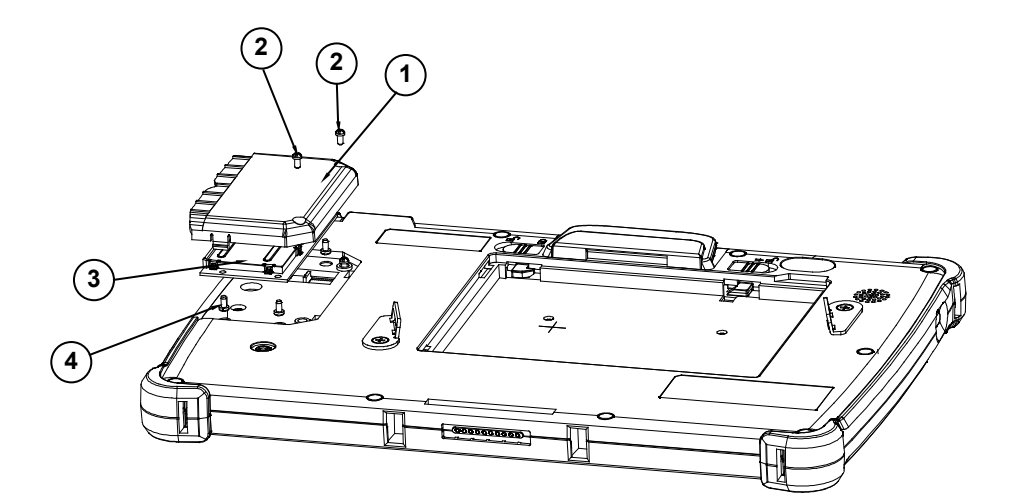

### **Exploded Diagram For Smart Card Reader Assembly**

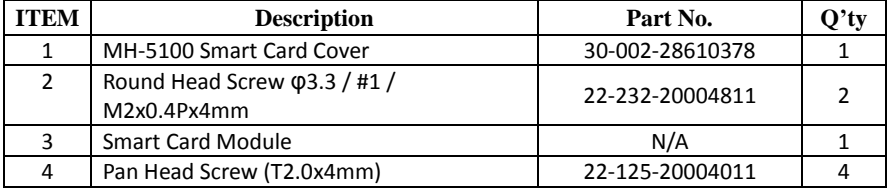
# **Lite Cradle Exploded Diagrams**

#### **Exploded Diagram For Cradle Top Cover Assembly**

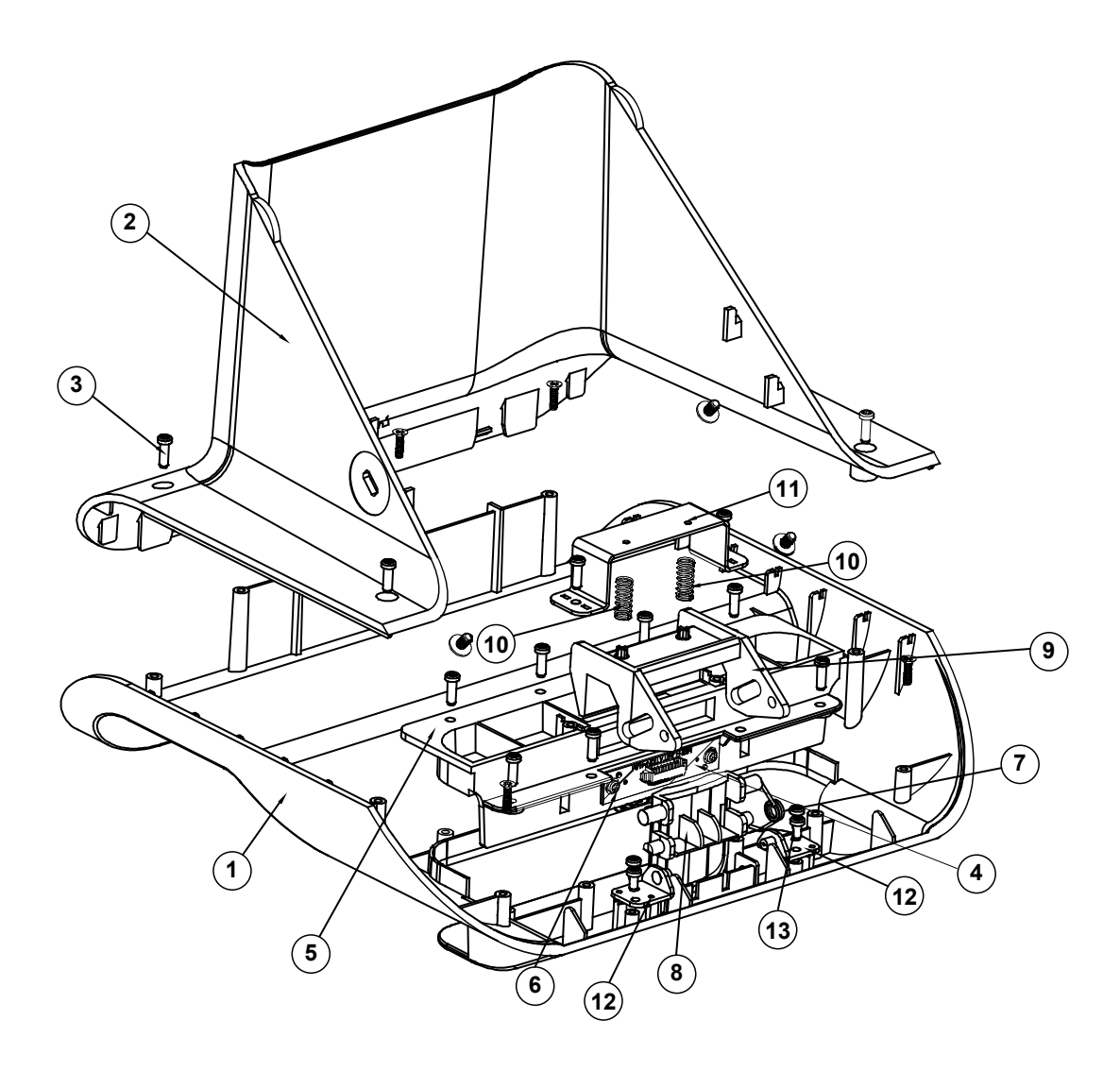

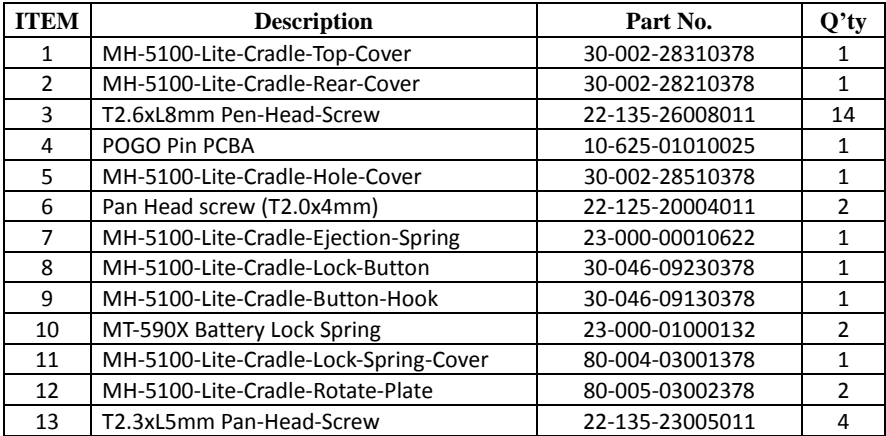

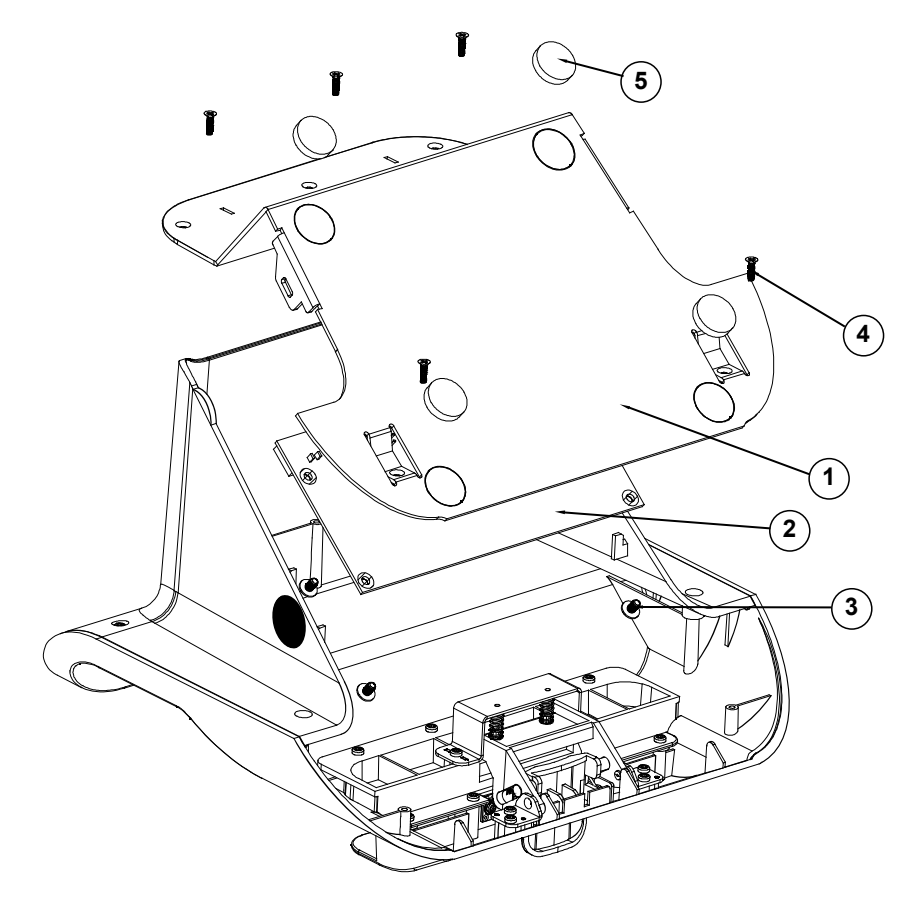

**Exploded Diagram For Cradle PCBA & Bottom Cover Assembly**

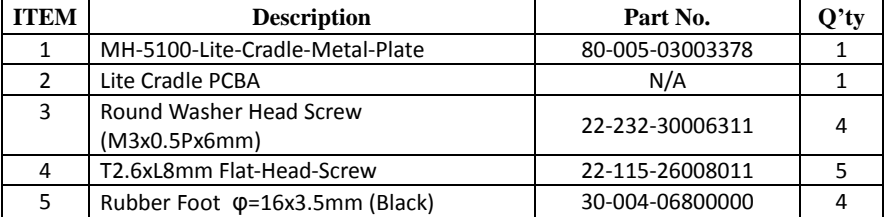

# **Appendix B Technical Summary**

This appendix will give you a brief introduction of the allocation maps for MH-5100 resources.

The following topics are included:

- MH-5100 Block Diagram
- Interrupt Map
- I/O Map
- Memory Map
- System BIOS Update Procedure

## **MH-5100 Block Diagram**

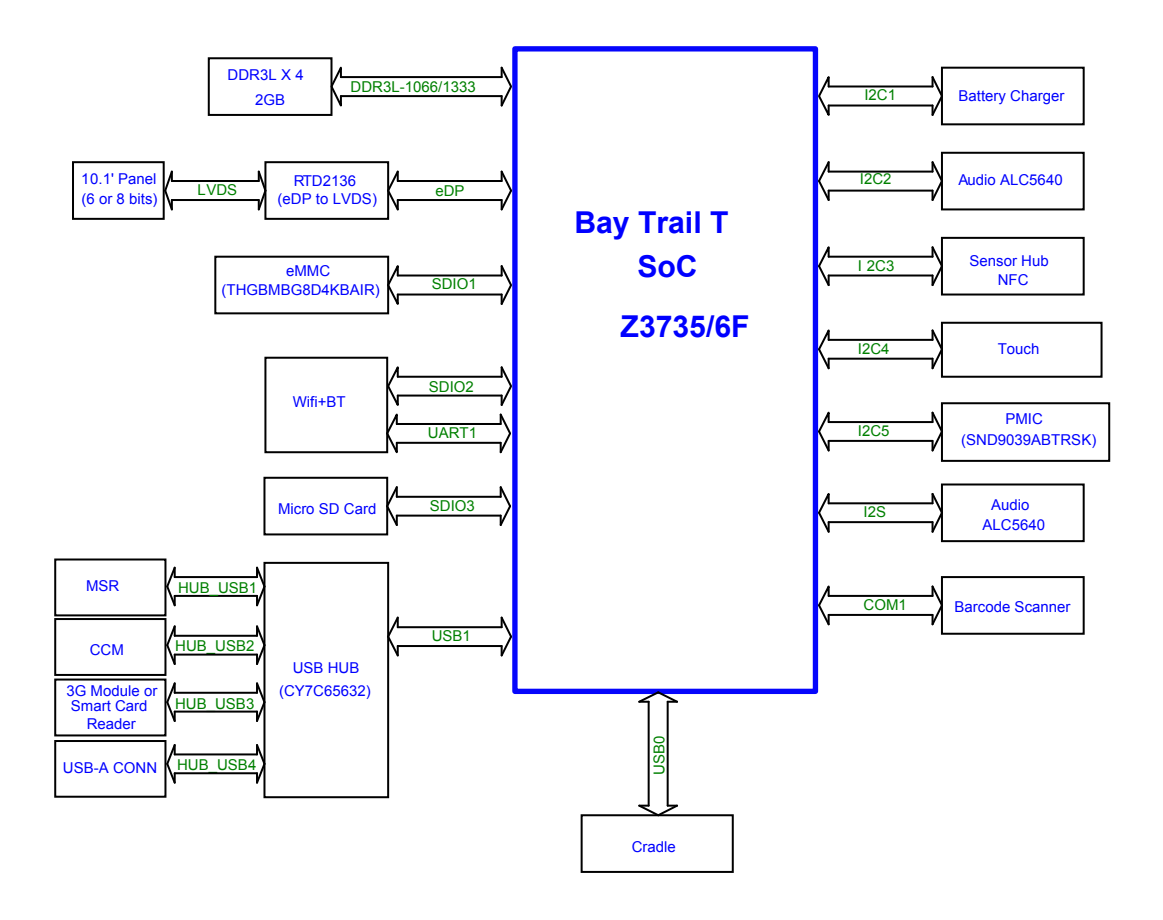

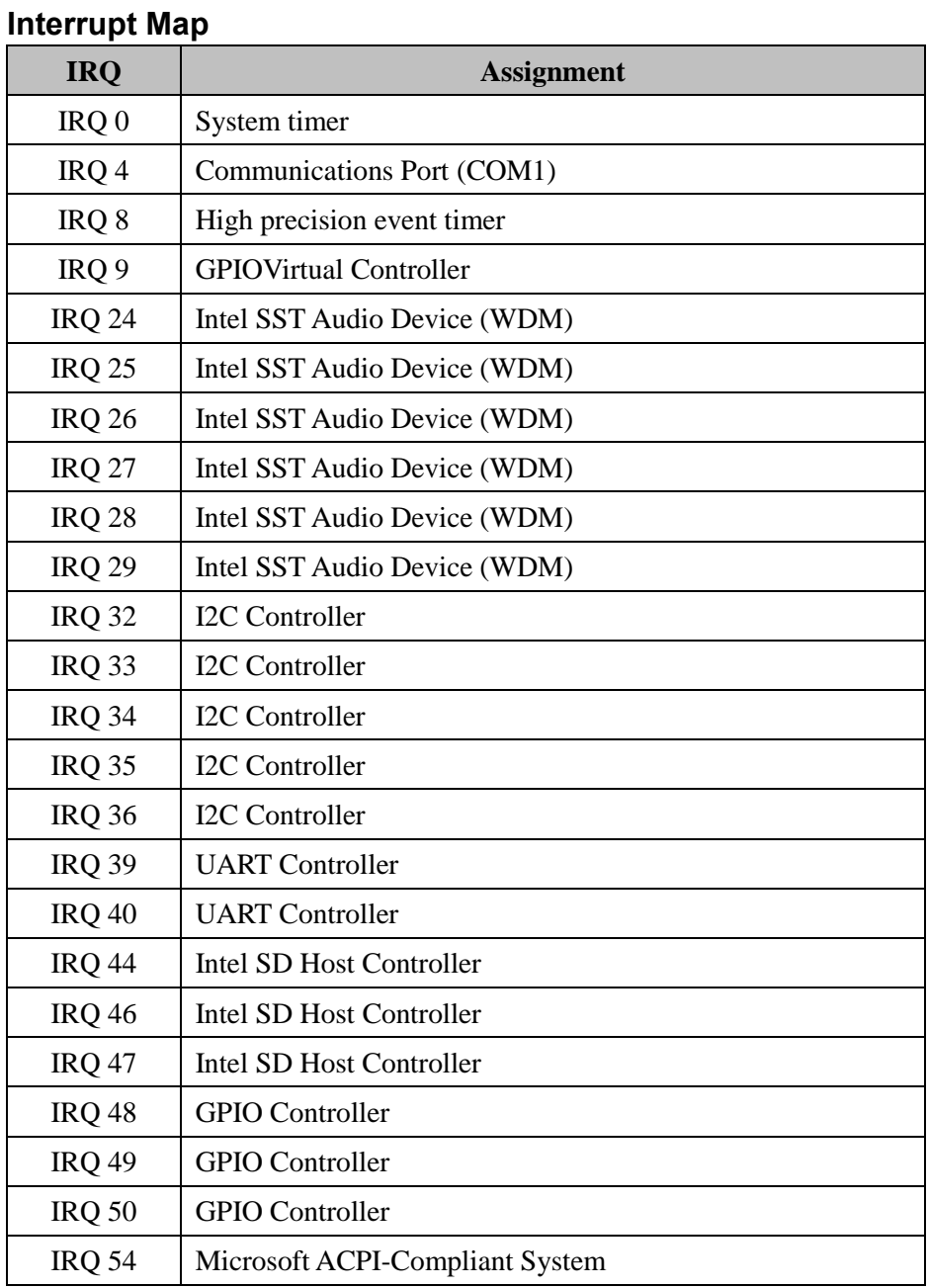

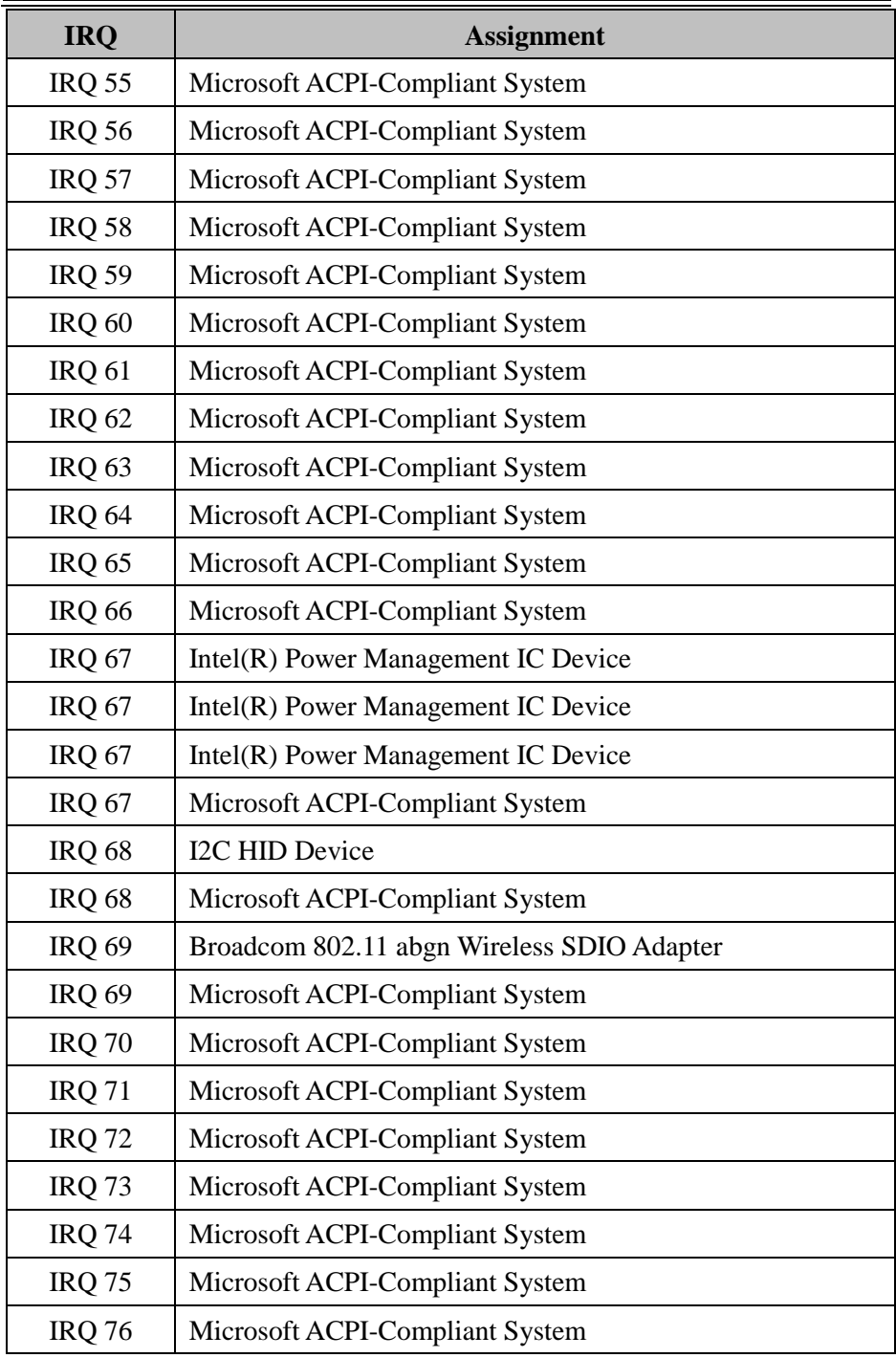

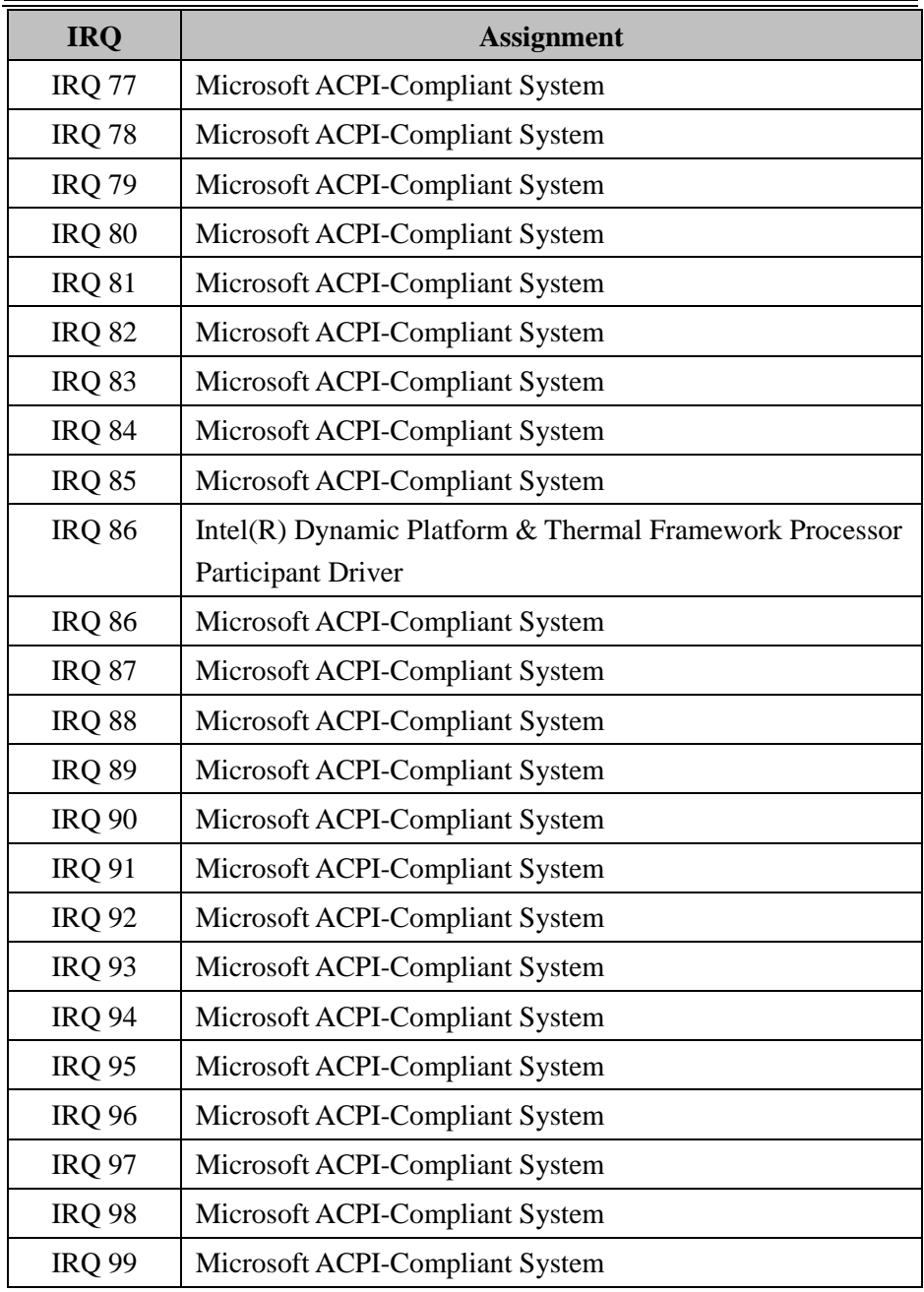

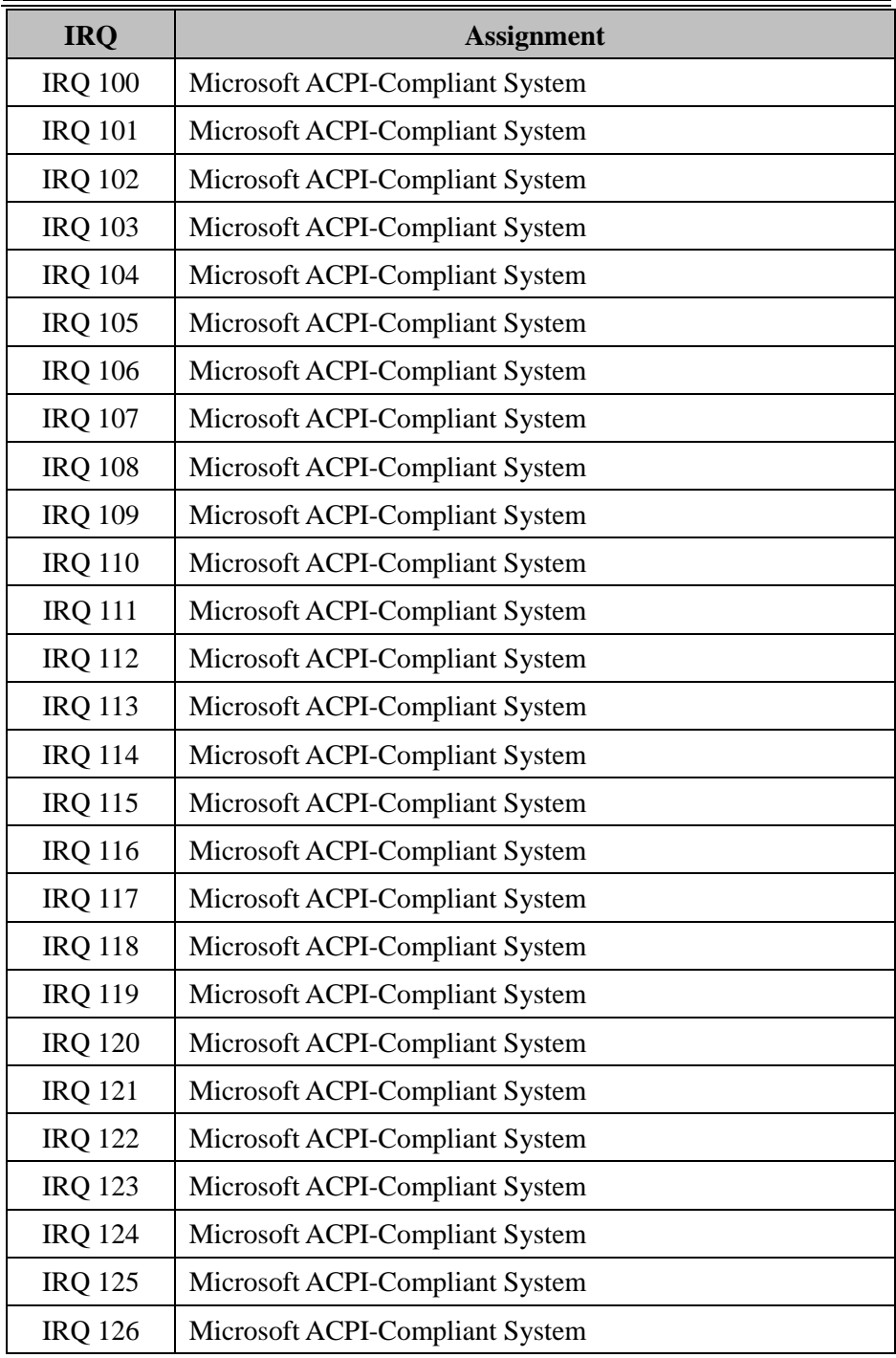

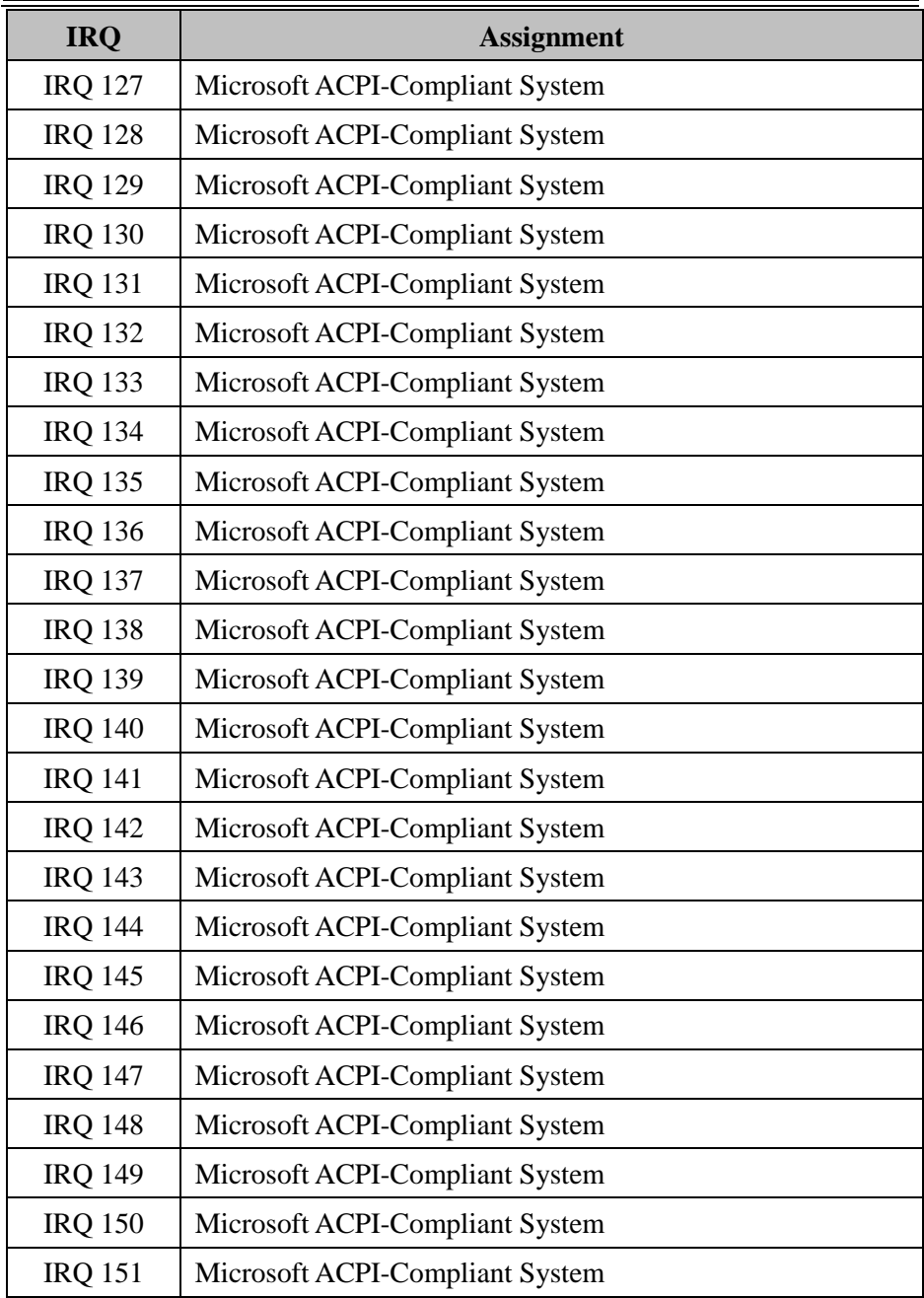

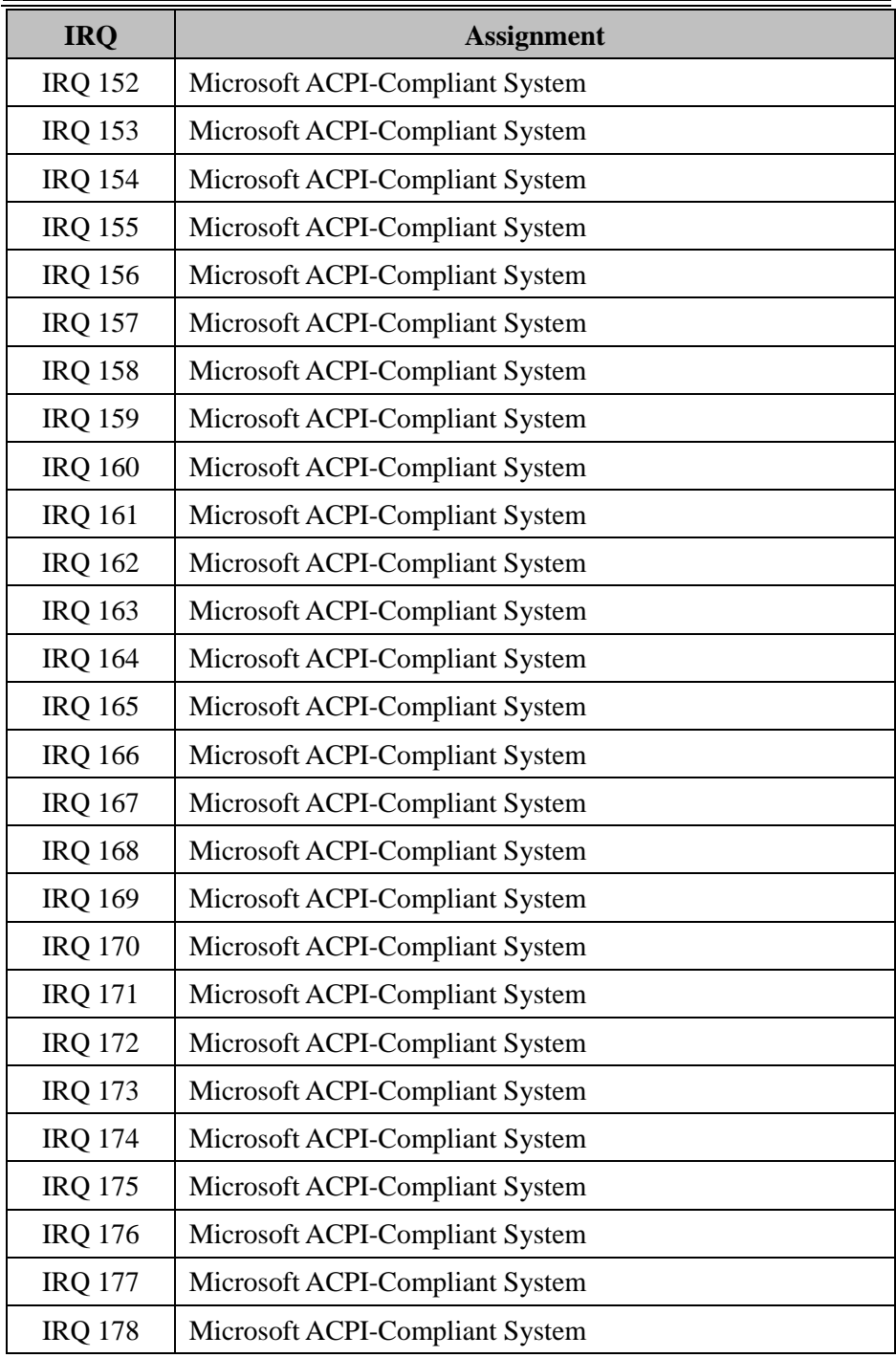

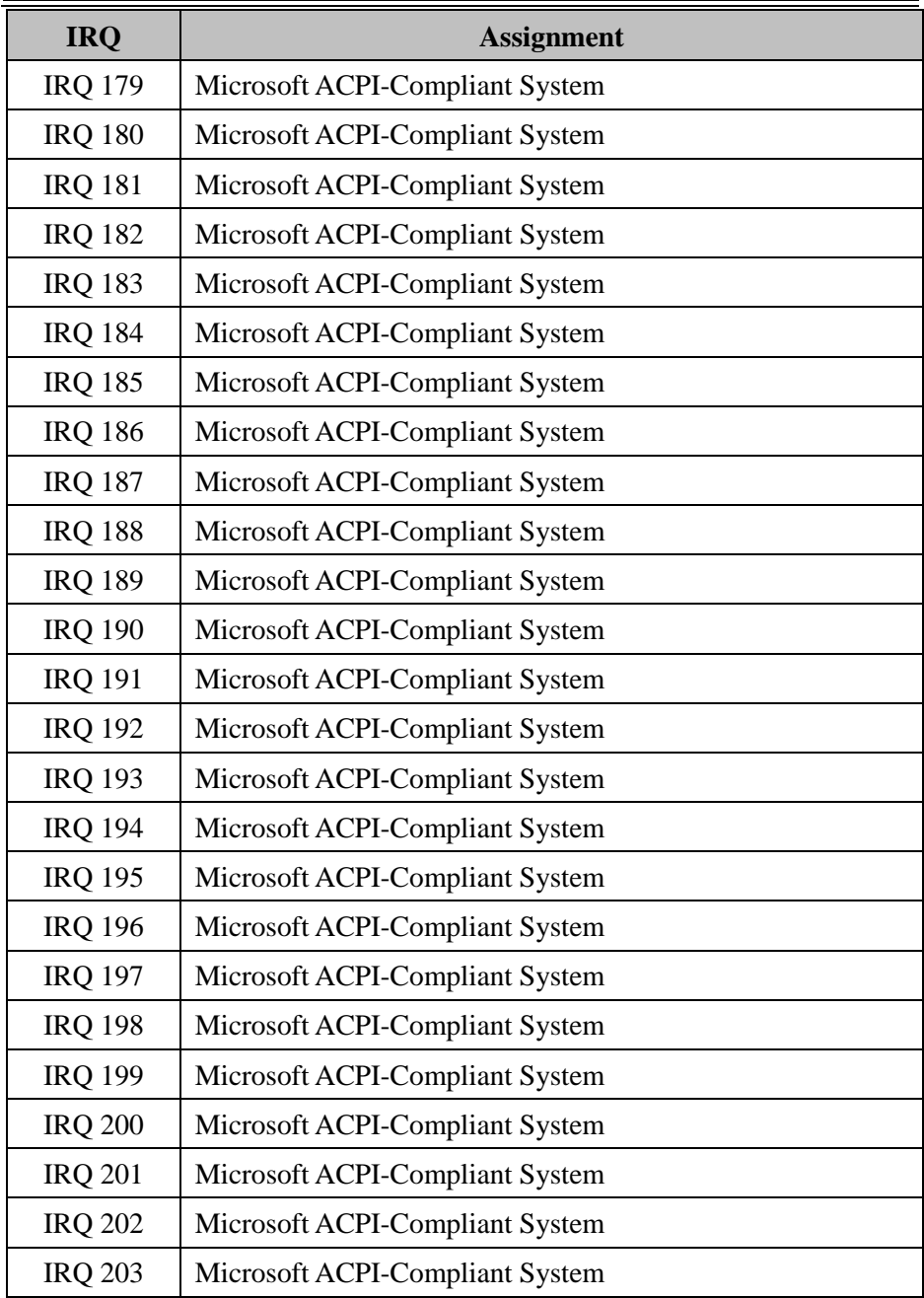

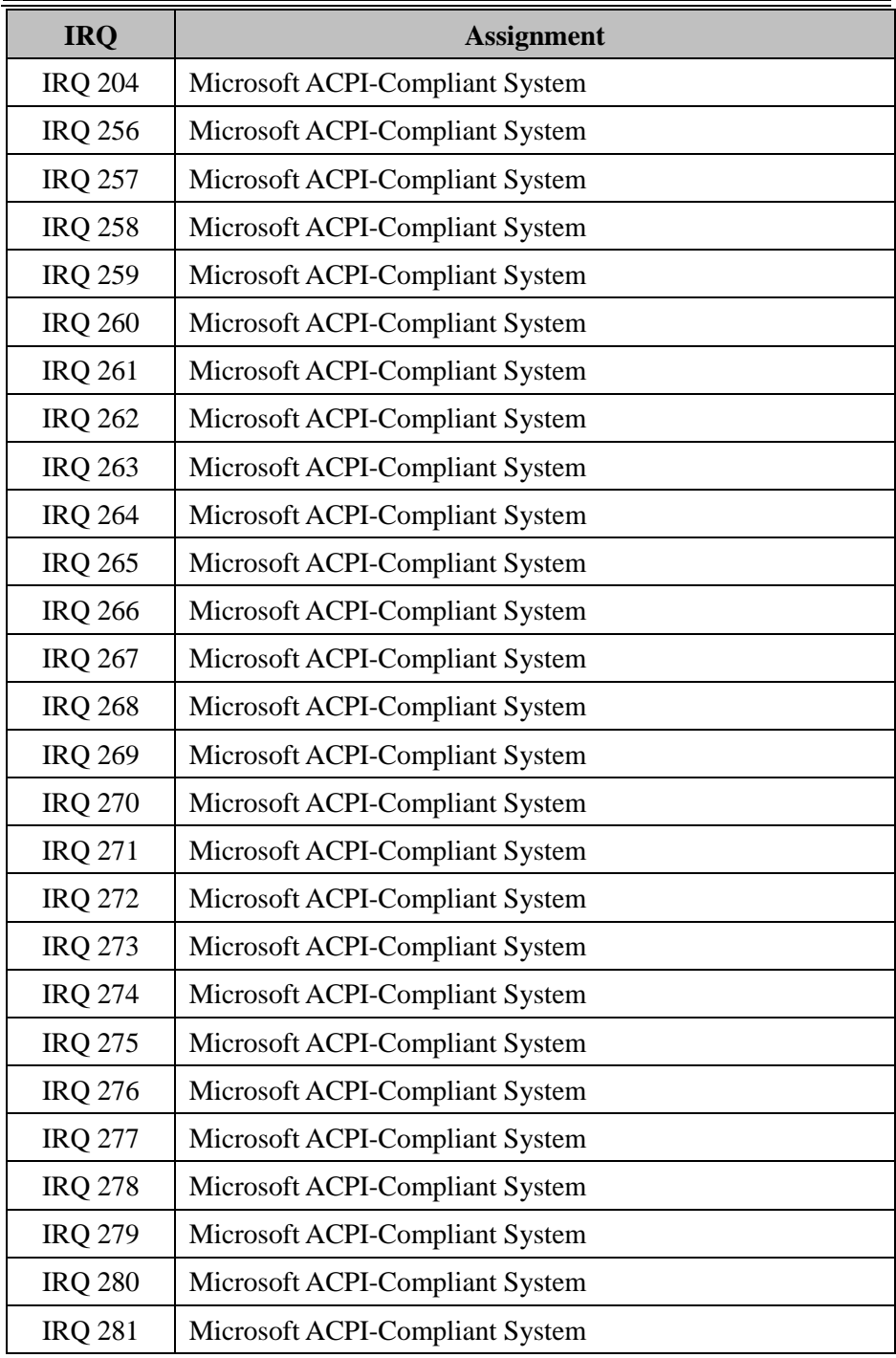

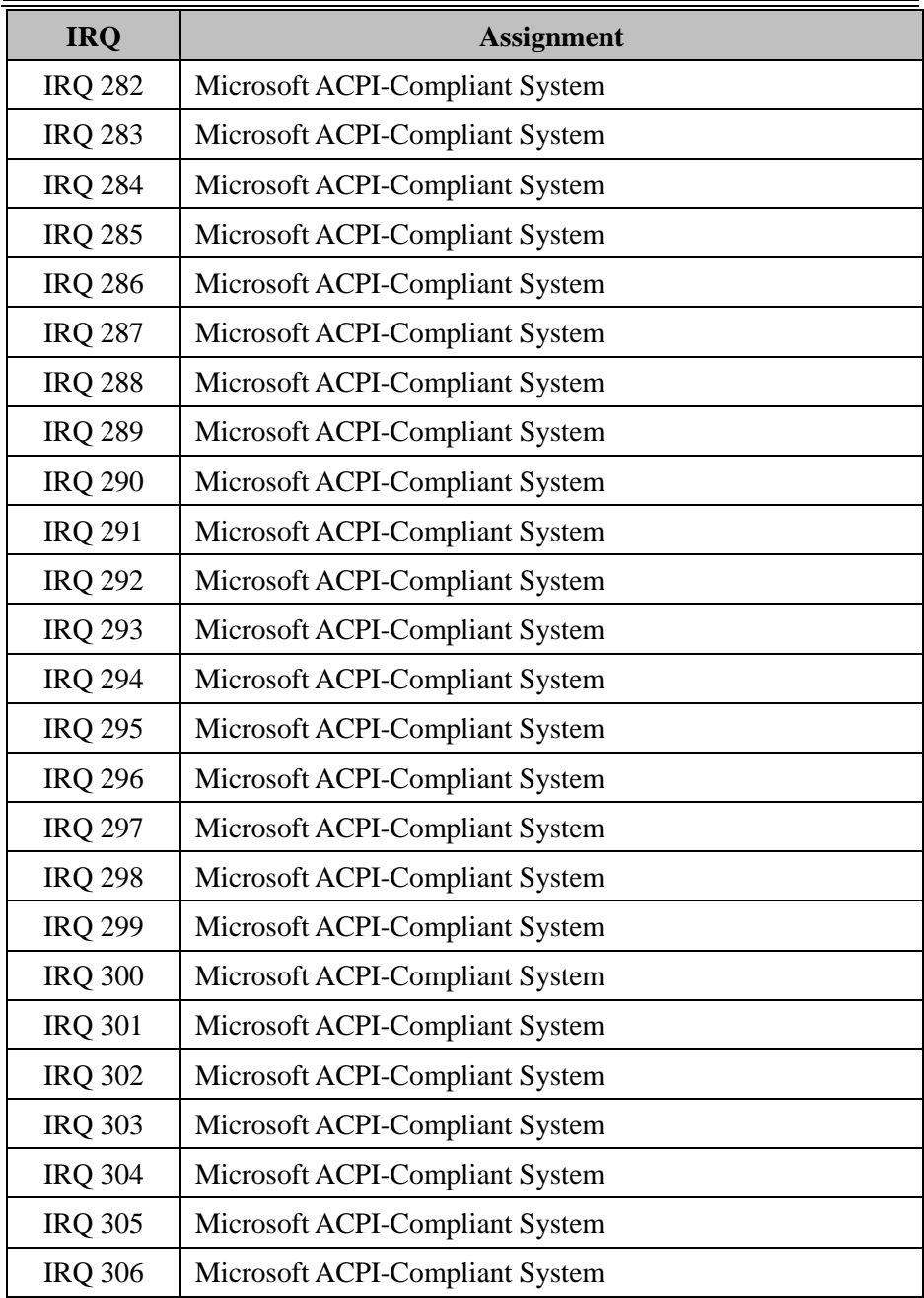

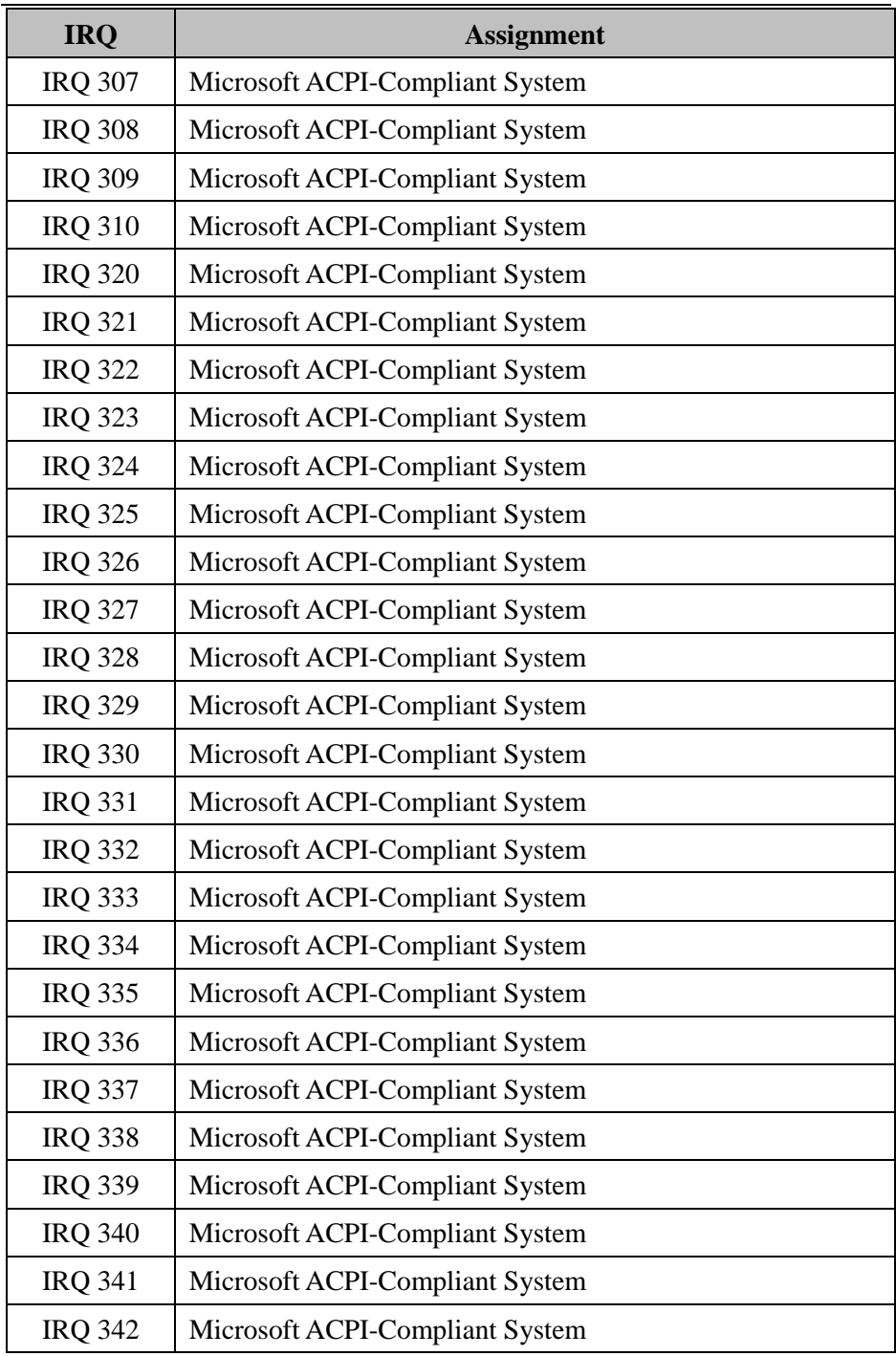

*MH-5100 SERIES USER MANUAL Page: B-12*

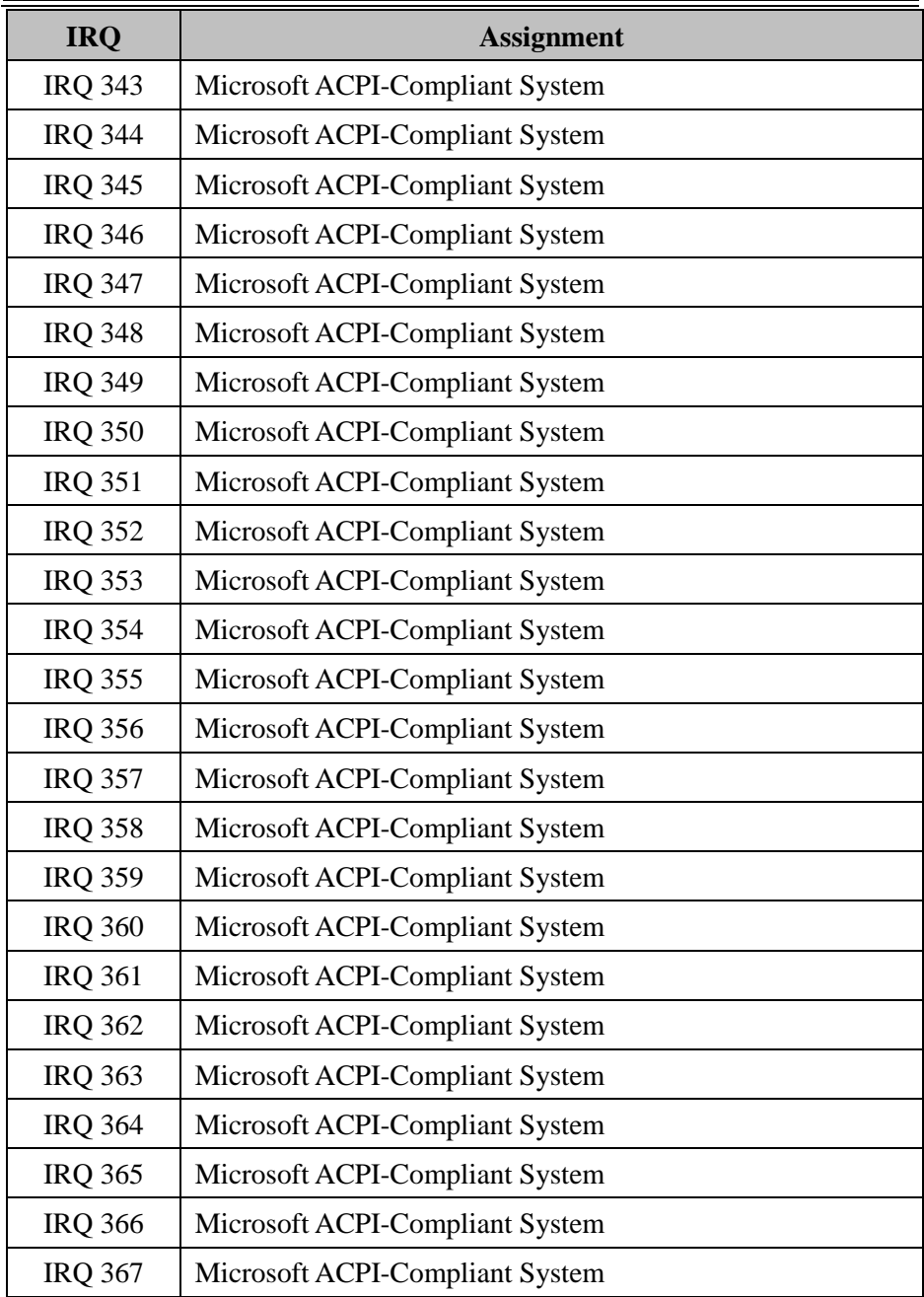

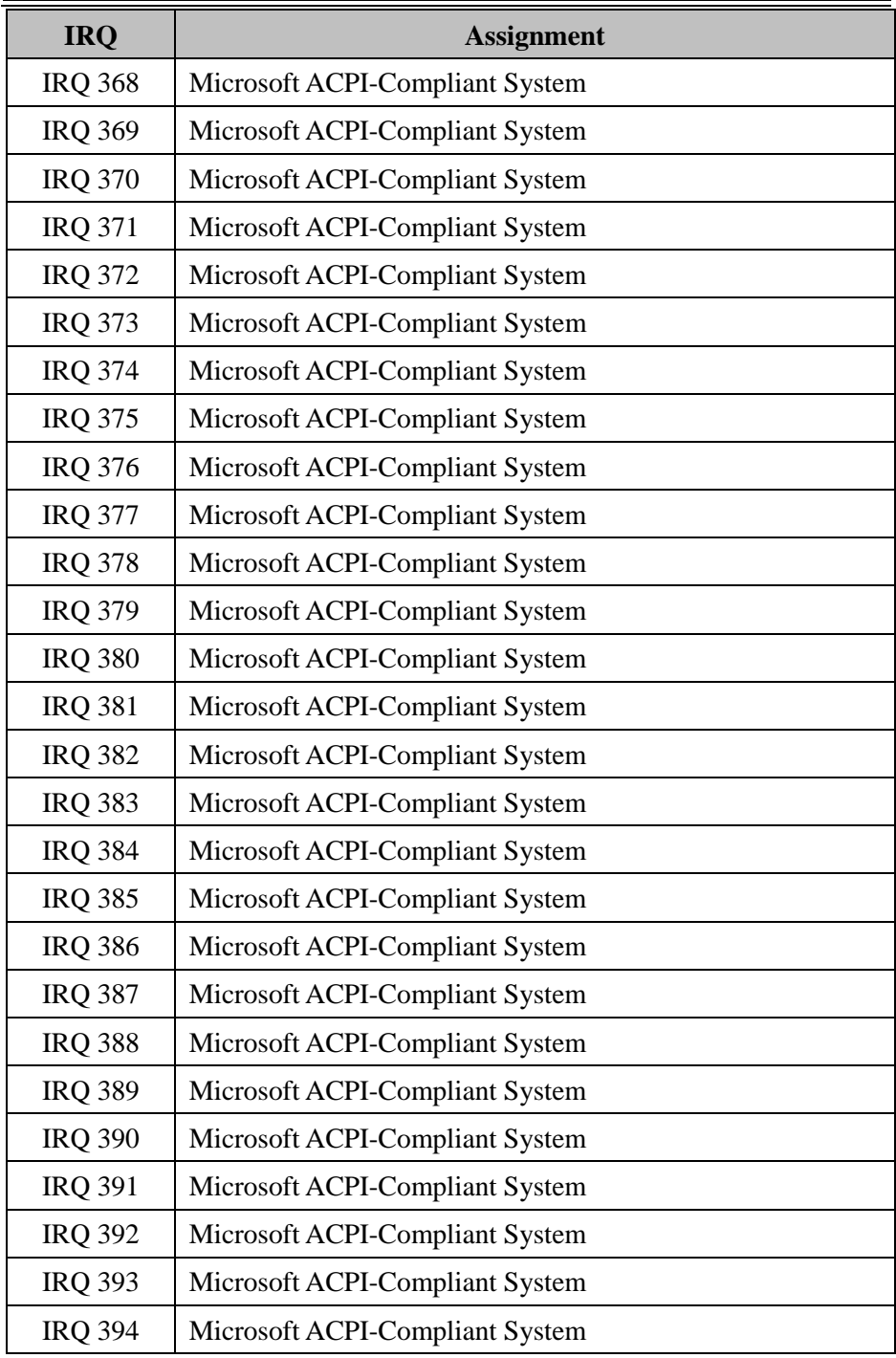

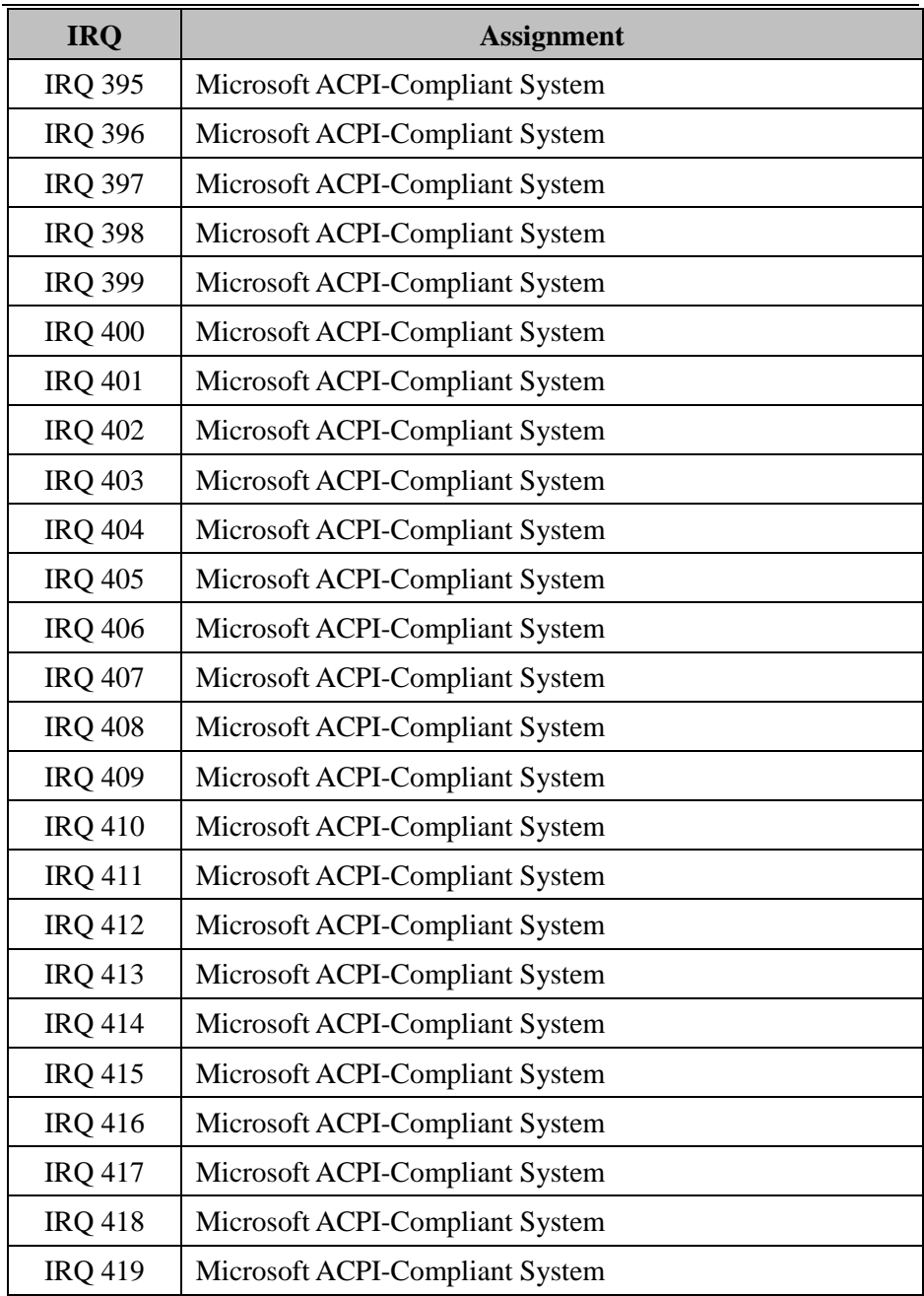

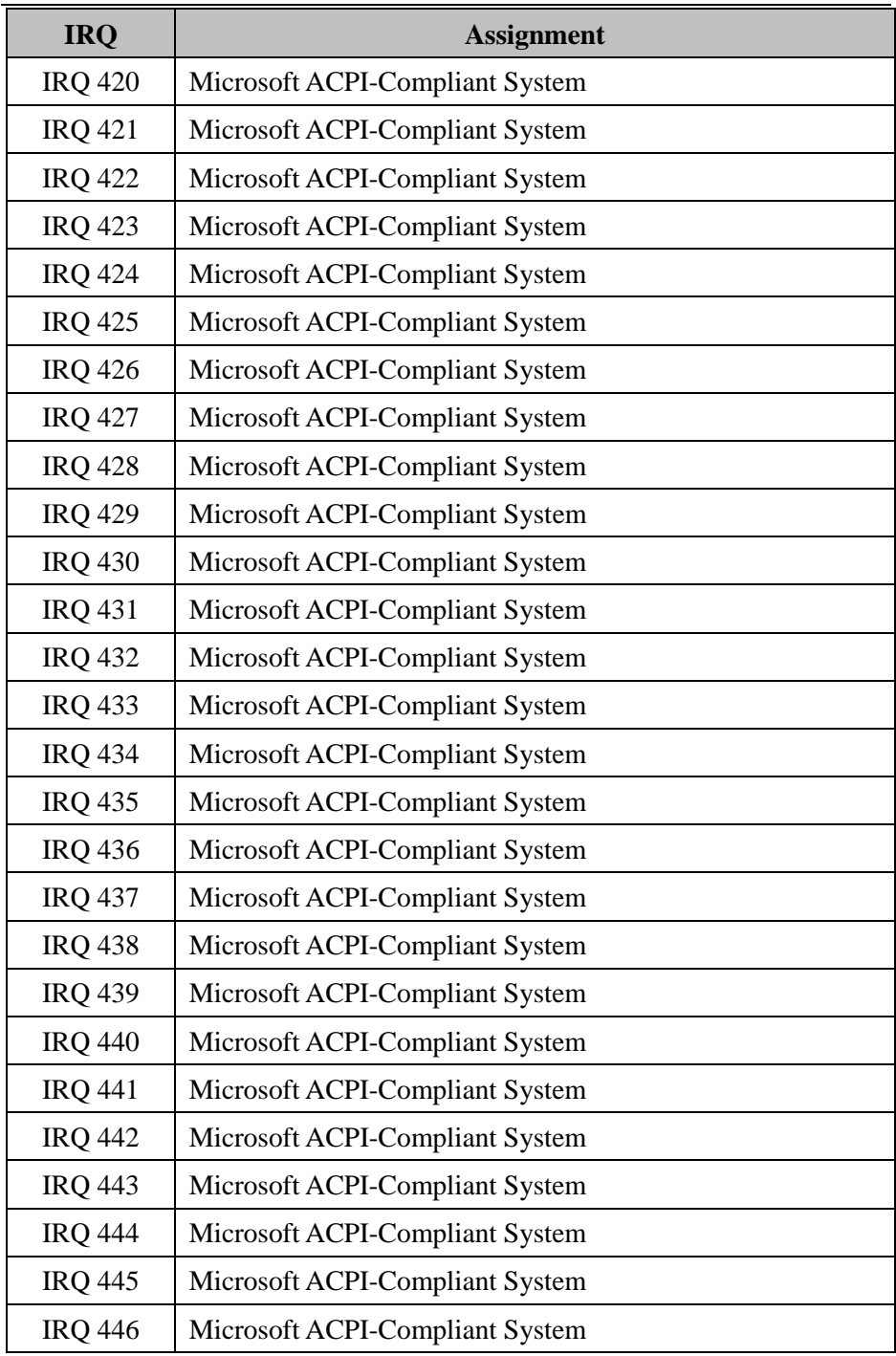

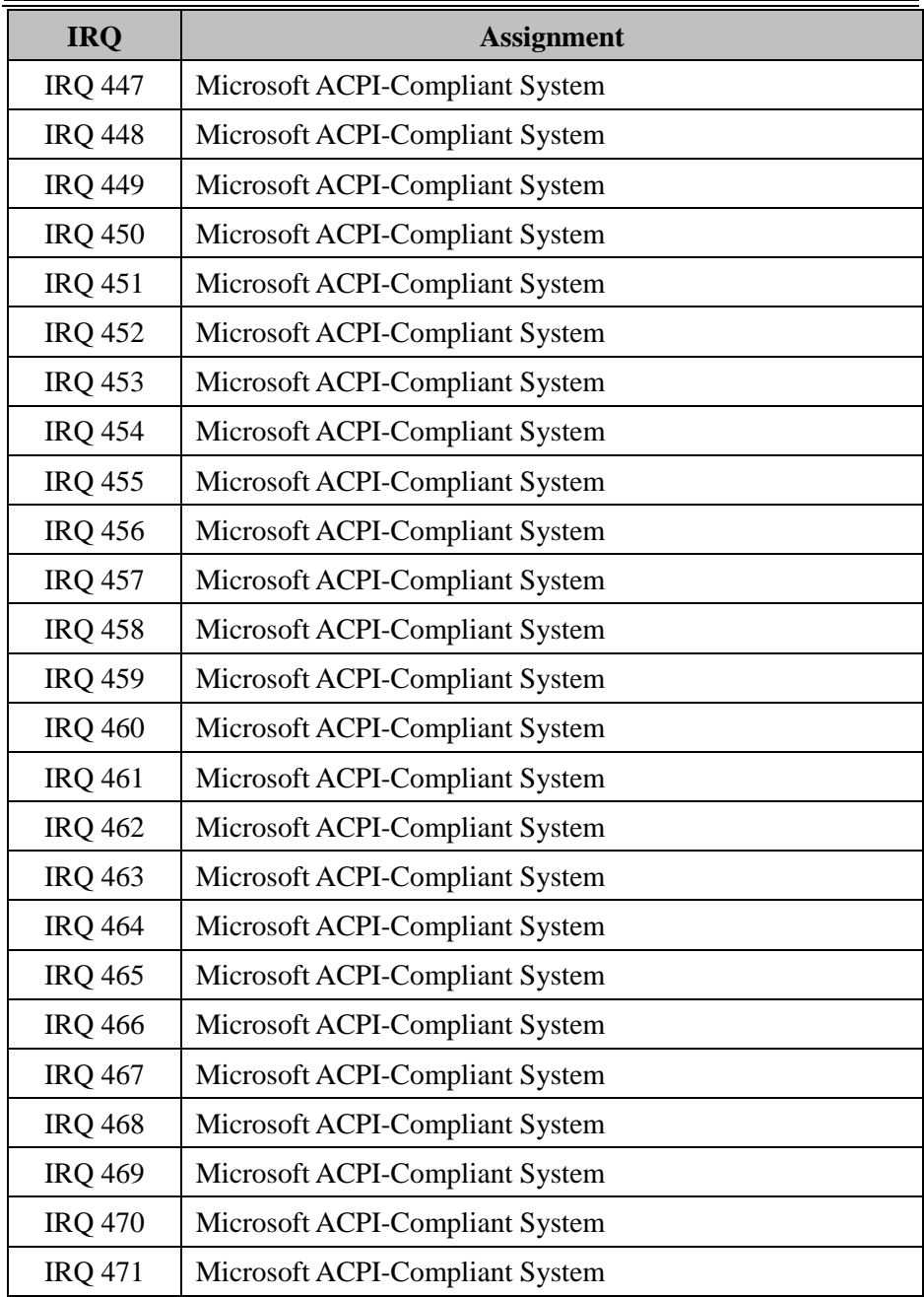

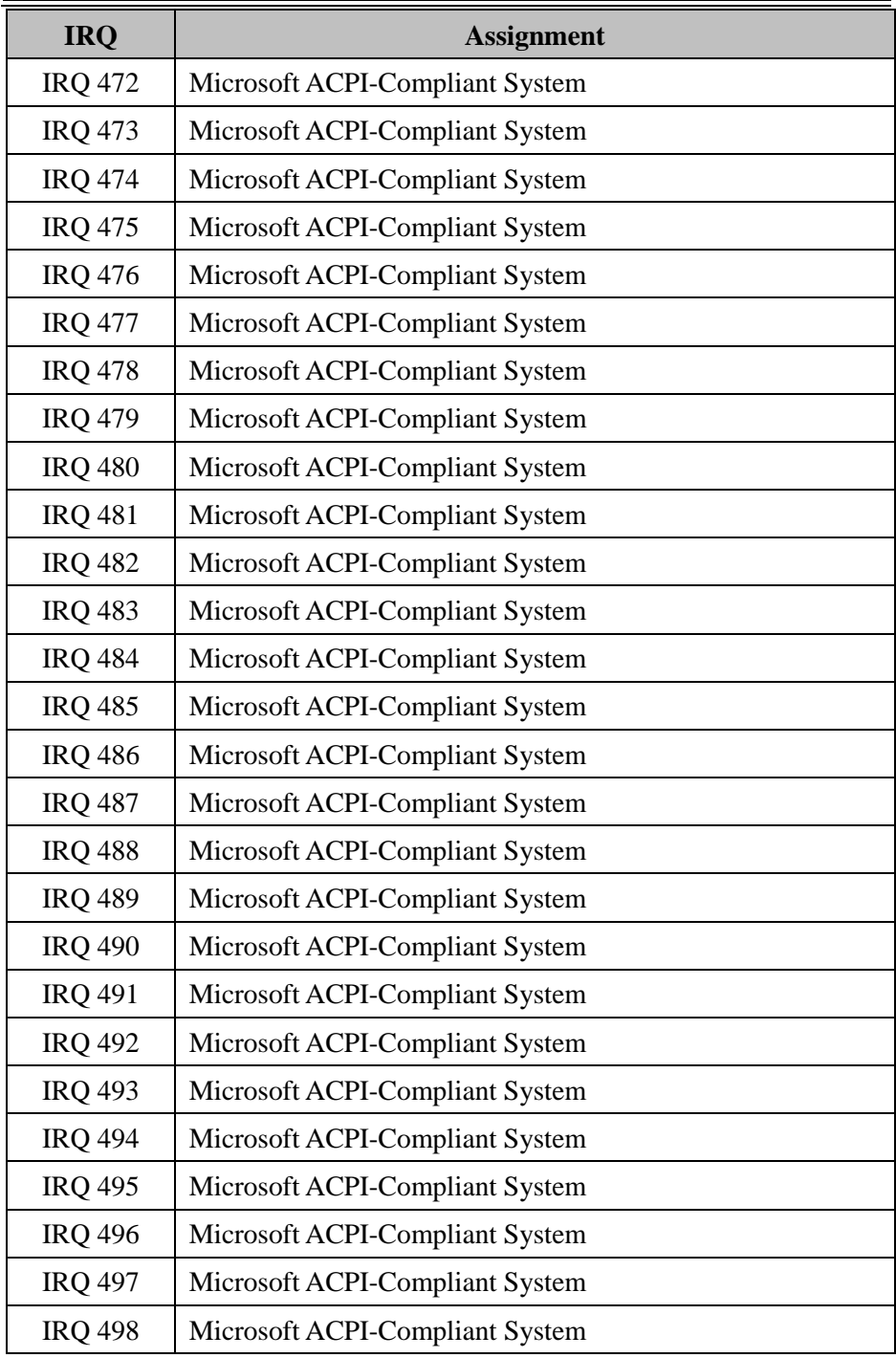

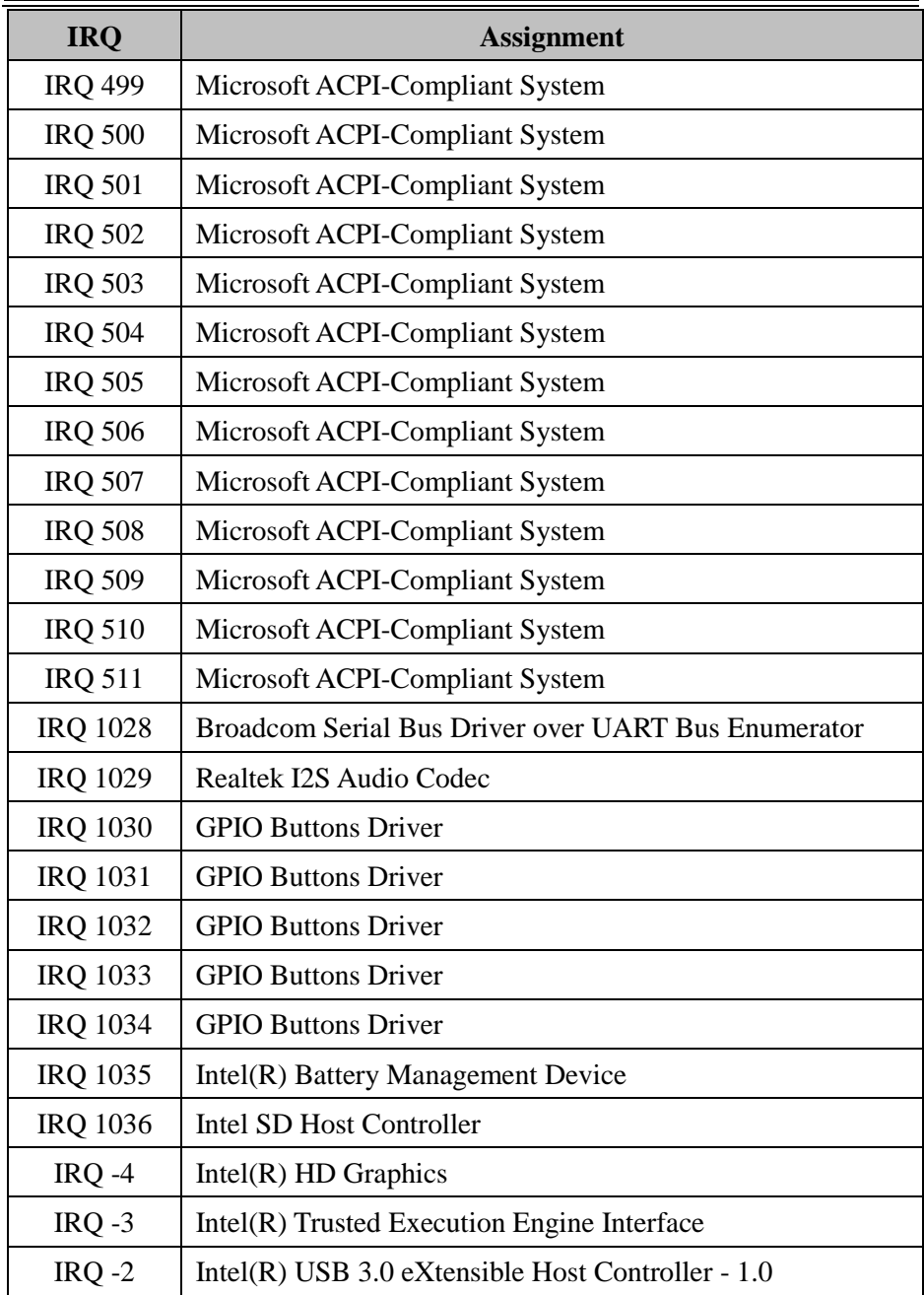

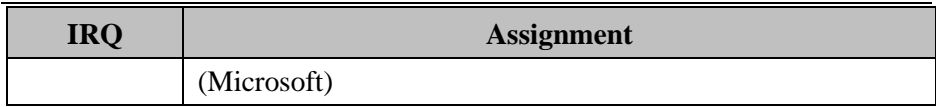

**Note:** These resource information were gathered using Windows 10 (the IRQ could be assigned differently depending on OS).

# **I/O Map**

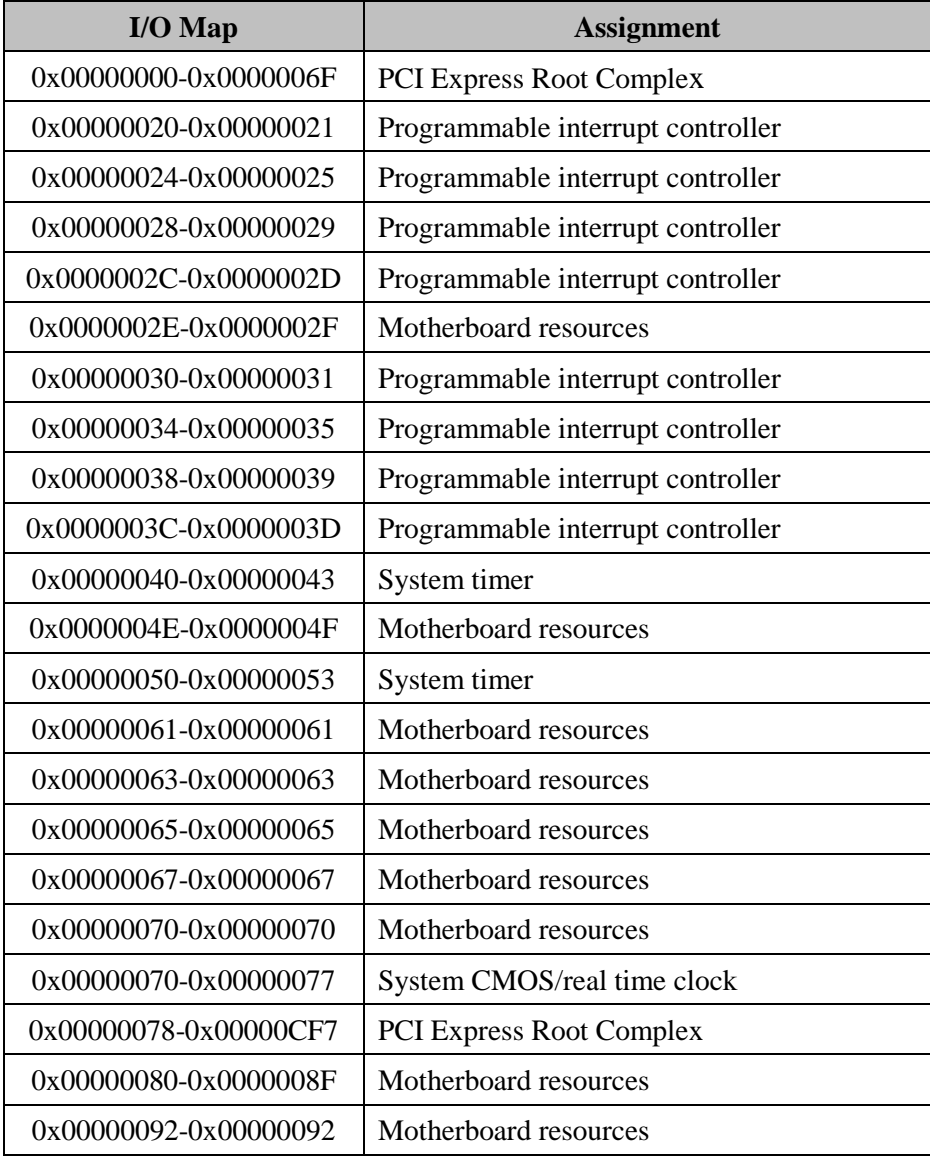

*MH-5100 SERIES USER MANUAL Page: B-20*

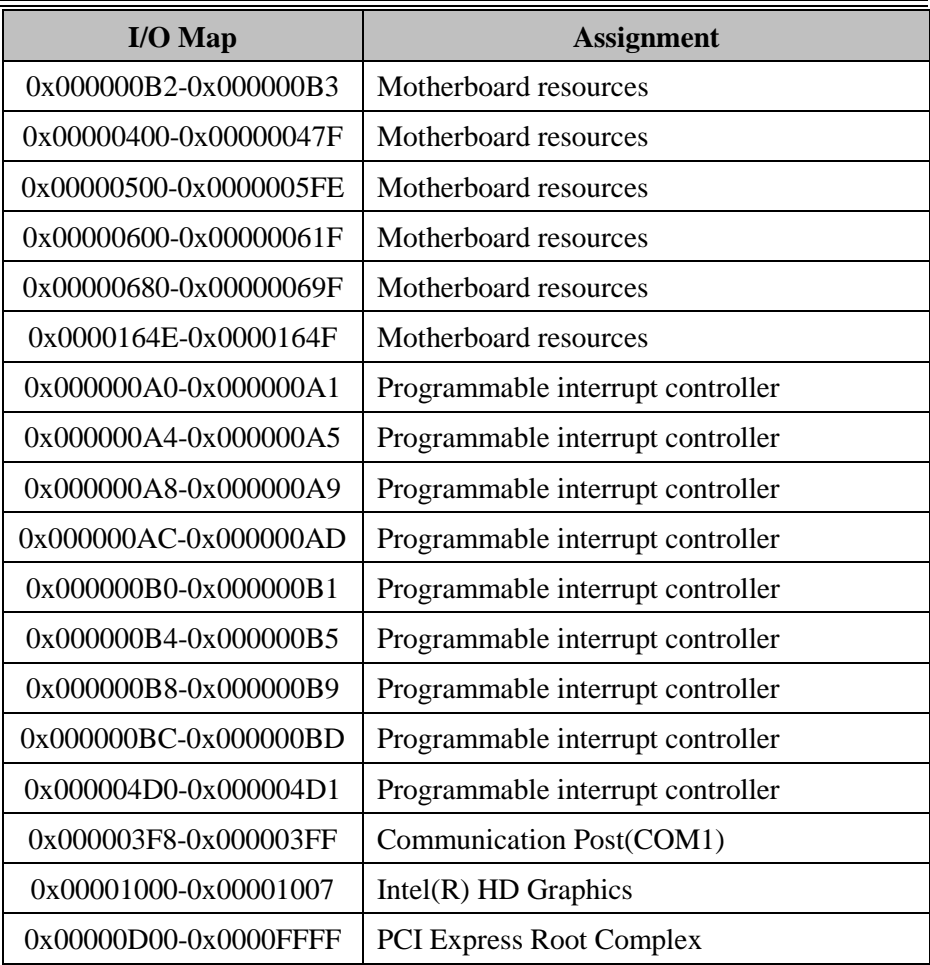

# **Memory Map**

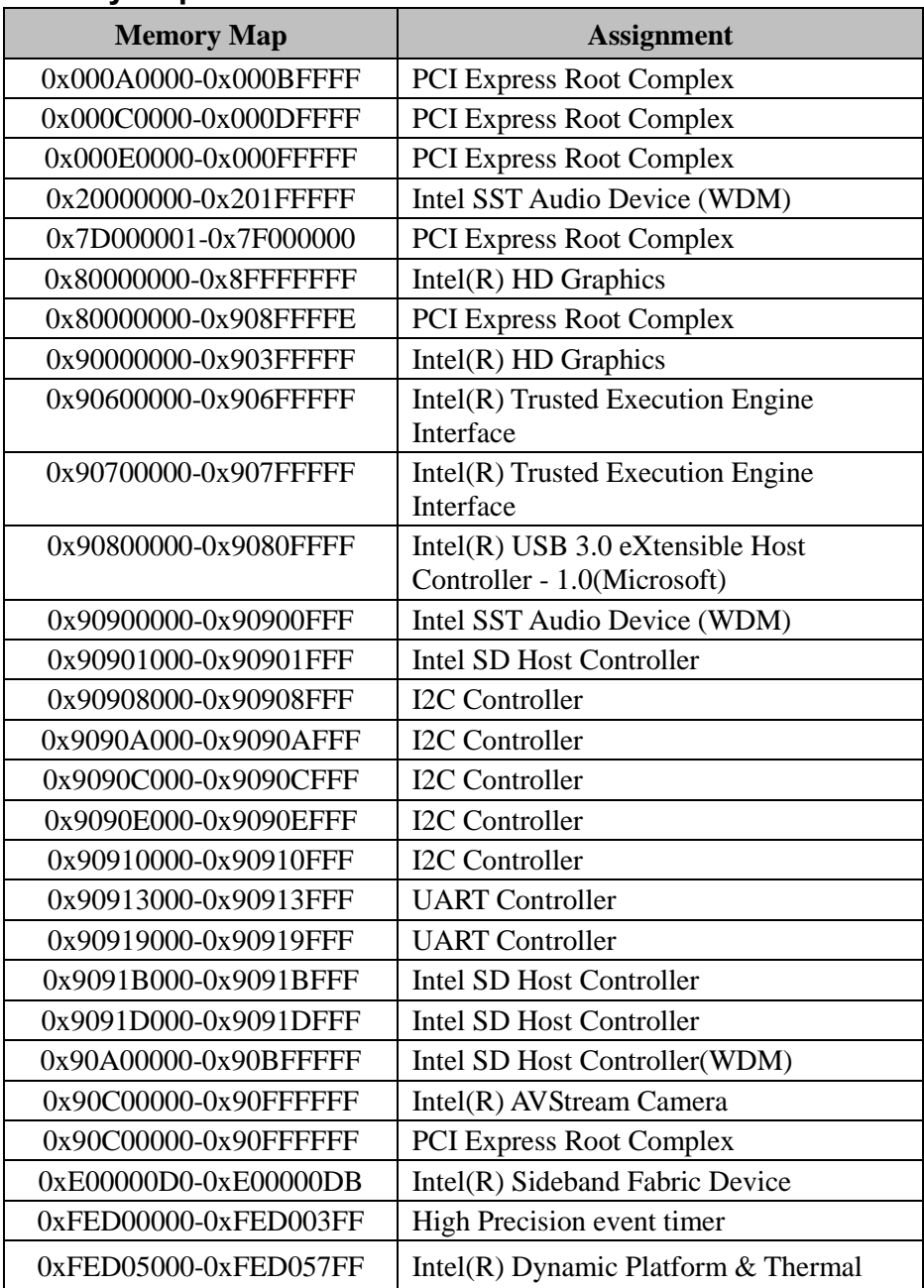

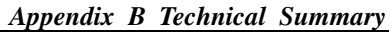

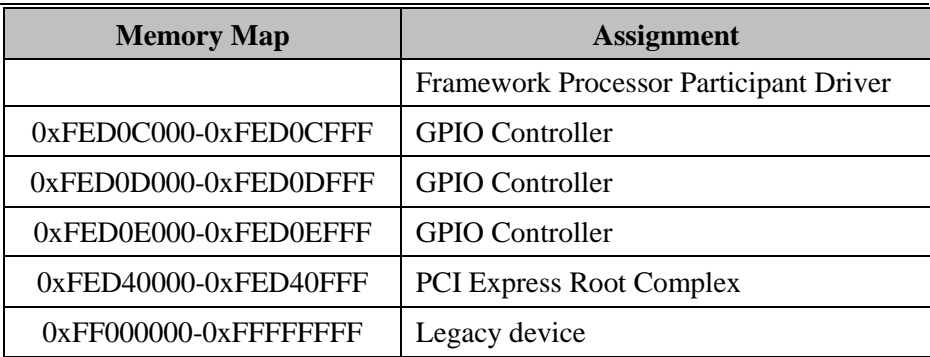

# **System BIOS Update Procedure**

## **System BIOS Update from O.S.**

- *1* Prepare a bootable media (e.g. USB storage device) which can boot the system to UEFI32 prompt.
- *2* Download and save the BIOS file (e.g. 5100PT6.exe) to the bootable device.
- *3* Press the Power Button to boot up the system into the O.S with USB storage device (Windows 10 32 bits)
- *4* Run the BIOS file (e.g. 5100PT6.exe) in USB storage device on O.S (Windows 10 32 bits)
- *5* During the update procedure, you will see the BIOS update process status and its percentage. Beware! Do not turn off system power or reset your computer if the whole update procedure is not complete yet; otherwise, it may crash the BIOS ROM and the system will be unable to boot up next time.
- *6* After the BIOS update procedure is completed, the following message will be shown (e.g. Updating Block at FFFFFFFFh (100%):

```
C:\Users\pp\AppData\Local\Temp\7zS438C.tmp\H2OFFT-W.exe
Read file successfully. (path="platform.ini")
Read file successfully. (path="message.ini")
                      Please do not remove the AC power
        Insyde H2OFFT (Flash Firmware Tool) Version (SEG) 100.00.08.04
     Copyright(c) 2012 - 2015, Insyde Software Corp. All Rights Reserved.
                       Initializing
                                       100 %
                       File loading
              Current BIOS Model name: 5100
                      BIOS Model name: 5100
              New
              Current BIOS version: 51000PT6
                    BIOS version: 51000PT6
              New
                ] Updating Block at FF80F000h (0%)
```